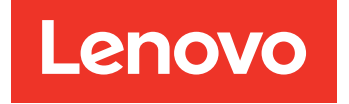

Lenovo System Updates para Microsoft System Center Configuration Manager Guía del usuario y de instalación

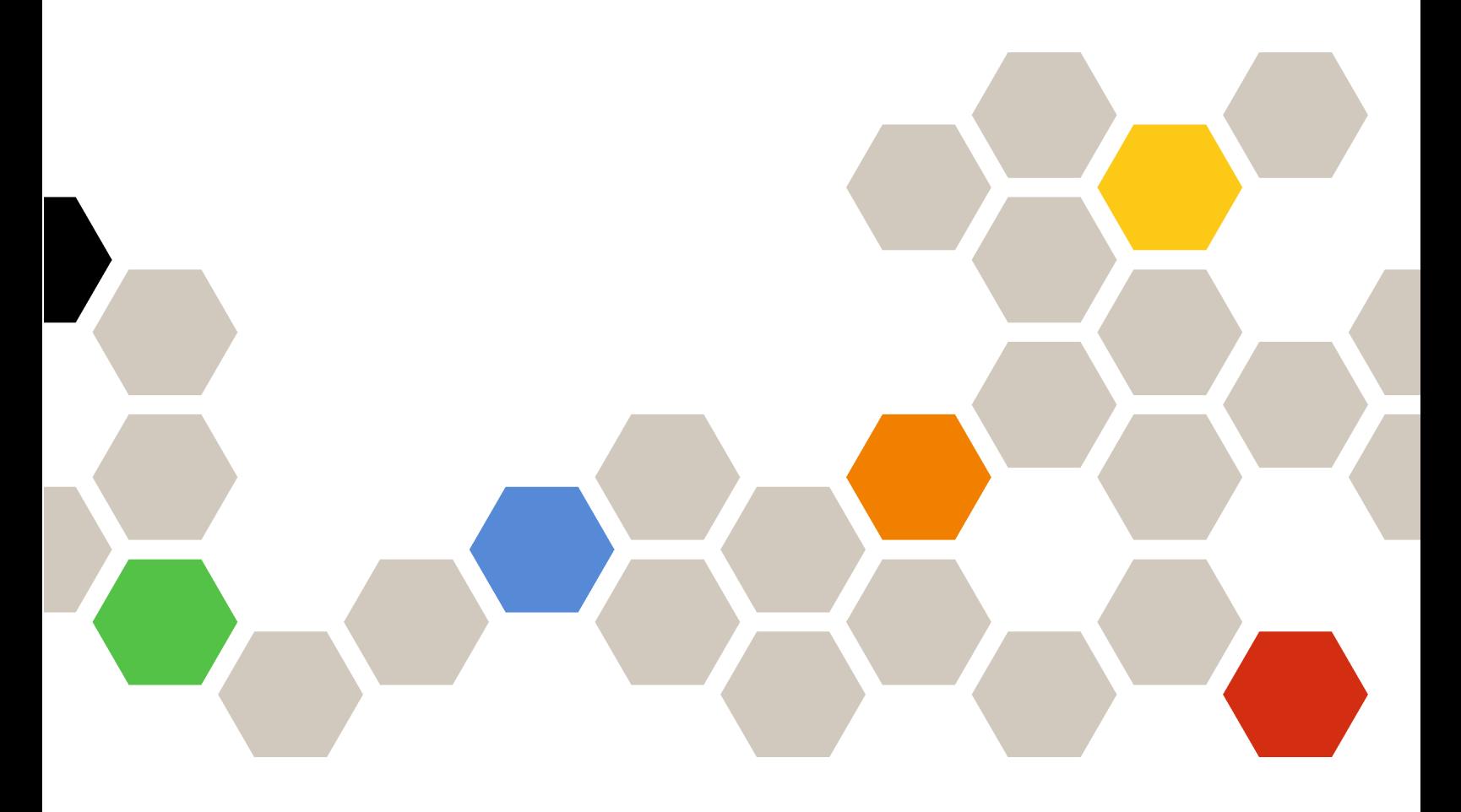

**Versión 7.5.0**

#### **Nota**

Antes de usar esta información y el producto al que da soporte, lea la información contenida en la sección [Apéndice C "Avisos" en la página 71](#page-76-0).

**Cuarta edición (Agosto 2018)**

**© Copyright Lenovo 2014, 2018. Portions © Copyright IBM Corporation 2014**

AVISO DE DERECHOS LIMITADOS Y RESTRINGIDOS: si los productos o software se suministran según el contrato GSA (General Services Administration), el uso, la reproducción o la divulgación están sujetas a las restricciones establecidas en el Contrato Núm. GS-35F-05925

# **Contenido**

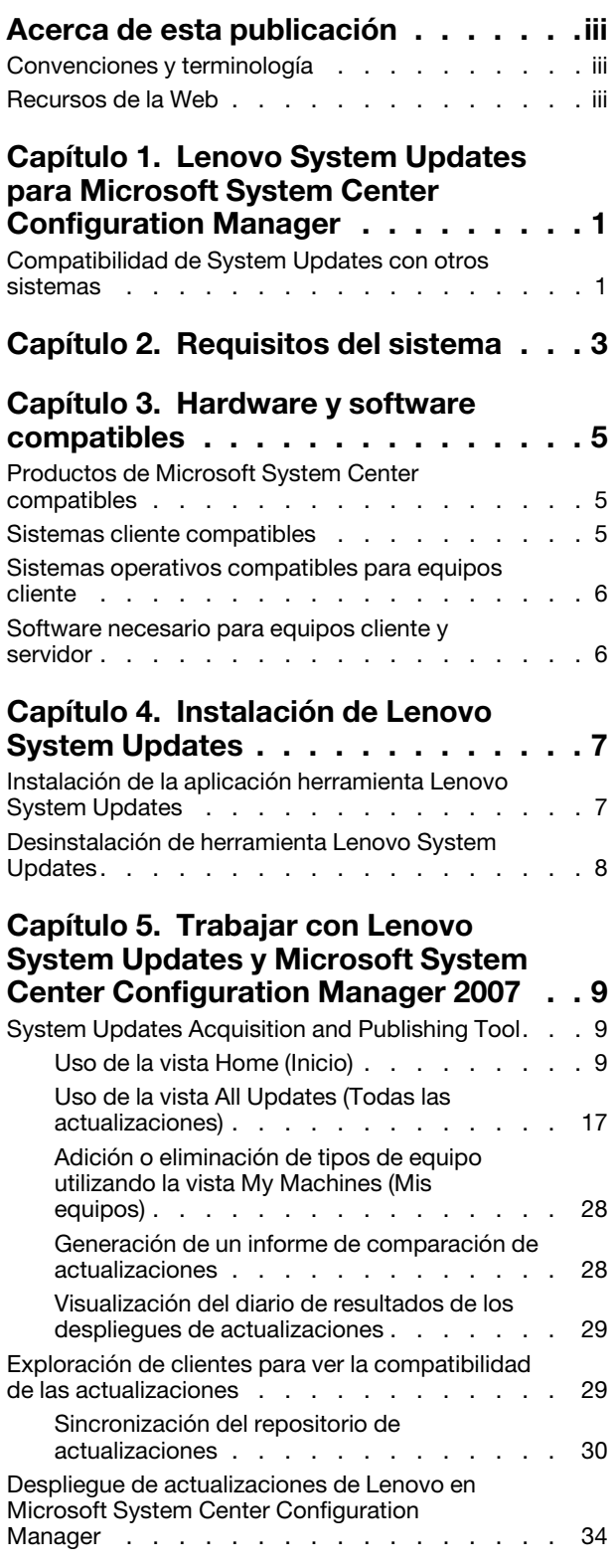

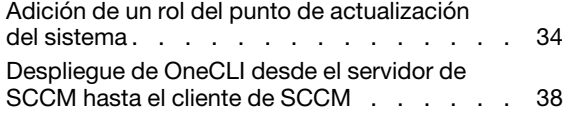

# **[Capítulo 6. Trabajar con Microsoft](#page-52-0)  [System Center Operations Manager 2012](#page-52-0)**

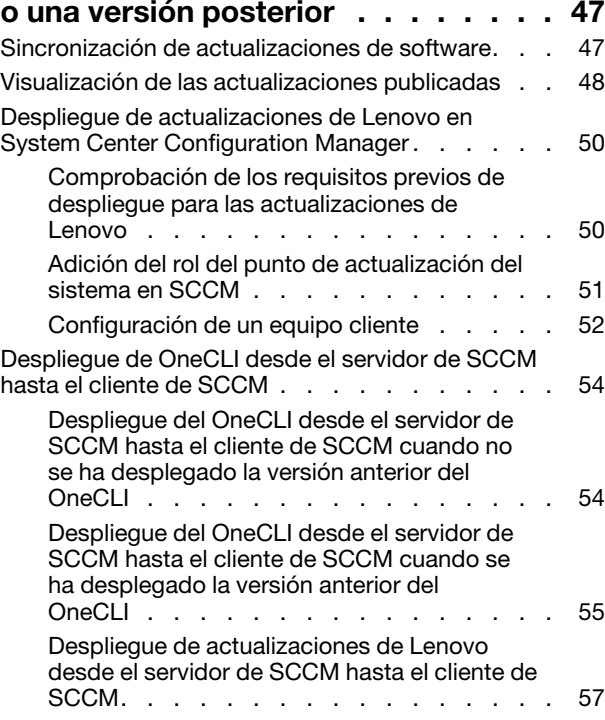

## **[Apéndice A. Resolución de](#page-64-0)**

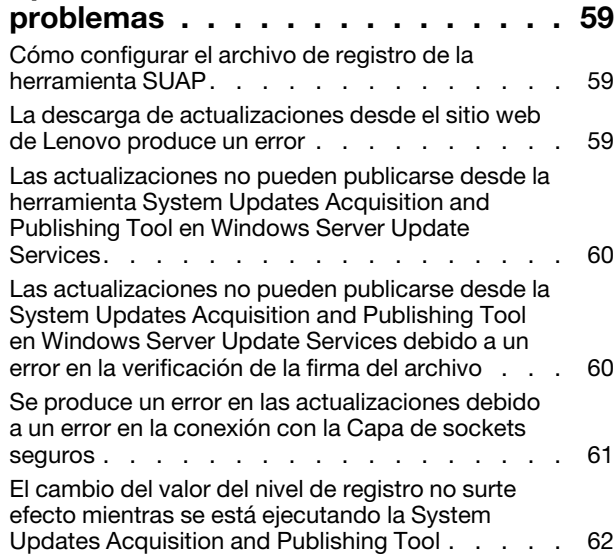

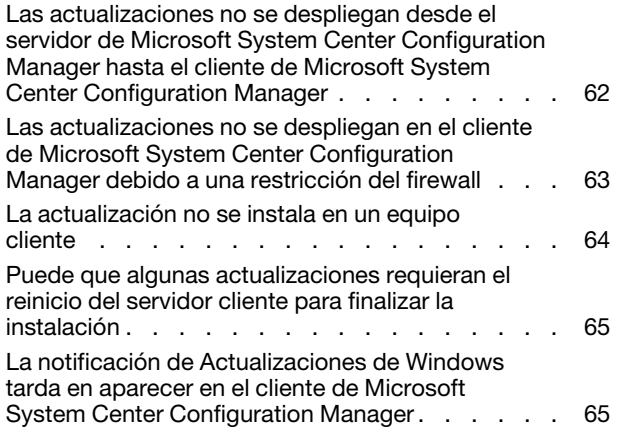

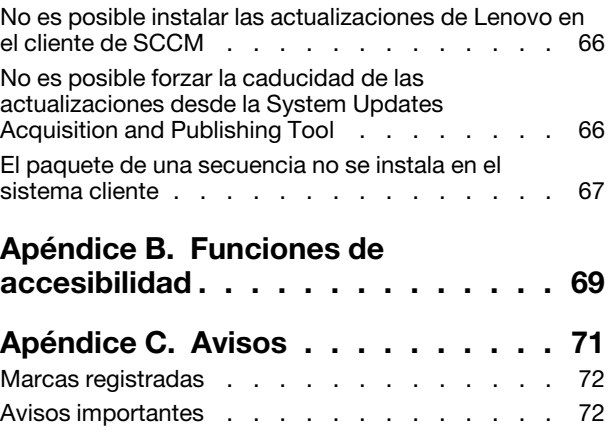

# <span id="page-4-0"></span>**Acerca de esta publicación**

Esta Guía del usuario se proporciona la información más reciente de Lenovo System Updates para Microsoft System Center Configuration Manager. La herramienta Lenovo System Updates se utiliza para adquirir y publicar actualizaciones del sistema Lenovo en el entorno del usuario.

# <span id="page-4-1"></span>**Convenciones y terminología**

Los párrafos que comienzan con las palabras **Nota**, **Importante** o **Atención** en negrita son avisos que sirven para resaltar información importante dentro del documento.

**Nota:** Estos avisos proporcionan consejos importantes, ayuda o consejos.

**Importante:** Estos avisos proporcionan información o consejos que pueden ayudarle a evitar situaciones incómodas o difíciles.

**Atención:** Estos avisos indican posibles daños a programas, dispositivos o datos. Un aviso de atención aparece delante de una instrucción o situación en la que puede producirse un daño.

La tabla siguiente describe algunos de los términos, acrónimos y abreviaturas que se utilizan en este documento.

| Término o acrónimo                | <b>Definición</b>                                                                                                 |  |
|-----------------------------------|----------------------------------------------------------------------------------------------------|--|
| <b>SCCM</b>                       | <b>System Center Configuration Manager</b>                                                                        |  |
| SSL                               | Capa de sockets seguros                                                                                           |  |
| <b>SUAP</b>                       | System Updates Acquisition and Publishing Tool                                                                    |  |
| UXSP (UpdateXpress System Pack)   | Un paquete probado de actualizaciones de firmware y<br>controladores de dispositivos en línea.                    |  |
| <b>WSUS</b>                       | <b>Windows Server Update Services</b>                                                                             |  |
| Lenovo XClarity Essentials OneCLI | Una colección de varias aplicaciones de línea de<br>comandos que se utilizan para gestionar servidores<br>Lenovo. |  |

Tabla 1. Términos y acrónimos usados con frecuencia

## <span id="page-4-2"></span>**Recursos de la Web**

En los siguientes sitios web se proporcionan recursos para entender, utilizar y resolver problemas en servidores System x®, Flex System y BladeCenter y, además, se incluyen herramientas de gestión de sistemas.

#### **Sitio web de Lenovo para soluciones de gestión de sistemas de Microsoft para servidores Lenovo**

Busque las descargas más recientes del System Center Configuration Manager:

• [Sitio web de Lenovo XClarity Integrator para Microsoft System Center](https://datacentersupport.lenovo.com/documents/lnvo-manage)

#### **Soluciones de Gestión de sistemas con Lenovo XClarity**

En este sitio web se proporciona información general acerca de las soluciones de Lenovo XClarity que se integran en el hardware de System x y Flex System para ofrecer funciones de gestión del sistema:

• [Sitio web de Gestión de sistemas con Lenovo XClarity Solution](http://www3.lenovo.com/us/en/data-center/software/systems-management/xclarity-integrators/)

#### **Portal de soporte técnico de Lenovo**

Este sitio web le ayuda a obtener soporte técnico para el hardware y el software:

• [Sitio web del Portal de Soporte de Lenovo](http://www.lenovo.com/support)

#### **Sitio web de Lenovo/ServerProven**

Los siguientes sitios web proporcionan información sobre la compatibilidad de hardware con el hardware de Lenovo System x, BladeCenter e IBM IntelliStation.

- [Lenovo ServerProven: compatibilidad para productos BladeCenter](http://www.lenovo.com/us/en/serverproven/eserver.shtml)
- [Lenovo ServerProven: compatibilidad para el Chasis Flex System](http://www.lenovo.com/us/en/serverproven/flexsystem.shtml)
- [Lenovo ServerProven: compatibilidad para hardware, aplicaciones y middleware de System x](http://www.lenovo.com/us/en/serverproven/indexsp.shtml)

#### **Sitio web de Microsoft System Center**

Este sitio web puede ayudar en la resolución de los productos de Microsoft System Center:

• [Sitio web de Microsoft System Center](https://www.microsoft.com/en-us/server-cloud/products/system-center-2012-r2/)

# <span id="page-6-0"></span>**Capítulo 1. Lenovo System Updates para Microsoft System Center Configuration Manager**

Los temas de esta sección proporcionan información general acerca de Lenovo System Updates para Microsoft System Center Configuration Manager y de las características del producto.

Mantener los equipos actualizados con las versiones más recientes del BIOS, del firmware, de los controladores y de las aplicaciones relacionadas con el hardware es una de las principales funciones del administrador de TI. De hecho, este tiene que invertir mucho tiempo para determinar la compatibilidad, planificar las actualizaciones, seleccionar las actualizaciones de hardware adecuadas y desplegar las actualizaciones en el grupo correcto de sistemas, de manera que el entorno se mantenga estable y sea fiable en todo momento.

A través de su alianza con los productos de Microsoft System Center, Microsoft System Center Configuration Manager (SCCM) y Windows Server Update Services (WSUS), Lenovo System Updates para Microsoft System Center Configuration Manager ha adquirido el compromiso de reducir el tiempo y el esfuerzo que se requieren para mantener actualizado el entorno de TI.

## <span id="page-6-1"></span>**Compatibilidad de System Updates con otros sistemas**

Lenovo System Updates para Microsoft System Center Configuration Manager ofrece un mecanismo de descarga basado en el tipo de equipo que permite descargar el software más reciente de Lenovo System Updates de forma transparente, sin necesidad de tener que buscar las actualizaciones en el sitio web de Lenovo.

Lenovo System Updates permite aplicar las actualizaciones más recientes sin utilizar un archivo de catálogo, que puede no contener las últimas actualizaciones.

Lenovo System Updates para Microsoft System Center Configuration ManagerGuía del usuario y de instalación

# <span id="page-8-0"></span>**Capítulo 2. Requisitos del sistema**

Los temas de esta sección ofrecen una descripción de los requisitos de hardware y software para Lenovo System Updates.

### **Requisitos de hardware**

La herramienta Lenovo System Updates no tiene ningún requisito de hardware específico. La herramienta Lenovo System Updates no tiene requisitos de hardware específicos. Lenovo puede ejecutarse en un servidor, una estación de trabajo o un portátil Windows o no Lenovo que sean compatibles con el sistema operativo .

#### **Sistemas operativos compatibles**

La System Updates Acquisition and Publishing Tool es compatible con los siguientes sistemas operativos Windows:

- Windows Server 2019
- Windows Server 2016
- Windows Server 2012
- Windows 2012 R2
- Windows Server 2008 SP1/R2
- Windows Server 2008 SP1/SP2
- Windows Server 2008 SP1/SP2 x64
- Windows Server 2003 SP2/R2
- Windows Server 2003 SP2/R2 x64

#### **Software necesario**

Se necesita Windows Server Update Services 3.0 SP1 o una versión posterior de la consola de administración. Si aún no se ha instalado Windows Server Update Services 3.0 SP1 o una versión posterior en el equipo local, es preciso instalar Windows Server Update Services 3.0 SP1 o una versión posterior de la consola de administración antes de ejecutar la instalación del editor de actualizaciones.

Si la versión de Windows Server Update Services (WSUS) es una versión anterior a la 4.0, se necesita un parche de WSUS, que puede descargarse en la [Página web de An update for Windows Server Update Services](https://support.microsoft.com/en-us/kb/2720211) [3.0 Service Pack 2 is available.](https://support.microsoft.com/en-us/kb/2720211)

Asegúrese de que la cuenta utilizada para instalar la herramienta Lenovo System Updates en el equipo host dispone de privilegios de administrador para Windows Server Update Services.

Lenovo System Updates para Microsoft System Center Configuration ManagerGuía del usuario y de instalación

# <span id="page-10-0"></span>**Capítulo 3. Hardware y software compatibles**

Los temas de esta sección describen el hardware y el software que son compatibles con Lenovo System Updates para Microsoft System Center Configuration Manager.

# <span id="page-10-1"></span>**Productos de Microsoft System Center compatibles**

Lenovo System Updates para Microsoft System Center Configuration Manager es compatible con los siguientes productos de Microsoft System Center:

- Microsoft System Center Configuration Manager 2016
- Microsoft System Center Configuration Manager 2012
- Microsoft System Center Configuration Manager 2012 R2
- Microsoft System Center Configuration Manager 2012 SP1
- Microsoft System Center Configuration Manager 2007 R2
- <span id="page-10-2"></span>• Microsoft System Center Configuration Manager 2007 SP2

## **Sistemas cliente compatibles**

Lenovo System Updates es compatible con los sistemas cliente siguientes.

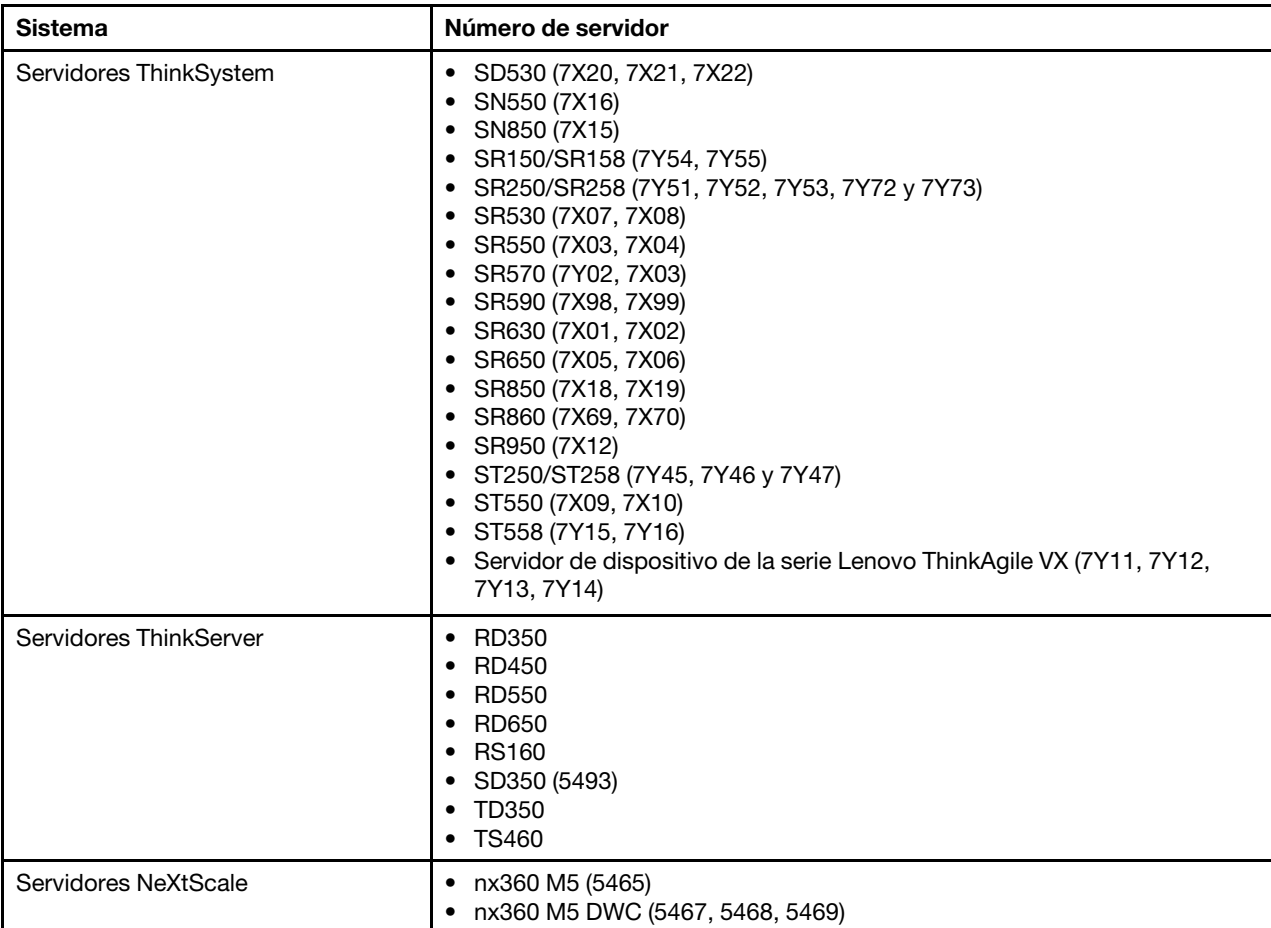

Tabla 2. Hardware de Lenovo admitido

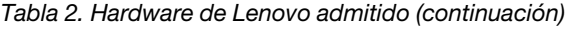

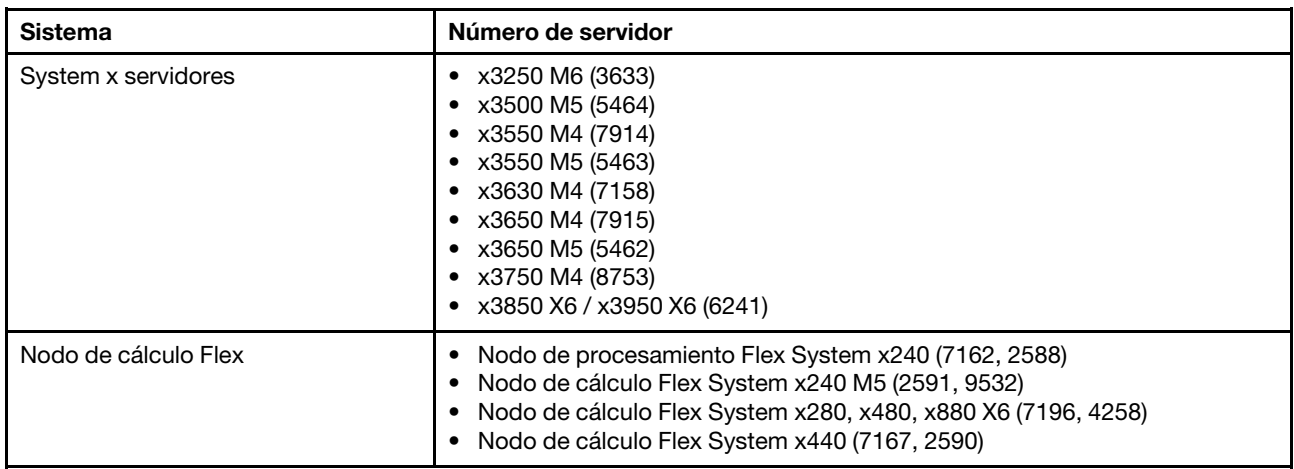

## <span id="page-11-0"></span>**Sistemas operativos compatibles para equipos cliente**

Los siguientes sistemas operativos Windows son compatibles con equipos cliente:

- Windows Server 2019
- Windows Server 2016
- Windows 2012 R2
- Windows Server 2012 SP1
- Windows Server 2008 SP1/R2
- Windows Server 2008 SP1/SP2
- Windows Server 2008 SP1/SP2, 64 bits
- Windows Server 2003 SP2/R2
- <span id="page-11-1"></span>• Windows Server 2003 SP2/R2, 64 bits

## **Software necesario para equipos cliente y servidor**

Se requiere Microsoft .NET Framework, versión 4.0 o posterior debe instalarse en el servidor y en las máquinas del cliente.

# <span id="page-12-0"></span>**Capítulo 4. Instalación de Lenovo System Updates**

<span id="page-12-1"></span>Los temas de esta sección describen cómo instalar y desinstalar Lenovo System Updates.

# **Instalación de la aplicación herramienta Lenovo System Updates**

En el siguiente procedimiento se describe cómo instalar la herramienta Lenovo System Updates.

#### **Acerca de esta tarea**

Existen dos métodos para instalar Lenovo System Updates para Microsoft System Center Configuration Manager.

- En el primer método se usa el paquete de instalación de Lenovo System Updates para Microsoft System Center Configuration Manager (archivo .exe).
- En el segundo método se utiliza la herramienta Instalador de Lenovo XClarity Integrator para Microsoft System Center Installer. Para obtener más información acerca de Instalador de Lenovo XClarity Integrator para Microsoft System Center Installer, consulte el [Sitio web de Lenovo XClarity Integrator para Microsoft](https://datacentersupport.lenovo.com/documents/lnvo-manage)  [System Center.](https://datacentersupport.lenovo.com/documents/lnvo-manage)

#### **Procedimiento**

- Paso 1. Vaya al [Sitio web de Lenovo XClarity Integrator para Microsoft System Center](https://datacentersupport.lenovo.com/documents/lnvo-manage).
- Paso 2. Haga clic en **Microsoft System Center Configuration Manager (SCCM), System Updates**  (Microsoft System Center Configuration Manager (SCCM), actualizaciones del sistema) para descargar la versión más reciente de la herramienta Lenovo System Updates.
- Paso 3. Haga clic en **OK** (Aceptar) para detener el programa y finalizar la instalación.

Mientras se instala el programa, se abre la página Preparing to Install (Preparando la instalación) relativa a la herramienta Lenovo System Updates.

- Paso 4. Haga clic en **Next** (Siguiente) para abrir la página InstallShield Wizard (Asistente InstallShield).Si, por algún motivo, tiene que detener la instalación, haga clic en **Cancel** (Cancelar).
- Paso 5. Haga clic clic en **Next** (Siguiente) para continuar con la instalación y acceder a la página License Agreement (Contrato de licencia).
- Paso 6. En la página Destination Folder (Carpeta de destino), haga clic en **Next** (Siguiente) para aceptar el directorio de instalación predeterminado, o bien en **Change** (Cambiar) para introducir una nueva ubicación.

Aparece la página Ready to Install the Program (Preparado para instalar el programa).

Paso 7. Haga clic en **Install** (Instalar) para iniciar la instalación. Aparece la página de progreso de la instalación.

> Una vez completada la instalación, se abre la página InstallShield Wizard Completed (Asistente InstallShield completado).

Paso 8. Seleccione una de las opciones siguientes:

Haga clic en **Finish** (Finalizar) para terminar la operación de instalación.

Seleccione el recuadro de selección **Launch the Post Action of Lenovo System Updates for Microsoft System Center Configuration Manager** (Iniciar la acción posterior de Lenovo System Updates para Microsoft System Center Configuration Manager) para iniciar el Asistente para instalación de la herramienta Lenovo System Updates.

**Nota:** También puede iniciar la página Setup Wizard (Asistente para instalación) desde el menú **Start** (Inicio).

## <span id="page-13-0"></span>**Desinstalación de herramienta Lenovo System Updates**

Existen cuatro métodos para desinstalar la herramienta Lenovo System Updates para Microsoft System Center Configuration Manager.

- Desinstalar mediante la opción **Add or Remove Programs** (Agregar o quitar programas). En el sistema operativo Windows Server 2008, puede utilizar la opción **Programs and features** (Programas y características) para realizar la desinstalación.
- Seleccionar la opción **Remove** (Quitar) para el archivo (EXE) del instalador de Lenovo System Updates para Microsoft System Center Configuration Manager.
- Seleccionar la opción **Remove** (Quitar) utilizando el archivo (EXE) de la herramienta Lenovo XClarity Integrator Installer para Microsoft System Center (EXE).
- Seleccionar **Uninstall** (Desinstalar) en el menú **Start** (Inicio).

**Nota:** Los archivos de registro, las carpetas temporales y los archivos de actualización del OneCLI no se eliminan durante el proceso de desinstalación. Tiene que eliminarlos manualmente.

# <span id="page-14-0"></span>**Capítulo 5. Trabajar con Lenovo System Updates y Microsoft System Center Configuration Manager 2007**

Los temas de esta sección describen cómo Lenovo System Updates y Microsoft System Center Configuration Manager 2007 trabajan juntos.

# <span id="page-14-1"></span>**System Updates Acquisition and Publishing Tool**

La System Updates Acquisition and Publishing Tool es el componente clave de Lenovo System Updates para Microsoft System Center Configuration Manager. Esta herramienta proporciona las funciones para adquirir actualizaciones desde el sitio web de Lenovo y publicar las actualizaciones en el servidor de Windows Server Update Services.

Lenovo System Updates para Microsoft System Center Configuration Manager permite configurar los valores de forma fácil, así como mantener una lista de equipos y gestionar actualizaciones para sus tipos de equipo concretos.

El panel de navegación consta de las tres vistas siguientes:

- Inicio
- Todas las actualizaciones
- My Machines (Mis equipos)

# <span id="page-14-2"></span>**Uso de la vista Home (Inicio)**

La vista Home (Inicio) ofrece tres opciones que le sirven como introducción a Lenovo System Updates.

#### **Asistente para configuración**

Utilice la opción Setup Wizard (Asistente para configuración) para que el programa le guíe por los pasos relativos a la configuración de los valores de Lenovo System Updates.

#### **Introducción**

Utilice la opción Getting Started (Introducción) para actualizar el sistema creando una lista de tipos de equipo para trabajar con la herramienta Lenovo System Updates.

## <span id="page-14-4"></span>**Asistente para configuración**

La página Setup Wizard (Asistente para configuración) le guía por los pasos para definir los valores de configuración de Lenovo System Updates.

Una vez finalizada la definición de los valores de configuración, puede verlos y editarlos. Existen dos métodos para ver y editar los valores de configuración. En el menú **Start** (Inicio), seleccione uno de los métodos siguientes:

- **Lenovo SUAP tool Menu (Menú de la herramienta SUAP de Lenovo)** ➙ **Edit (Editar)** ➙ **Preferences (Preferencias)**.
- **Setup Wizard** (Asistente para configuración).

#### <span id="page-14-3"></span>**Configuración de un servidor de Windows Server Update Services**

En el siguiente procedimiento se describe cómo configurar el servidor de Windows Server Update Services (WSUS). El servidor de WSUS se utiliza para tareas de publicación. Debe disponer de privilegios de administrador para publicar las actualizaciones correctamente.

#### **Procedimiento**

Paso 1. Seleccione una de las siguientes opciones del servidor de WSUS:

Para utilizar el mismo servidor para WSUS en el que está instalado Lenovo System Updates, haga clic en **Connect to a local update server** (Conectar a un servidor de actualizaciones local).

Para publicar las actualizaciones en el servidor de WSUS a través de la red, haga clic en **Connect to a remote update server** (Conectar a un servidor de actualizaciones remoto) y especifique el servidor de actualizaciones de WSUS y el puerto que debe utilizarse para conectar a dicho servidor. Puede utilizar el nombre de host o la dirección IP como el nombre del servidor de actualizaciones de WSUS.

Esta opción permite utilizar la Capa de sockets seguros seleccionando el recuadro de selección **Use Sockets Layer (SSL)** (Usar Capa de sockets seguros). Para obtener más información acerca de la Capa de sockets seguros, consulte la sección ["Uso de la Capa de sockets seguros para un](#page-15-0)  [servidor de Windows Server Update Services \(opcional\)" en la página 10.](#page-15-0)

Paso 2. Haga clic en **Next** (Siguiente) para continuar con la configuración de WSUS.

<span id="page-15-0"></span>Uso de la Capa de sockets seguros para un servidor de **Windows Server Update Services** (opcional) La herramienta Lenovo System Updates admite la publicación de actualizaciones en el servidor de Windows Server Update Services (WSUS) utilizando la Capa de sockets seguros (SSL). La SSL puede proteger la conexión y cifrar los datos que se transfieren entre la herramienta Lenovo System Updates y el servidor de Windows Server Update Services.

#### **Acerca de esta tarea**

Si ha seleccionado la opción de SLL para el servidor remoto de WSUS, lleve a cabo el procedimiento que se indica a continuación para configurar el entorno.

Para obtener más información acerca de cómo configurar la SSL en el servidor de WSUS, consulte la sección "Using SSL with WSUS" (Uso de SSL con WSUS) en la documentación de ayuda de Windows Server Update Services. Consulte también la sección "Secure Sockets Layer" (Capa de sockets seguros) en la documentación de ayuda de Internet Information Services (IIS). Estos documentos de ayuda se encuentran disponibles cuando se instalan Windows Server Update Services y la herramienta IIS.

#### **Procedimiento**

- Paso 1. Añada el archivo de certificado SSL a su equipo de Lenovo System Updates. Importe el certificado SSL a las siguientes ubicaciones:
	- Trusted Publishers (Editores de confianza)
	- Trusted Root Certification Authorities (Entidades de certificación raíz de confianza)
- Paso 2. Para habilitar la opción **SSL support for this WSUS server** (Compatibilidad con SSL para este servidor WSUS) utilizando el Asistente para publicación de la herramienta SUAP de Lenovo, lleve a cabo los pasos que se indican a continuación:
	- 1. Conecte con el servidor local del mismo modo que conecta con un servidor remoto.
	- 2. Habilite la opción **SSL support** (Compatibilidad con SSL) en la consola de SCCM.
	- 3. Seleccione la versión adecuada de Microsoft System Center Configuration Manager 2007:
		- Para Microsoft System Center Configuration Manager 2007, inicie la consola SCCM y seleccione **Site Management (Administrador de sitio)** ➙ **%Site Name% (%Nombre del sitio%)** ➙ **Site Settings (Valores del sistema)** ➙ **Component Configuration (Valores de componentes)**.

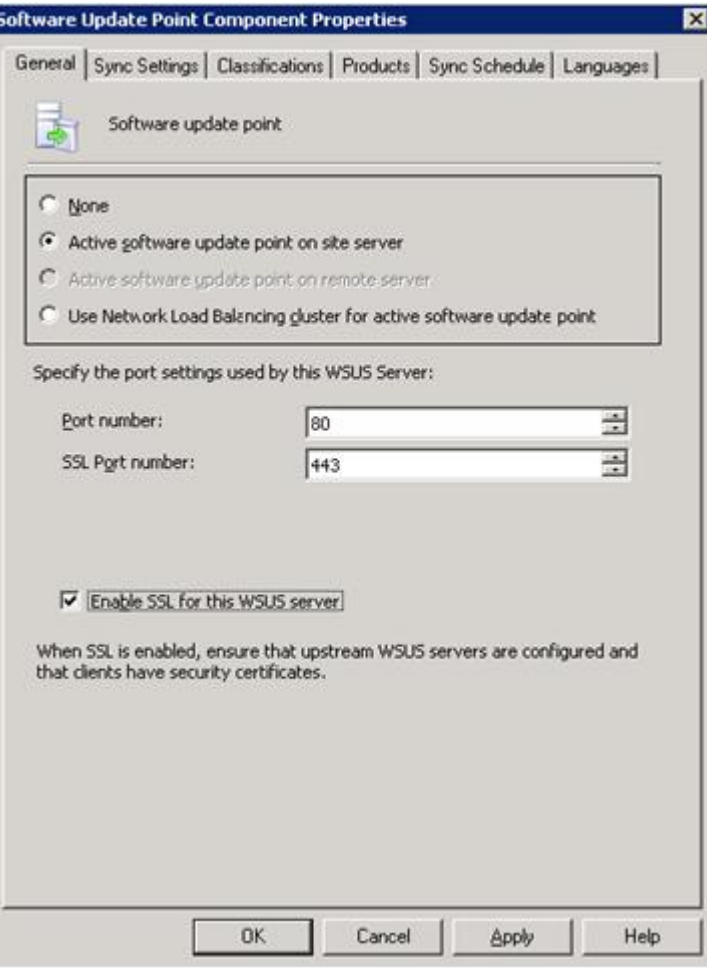

Figura 1. Página Software Update Point Component Properties (Propiedades de componente de punto de actualización de software) (SCCM 2007)

• Para Microsoft System Center Configuration Manager 2012, inicie la consola SCCM y seleccione **Administration (Administración)** ➙ **Site Configuration (Configuración del sitio)** ➙ **Sites (Sitios)** ➙ **%Site Name% (%Nombre del sitio%)** ➙ **Configure Site Components (Configurar componentes del sitio)**.

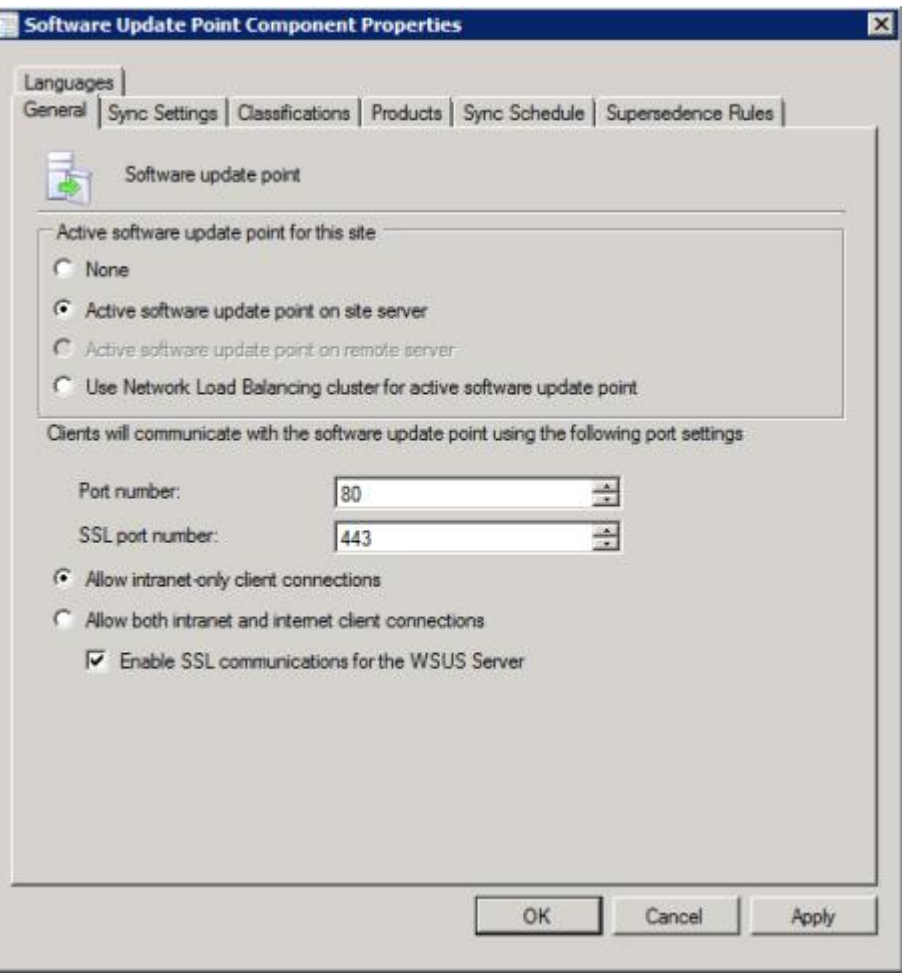

Figura 2. Página Software Update Point Component Properties (Propiedades de componente de punto de actualización de software)

4. Abra el elemento **Software Update Point Component** (Componente de punto de actualización de software) y habilite la opción **SSL support** (Compatibilidad con SSL).

**Nota:** El nombre del servidor de Windows Server Update Services debe ser el mismo que el de **Issued to name** (Emitido a nombre) del certificado SSL.

- Paso 3. Añada el archivo de certificado SSL al equipo cliente.
- Paso 4. Importe el certificado SSL a estas ubicaciones: **Trusted Publishers** (Editores de confianza) y **Trusted Root Certification Authorities** (Entidades de certificación raíz de confianza).

#### **Configuración de un certificado de servidor de Windows Server Update Services**

Los temas de esta sección describen cómo configurar un certificado digital para un servidor de Windows Server Update Services (WSUS).

#### **Acerca de esta tarea**

La página WSUS Server Certificate (Certificado de servidor de WSUS) permite configurar un certificado digital para el servidor de WSUS.

#### **Procedimiento**

Paso 1. Elija una de las siguientes opciones para seleccionar o crear un certificado:

Haga clic en **Browse** (Examinar) para desplazarse a un certificado de terceros y seleccionarlo.

Haga clic en **Create** (Crear) para generar un nuevo certificado autofirmado.

**Nota:** En Windows 2012 R2 y versiones posteriores, WSUS ya no emite certificados autofirmados. Puede crear certificados instalando la entidad de certificación. Para obtener más información, consulte el apartado en la [Página web de Microsoft System Center: Install the Certification Authority](https://technet.microsoft.com/library/jj125375.aspx).

Paso 2. Haga clic en **Next** (Siguiente).

#### **Qué debe hacer a continuación**

Para firmar las actualizaciones se utiliza un certificado digital. El certificado debe añadirse, copiándolo en las carpetas de certificados adecuadas del servidor de actualizaciones de System Center Configuration Manager, antes de que las actualizaciones de Lenovo puedan publicarse en el servidor de SCCM. El certificado también debe copiarse en el equipo de Lenovo System Updates para garantizar que el servidor de actualizaciones tiene el mismo certificado.

Si no hay ningún certificado en el servidor de WSUS, la herramienta Lenovo System Updates solicita que se genere un certificado autofirmado en el servidor de WSUS.

**Nota:** La herramienta Lenovo System Updates también admite la importación de un certificado de terceros. Para importar un certificado de terceros, haga clic en **Browse** (Examinar) y seleccione el **third-party certificate** (certificado de terceros).

#### <span id="page-18-0"></span>**Adición de certificados**

En el siguiente procedimiento se describe cómo añadir certificados a las carpetas de certificados adecuadas.

#### **Procedimiento**

- Paso 1. Haga clic en **Start (Inicio)** ➙ **Run (Ejecutar)**.
- Paso 2. Introduzca MMC en la línea de comandos y, a continuación, haga clic en **OK** (Aceptar) para abrir la aplicación Microsoft Management Console (MMC).
- Paso 3. Para añadir un certificado, haga clic en **File (Archivo)** ➙ **Add/Remove Snap-in (Agregar o quitar complemento)** y, a continuación, seleccione **Add (Agregar)**.
- Paso 4. Haga clic en **Certificates** (Certificados) y, a continuación, haga clic en **Add** (Agregar).
- Paso 5. Seleccione **Computer account** (Cuenta de equipo) y, a continuación, haga clic en **Next** (Siguiente).
- Paso 6. Para seleccionar otro equipo, introduzca el nombre del servidor de actualización, o bien haga clic en **Browse** (Examinar) para buscar el equipo del servidor de actualización. Si el servidor de actualización se encuentra en el mismo servidor, seleccione **Local computer** (Equipo local) en esta ventana.
- Paso 7. Haga clic en **Finish** (Finalizar).
- Paso 8. Haga clic en **Close** (Cerrar).
- Paso 9. Haga clic en **OK** (Aceptar).
- Paso 10. Expanda los elementos **Certificates** (Certificados) y **WSUS** y, a continuación, haga clic en **Certificates** (Certificados).

| Console1 - [Console Root\Certificates (Local Computer)\WSUS\Certificates]                                                                                                    |                                               |                                          | $\Box$                                |
|----------------------------------------------------------------------------------------------------|-----------------------------------------------|------------------------------------------|---------------------------------------|
| File Action View<br>Favorites                                                                                                    | Window Help                                   |                                          | $-6x$                                 |
| 2000 200 RG<br>Console Root<br>E La Certificates (Local Computer)<br>Personal<br>田                                                                                                    | Issued To +<br>CalWSUS Publishers Self-signed | Issued By<br>WSUS Publishers Self-signed | <b>Actions</b><br><b>Certificates</b> |
| Trusted Root Certification A<br>Enterprise Trust<br>Ŧ<br>Intermediate Certification Al<br>国<br><b>Trusted Publishers</b><br>Untrusted Certificates<br>田<br>Third-Party Root Certificatio<br>闲<br><b>Trusted People</b><br>Federation<br>Remote Desktop<br>Certificate Enrolment Reque<br>₩<br>Smart Card Trusted Roots<br>闲<br><b>SMS</b><br>$E$ $WSUS$<br><b>Certificates</b> |                                               |                                          | More Actions                          |
| $  \cdot  $<br>$\frac{1}{2}$<br>WSUS store contains 1 certificate.                                                                                                    |                                               |                                          | $\blacktriangleright$                 |

Figura 3. Consola 1 - Certificados WSUS

Paso 11. En el panel central, haga clic con el botón derecho del mouse en el **certificate name** (nombre del certificado), seleccione **All Tasks** (Todas las tareas) y, a continuación, haga clic en **Export**  (Exportar).

Se abre la página Certificate Export Wizard (Asistente para exportación de certificados).

- Paso 12. Utilice los valores predeterminados para crear un archivo de exportación con el nombre y la ubicación que ha especificado en el Asistente. Este archivo debe estar disponible en el servidor de actualizaciones antes de continuar con el siguiente paso.
- Paso 13. Haga clic con el botón derecho del mouse en **Trusted Publishers** (Editores de confianza), seleccione **All Tasks** (Todas las tareas) y, a continuación, haga clic en **Import** (Importar). Complete los pasos de la página Certificate Import Wizard (Asistente para importación de certificados) utilizando el archivo exportado en el paso 6.
- Paso 14. Si está utilizando un certificado autofirmado, como el de los editores de WSUS, haga clic con el botón derecho del mouse en **Trusted Root Certification Authorities** (Entidades de certificación raíz de confianza), seleccione **All Tasks** (Todas las tareas) y, por último, elija **Import** (Importar). Complete los pasos de la página Certificate Import Wizard (Asistente para importación de certificados) utilizando el archivo exportado en el paso 6.
- Paso 15. Si el equipo editor de actualizaciones es un equipo remoto al servidor de actualizaciones, repita los pasos 7 y 8 para importar el certificado a la capeta de certificados del equipo editor de actualizaciones.

En equipos cliente, el agente de Windows Update busca si hay actualizaciones.

**Importante:** La primera acción de instalación producirá un error si no puede encontrar el certificado digital en la carpeta Trusted Publishers (Editores de confianza) del equipo local. Si se ha utilizado un certificado autofirmado al publicar el catálogo de actualizaciones, como el de los editores de WSUS, el certificado también debe encontrarse en la carpeta **Trusted Root Certification Authorities certificate** (Entidades de certificación raíz de confianza - Certificados) del equipo local para verificar la validez del certificado.

#### Configuración y firma de certificados

En el siguiente procedimiento se describe cómo configurar y firmar certificados.

#### **Acerca de esta tarea**

Existen dos métodos para configurar y firmar un certificado en los equipos cliente:

- **Using Group Policy and the Certificate Import Wizard** (Usar una directiva de grupo y el Asistente para importación de certificados): Lleve a cabo los pasos que se describen en la sección ["Adición de](#page-18-0)  [certificados" en la página 13.](#page-18-0)
- **Using the certificate utility and software distribution** (Usar la utilidad de certificados y la distribución de software): Lleve a cabo los pasos que se indican en el procedimiento siguiente.

#### **Procedimiento**

- Paso 1. Para abrir la Microsoft Management Console (MMC), haga clic en **Start (Inicio)** ➙ **Run (Ejecutar)**, introduzca MMC en el recuadro de texto y, a continuación, haga clic en **OK** (Aceptar).
- Paso 2. Haga clic en **File** (Archivo) y, a continuación, seleccione **Add/Remove Snap-in** (Agregar o quitar complemento).

Se abre el cuadro de diálogo Add/Remove Snap-in (Agregar o quitar complemento).

Paso 3. Haga clic en **Add** (Agregar), seleccione **Certificates** (Certificados) y, a continuación, haga clic en **Add** (Agregar).

Se abre el cuadro de diálogo Certificates Snap-in (Complemento Certificados).

- Paso 4. Seleccione **Computer account** (Cuenta de equipo) y, a continuación, haga clic en **Next** (Siguiente). Se abre el cuadro de diálogo Select Computer (Seleccionar equipo).
- Paso 5. Seleccione una de las opciones de servidor siguientes:

**Another** (Otro equipo): Introduzca el nombre del servidor de actualización, o bien haga clic en **Browse** (Examinar) para buscar el equipo del servidor de actualización.

**Local Computer** (Equipo local): Utilice esta opción si el servidor de actualización se encuentra en el mismo servidor.

- Paso 6. Haga clic en **Finish** (Finalizar) para regresar al cuadro de diálogo Add Standalone Snap-in (Agregar complemento individual).
- Paso 7. Haga clic en **Close** (Cerrar) para regresar al cuadro de diálogo Add/Remove Snap-in (Agregar o quitar complemento).
- Paso 8. Haga clic en **OK** (Aceptar).
- Paso 9. En la consola de la MMC, expanda el elemento **Certificates** (Certificados), expanda el elemento **WSUS** y, a continuación, seleccione **Certificates** (Certificados).
- Paso 10. En el panel de resultados, haga clic con el botón derecho del mouse en el **certificate** (certificado), **All Tasks** (Todas las tareas) y, a continuación, seleccione **Export** (Exportar). Para crear un archivo de certificado de exportación con el nombre y la ubicación que ha especificado en el Asistente para exportación de certificados, utilice los valores predeterminados.
- Paso 11. Seleccione uno de los siguientes métodos para añadir el certificado utilizado para firmar el catálogo de actualizaciones de cada equipo cliente que emplee el agente de Windows Update para buscar actualizaciones en el catálogo:

**For self-signed certificates** (Para certificados autofirmados): Añada el certificado a las carpetas **Trusted Root Certification Authorities** (Entidades de certificación raíz de confianza) y **Trusted Publishers** (Editores de confianza).

**For certification authority (CA) issued certificates**: (Para certificados emitidos por entidades de certificación): Añada el certificado a la carpeta **Trusted Publishers** (Editores de confianza).

**Nota:** El agente de Windows Update verifica si el valor de **Group Policy** (Directiva de grupo) está habilitado en el equipo local. El valor de **Group Policy** (Directiva de grupo) debe estar habilitado para que el agente de Windows Update pueda detectar las actualizaciones que se crearon y publicaron con el editor de actualizaciones. Para obtener más información, consulte el tema [Página](https://technet.microsoft.com/library/cc735627%28WS.10%29.aspx) [web de Microsoft Windows Update Agent.](https://technet.microsoft.com/library/cc735627%28WS.10%29.aspx)

#### **Configuración de la conectividad de salida**

En el siguiente procedimiento se describe cómo configurar la conectividad de salida.

#### **Acerca de esta tarea**

Existen tres opciones para configurar la conectividad de salida, que se muestran en las figuras siguientes:

#### **The local machine can access the Internet directly (El equipo local puede acceder a Internet directamente)**

Si selecciona esta opción, no necesita ninguna configuración de red adicional para la conectividad de salida.

#### **The local machine requires a proxy server to access the Internet (El equipo local necesita un servidor proxy para acceder a Internet)**

Si selecciona esta opción, necesitará un proxy HTTP para que Lenovo System Updates pueda tener acceso a Internet.

#### **The local machine will not have access to the Internet (El equipo local no tiene acceso a Internet)** Si selecciona esta opción, puede realizar una actualización desde el repositorio local en el que se han guardado las actualizaciones previamente.

**Nota:** Debe disponer de una conexión a Internet para obtener las actualizaciones más recientes desde el sitio web de Lenovo. Si no ha seleccionado la opción de actualizaciones automáticas, tendrá que colocar las actualizaciones manualmente en el repositorio local.

#### **Procedimiento**

Paso 1. Seleccione una de las opciones disponibles en el área Outbound Connectivity (Conectividad de salida):

**Notas:** Si selecciona la opción **The local machine requires a proxy server to access the Internet** (El equipo local necesita un servidor proxy para acceder a Internet), introduzca la siguiente información:

- Host
- Puerto
- Paso 2. Haga clic en **Next** (Siguiente).

Se abre la página Configuring the local repository (Configuración del repositorio local). Consulte la sección ["Configuración del repositorio local " en la página 16](#page-21-0) y lleve a cabo los pasos incluidos en dicho tema.

#### <span id="page-21-0"></span>**Configuración del repositorio local**

En el siguiente procedimiento se describe cómo configurar el repositorio de actualizaciones local.

#### **Procedimiento**

Paso 1. Acepte la carpeta actual o haga clic en **Browse** (Examinar) para elegir una carpeta distinta en el repositorio local.

- Paso 2. Haga clic en **Next** (Siguiente).Se abre la página Confirm Setup (Confirmar configuración).
- Paso 3. Haga clic en **Confirm** (Confirmar) para confirmar los valores anteriores. Se abre el cuadro de diálogo Setup Finished (Configuración finalizada).
- Paso 4. Haga clic en **Finish** (Finalizar) para completar el Asistente para configuración.

### **Visualización de los tipos de equipo**

Antes de comenzar a actualizar sus equipos, en primer lugar tiene que añadir sus tipos de equipo desde la lista **Supported Machine Types** (Tipos de equipo compatibles).

#### **Acerca de esta tarea**

Existen dos métodos para visualizar los tipos de equipo. Lleve a cabo uno de los siguientes pasos:

- En la vista Home (Inicio), haga clic en **Go to My Machines** (Ir a mis equipos).
- En el panel de navegación, haga clic en la vista **My Machines** (Mis equipos). Para obtener más información, consulte el apartado ["Adición o eliminación de tipos de equipo utilizando la vista My](#page-33-0)  [Machines \(Mis equipos\)" en la página 28.](#page-33-0)

# <span id="page-22-0"></span>**Uso de la vista All Updates (Todas las actualizaciones)**

La vista **All Updates** (Todas las actualizaciones) ofrece una lista de los equipos actuales en el panel de navegación.

#### **Acerca de esta tarea**

Para utilizar la vista **All Updates** (Todas las actualizaciones), lleve a cabo el procedimiento que se indica a continuación.

#### **Procedimiento**

- Paso 1. En la vista Home (Inicio), expanda el elemento **All Updates** (Todas las actualizaciones) para ver el estado de las actualizaciones de cada equipo.
- Paso 2. Seleccione uno de los equipos enumerados en **All Updates** (Todas las actualizaciones) para ver los detalles relacionados con el mismo.Si existe alguna actualización, esta información se muestra en el panel derecho. Si no hay actualizaciones, aparece el siguiente mensaje: There is no update for this machine (No hay actualización para esta máquina). You can check updates from Lenovo website or the WSUS server, or import them from a local folder. Or you can reload the updates if they have been downloaded and imported earlier. Click the Action button to start the process. (Puede comprobar actualizaciones desde el sitio web de Lenovo o en el servidor WSUS o importarlas desde una carpeta local. O puede volver a cargar las actualizaciones si se descargaron e importaron anteriormente. Haga clic en el botón de acción para iniciar el proceso.)
- Paso 3. Haga clic en **Actions** (Acciones) y, a continuación, seleccione **Check all updates from Lenovo site** (Comprobar todas las actualizaciones desde el sitio web de Lenovo) para iniciar el proceso de comprobación de actualizaciones.
- Paso 4. Seleccione una actualización en el panel superior derecho para ver información detallada acerca de dicha actualización.Cuando la actualización se selecciona, se abre una ventana de detalles que contiene pestañas con información más específica acerca de la actualización.
	- Número de versión de la actualización
	- Fecha de la última comprobación correcta del sitio web y del servidor de Lenovo
	- Pestañas que contienen información más específica acerca de la actualización.
- Paso 5. Si ha descargado actualizaciones desde el sitio web de Lenovo o ha importado las actualizaciones a la misma ruta del repositorio con anterioridad, puede volver a cargarlas en la System Updates

Acquisition and Publishing Tool haciendo clic en **Actions** (Acciones) y seleccionando **Reload local updates** (Volver a cargar actualizaciones locales) a continuación.

## **Importación de actualizaciones utilizando el Asistente para importación**

La página Import Wizard (Asistente para importación) importa actualizaciones desde un directorio local o desde una ubicación de una red compartida.

#### **Antes de empezar**

Es importante tener en cuenta la siguiente información relativa a las actualizaciones:

- Si el paquete de actualizaciones se ha descargado desde el sitio web de Lenovo en un archivo ZIP, extraiga primero los archivos del paquete de actualización. La System Updates Acquisition and Publishing Tool requiere que se extraiga el contenido de los archivos ZIP.
- Cada actualización contiene dos archivos: un archivo binario (EXE) y un archivo de metadatos (XML). Ambos archivos son necesarios para que la System Updates Acquisition and Publishing Tool acepte la actualización.

#### **Acerca de esta tarea**

Las actualizaciones se encuentran disponibles como actualizaciones individuales, paquetes de secuencias o UpdateXpress System Pack Installer.

#### **Procedimiento**

- Paso 1. Para abrir la página Import Wizard (Asistente para importación), haga clic en el **machine name**  (nombre del equipo) en el panel de navegación y, a continuación, seleccione **Import updates from local site** (Importar actualizaciones desde el sitio local) en la lista **Actions** (Acciones). Aparece la página de bienvenida de la ventana Import Wizard (Asistente para importación).
- Paso 2. Haga clic en **Next** (Siguiente) para continuar. Se abre la página Select Updates Source (Seleccionar origen de las actualizaciones).
- Paso 3. Haga clic en **Browse** (Examinar) para buscar y seleccionar una ubicación en el área **Updates source folder** (Carpeta de origen de las actualizaciones) y, a continuación, haga clic en **Next**  (Siguiente).

**Nota:** La System Updates Acquisition and Publishing Tool importa las actualizaciones a la ruta raíz. Las actualizaciones ubicadas en los subdirectorios no se importan. Para importar estos archivos, vuelva a ejecutar el Asistente para importación y seleccione el subdirectorio en la página Select Updates (Seleccionar actualizaciones).

- Paso 4. La página Select Updates (Seleccionar actualizaciones) permite elegir actualizaciones individuales o todas las actualizaciones disponibles seleccionando el recuadro de selección **Select All**  (Seleccionar todo). Haga clic en **Next** (Siguiente) para iniciar la importación de las actualizaciones al repositorio local de Lenovo System Updates. La página Importing Updates (Importando actualizaciones) muestra el progreso de la operación de importación.
- Paso 5. Una vez que las actualizaciones se hayan importado correctamente, haga clic en **Next** (Siguiente) para ver un resumen de las actualizaciones importadas. En la página Import Finished (Importación finalizada) se muestra el estado de la importación, que indica el número de actualizaciones que se han importado e incluye una lista de estas actualizaciones.
- Paso 6. Haga clic en **Finish** (Finalizar).

## **Comprobación de todas las actualizaciones desde el sitio web de Lenovo**

En el siguiente procedimiento se describe cómo comprobar todas las actualizaciones para un tipo de equipo concreto desde el sitio web de Lenovo.

#### **Acerca de esta tarea**

Esta tarea requiere una conexión de red a Internet, así como una licencia del producto. Puede utilizar un proxy HTTP para acceder a Internet o realizar la conexión directamente.

Existen dos opciones para comprobar la existencia de actualizaciones desde el sitio web de Lenovo:

- Para utilizar la opción **Check all updates from Lenovo site** (Comprobar todas las actualizaciones desde el sitio de Lenovo), lleve a cabo el paso 1.
- Para utilizar la opción **Check selected updates from Lenovo** (Comprobar actualizaciones seleccionadas desde Lenovo), lleve a cabo el paso 2.

#### **Procedimiento**

- Paso 1. En el panel de navegación, haga clic en el **machine name** (nombre del equipo) y, en la lista **Actions** (Acciones), seleccione la opción **Check all updates from Lenovo site** (Comprobar todas las actualizaciones desde el sitio de Lenovo). Esta acción comprueba la existencia de todas las actualizaciones relacionadas con el tipo de equipo concreto en el sitio web de Lenovo.
- Paso 2. En el panel de navegación, haga clic en el **machine name** (nombre del equipo). Si se muestran actualizaciones en el panel derecho, seleccione una o más de estas actualizaciones en la vista de lista (pulse **Ctrl** y **Shift** (Mayús) para seleccionar varias actualizaciones). En la lista **Actions**  (Acciones), seleccione **Check selected updates from Lenovo** (Comprobar actualizaciones seleccionadas desde Lenovo).Esta acción comprueba la existencia de actualizaciones seleccionadas relacionadas con un tipo de equipo concreto en el sitio web de Lenovo.

Este proceso puede tardar varios minutos en completarse.

Una vez terminado el proceso de comprobación de actualizaciones, la versión de la pestaña **Update on Lenovo Web Site** (Actualización en el sitio web de Lenovo) se actualiza y se presenta información detallada acerca de la actualización. Si la versión de la pestaña Update on Lenovo Web Site (Actualización en el sitio web de Lenovo) es posterior a la versión del repositorio local, aparece un icono azul delante del nombre de la actualización y se muestra un mensaje de advertencia que hace referencia a la versión anterior.

| Update in Local Repository |                                                                                                    |  |
|----------------------------|----------------------------------------------------------------------------------------------------|--|
| Version: 4.7.16.0907       |                                                                                                    |  |
| ш                          | Date the Lenovo web site was last successfully checked: 09/22/2014.<br>Date the WSUS server was last successfully checked: N/A. |  |
| General                    | Installation Information   Applicable Platforms   Revision History   Read Me File                                               |  |
| Property Name              | Value                                                                                                    |  |
| Name                       | Qlogic Network (NIC) Device Drivers for Windows 2008/2008R2                                                                     |  |
| Description                | Qlogic Network (NIC) Device Drivers for Windows 2008/2008R2                                                                     |  |
| Category                   | Network                                                                                                    |  |
| Update ID                  | glgc_dd_cna_4.7.16.0907_win2k8_32-64                                                                                            |  |
| Manufacturer               | <b>IBM</b>                                                                                                    |  |
| Update Selection           | never                                                                                                    |  |
| Corequisite Update(s).     | <b>N/A</b>                                                                                                    |  |
| Prerequisite Update(s)     | <b>N/A</b>                                                                                                    |  |
| Superseded Update(s)       | <b>N/A</b>                                                                                                    |  |

Figura 4. Información detallada de la pestaña **General** (General) en la vista de actualizaciones

La pestaña **General** (General) ofrece una lista de las siguientes propiedades y se muestra en el panel inferior derecho de la vista de las actualizaciones:

- **Name** (Nombre)
- **Description** (Descripción)
- **Category** (Categoría)
- **Update ID** (Id. de actualización)
- **Manufacturer** (Fabricante)
- **Update Selection** (Selección de actualizaciones)
- **Corequisite Update(s)** (Actualizaciones simultáneas)
- **Prerequisite Update(s)** (Actualizaciones necesarias)
- **Superseded Update(s)** (Actualizaciones de sustitución)

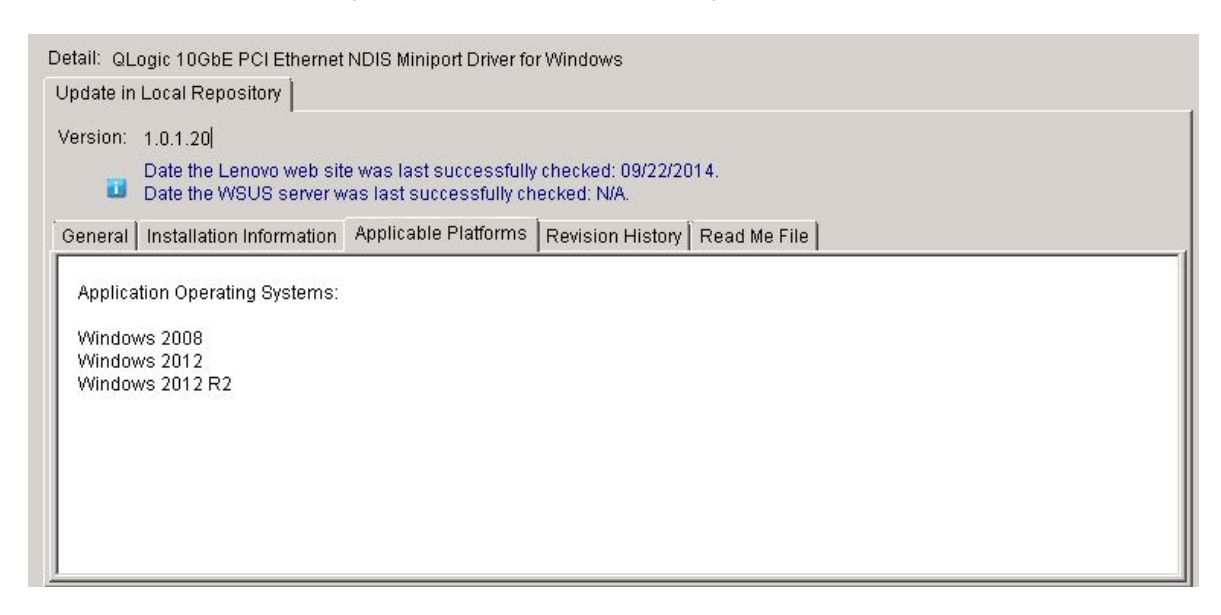

Figura 5. Pestaña **Applicable Platforms** (Plataformas aplicables) en la vista de actualizaciones

La pestaña **Applicable Platforms** (Plataformas aplicables) ofrece una lista de actualizaciones para los sistemas operativos de la aplicación.

## **Descarga de actualizaciones seleccionadas desde el sitio web de Lenovo**

En este tema se describe cómo descargar la versión más reciente de actualizaciones seleccionadas desde el sitio web de Lenovo. Solo pueden seleccionarse para su descarga las actualizaciones que hayan completado una prueba de verificación desde el sitio web de Lenovo, que se conocen con el nombre de actualizaciones remotas.

#### **Antes de empezar**

Esta tarea requiere una conexión de red a Internet, así como una licencia. Puede utilizar un proxy HTTP para acceder a Internet o realizar la conexión directamente.

#### **Acerca de esta tarea**

El paquete del OneCLI contiene un paquete probado para la integración de actualizaciones en línea y actualizables de firmware y controladores de dispositivos de cada servidor System x y Thinksystem.

#### **Procedimiento**

- Paso 1. Seleccione una actualización individual, o bien pulse **Ctrl** y **Shift** (Mayús) si desea seleccionar varias actualizaciones para su descarga.
- Paso 2. En la lista **Actions** (Acciones), seleccione **Download Selected updates from Lenovo website**  (Descargar actualizaciones seleccionadas desde el sitio web de Lenovo). Se abre la página Download Wizard (Asistente para descarga).

#### **Uso del Asistente para descarga**

Utilice la página Download Wizard (Asistente para descarga) para descargar actualizaciones seleccionadas desde el sitio web de Lenovo.

#### **Procedimiento**

Paso 1. En la lista **Actions** (Acciones), seleccione **Download Selected updates from the Lenovo website**  (Descargar actualizaciones seleccionadas desde el sitio web de Lenovo).Se abre la página Download Wizard (Asistente para descarga) y comienza la operación de descarga de actualizaciones.

Una vez finalizada la descarga, el estado de la descarga se muestra en la página de resumen.

Paso 2. Haga clic en **Finish** (Finalizar).

## **Descarga de actualizaciones seleccionadas y publicación de las mismas en un servidor de WSUS**

En el siguiente procedimiento se describe cómo descargar las versiones más recientes de actualizaciones seleccionadas para publicarlas en el servidor de Windows Server Update Services (WSUS) directamente.

#### **Antes de empezar**

Antes de comenzar la descarga de las actualizaciones seleccionadas para publicarlas en WSUS, tiene que preparar el entorno de publicación. Para obtener más información al respecto, consulte la sección ["Uso de la](#page-15-0) [Capa de sockets seguros para un servidor de Windows Server Update Services \(opcional\)" en la página 10.](#page-15-0)

#### **Acerca de esta tarea**

Esta tarea requiere una conexión de red a Internet, así como una licencia. Puede utilizar un proxy HTTP para acceder a Internet o realizar la conexión directamente.

**Nota:** Solo pueden seleccionarse para su descarga las actualizaciones que hayan completado la comprobación correspondiente en el sitio web de Lenovo.

#### **Procedimiento**

- Paso 1. Seleccione una actualización individual, o bien pulse **Ctrl** y **Shift** (Mayús) para seleccionar varias actualizaciones.
- Paso 2. En la lista **Actions** (Acciones), seleccione **Download Selected updates from the Lenovo website**  (Descargar actualizaciones seleccionadas desde el sitio web de Lenovo).Se abre la página Download and Publish Wizard (Asistente para descarga y publicación).

#### <span id="page-27-0"></span>**Uso del Asistente para descarga y publicación**

Es posible utilizar la página Download and Publish Wizard (Asistente para descarga y publicación) para descargar y publicar actualizaciones seleccionadas en Windows Server Update Services (WSUS).

#### **Acerca de esta tarea**

Una vez que haya seleccionado una actualización individual o varias actualizaciones para descargarlas y publicarlas, se abre la página Download and Publish Wizard (Asistente para descarga y publicación).

#### **Procedimiento**

- Paso 1. Haga clic en **I accept the terms in the license agreement** (Acepto los términos del contrato de licencia).
- Paso 2. Haga clic en **Next** (Siguiente) para descargar las actualizaciones.

La operación de descarga de las actualizaciones puede tardar varios minutos en completarse.

Una vez finalizada la descarga de las actualizaciones, el estado de la descarga se muestra en la página de resumen.

- Paso 3. Haga clic en **Next** (Siguiente).
- Paso 4. En la página Confirm Updates Packages (Confirmar paquetes de actualización), asegúrese de que todas las actualizaciones enumeradas están listas para publicarse en el servidor de WSUS, tal como se muestra en la siguiente figura.
- Paso 5. Seleccione la siguiente opción:

**Allow updates to be installed as a downgrade** (Permitir la instalación de actualizaciones a una versión anterior). Esta opción intenta instalar una versión anterior del firmware o del controlador del hardware del sistema. Seleccione esta opción únicamente si desea instalar la actualización cuando existe la posibilidad de que ya se haya instalado una versión posterior. Después que esta actualización se haya publicado en el servidor WSUS, también puede cambiar esta opción de actualización. Puede publicar las actualizaciones nuevamente sin importar si esta opción está seleccionada o no.

Paso 6. Haga clic en **Confirm** (Confirmar) para ver los resultados de la publicación. Aparece la página Publishing Updates (Publicando actualizaciones). Esta operación puede tardar varios minutos en completarse.

La página Publishing operation is completed (La operación de publicación ha finalizado) incluye los resultados de la publicación e indica el número de actualizaciones que se han publicado correctamente en el servidor de WSUS. También se enumeran las actualizaciones que no se han publicado, si las hay.

Paso 7. Haga clic en **Finish** (Finalizar).

## **Publicación de actualizaciones seleccionadas en el servidor de Windows Server Update Services**

En este tema se describe cómo publicar actualizaciones seleccionadas en el servidor de Windows Server Update Services (WSUS).

#### **Antes de empezar**

Antes de poder publicar las actualizaciones de Lenovo, asegúrese de que el servidor y el certificado de WSUS están configurados correctamente. Para obtener más información, consulte el apartado ["Configuración de un servidor de Windows Server Update Services" en la página 9.](#page-14-3)

#### **Acerca de esta tarea**

Esta tarea requiere una conexión de red a Internet, así como una licencia. Puede utilizar un proxy HTTP para acceder a Internet o realizar la conexión directamente. Consulte la sección ["Asistente para configuración" en](#page-14-4)  [la página 9](#page-14-4) para obtener más información acerca de cómo configurar el servidor de WSUS.

#### **Uso del Asistente para publicación**

En el siguiente procedimiento se describe cómo utilizar la página Publish Wizard (Asistente para publicación) y se incluyen instrucciones para publicar actualizaciones en un servidor de destino de Windows Server Update Services.

#### **Procedimiento**

- Paso 1. Seleccione una actualización individual, o bien pulse **Ctrl or Shift** (Ctrl o Mayús) para seleccionar varias actualizaciones para su descarga.
- Paso 2. En la lista **Actions** (Acciones), seleccione **Publish Selected updates to WSUS** (Publicar actualizaciones seleccionadas en WSUS) para abrir la página Publish Wizard (Asistente para publicación).
- Paso 3. Lleve a cabo los pasos de la sección ["Uso del Asistente para descarga y publicación" en la página](#page-27-0) [22](#page-27-0).

#### **Republicación de actualizaciones seleccionadas en WSUS**

En el siguiente procedimiento se describe cómo republicar actualizaciones seleccionadas para actualizar la carga útil en WSUS con el ejemplo de mtrox-lnvgy\_dd\_video\_4.03.04.003\_windows\_x86-64.

#### **Acerca de esta tarea**

Si republica las actualizaciones seleccionadas en WSUS, solo se actualizan los metadatos de las actualizaciones. Si desea actualizar la carga útil de las actualizaciones en WSUS, debe cambiar el nombre de os archivos de actualización y de los archivos de actualización xml, para luego publicar las actualizaciones seleccionadas. El siguiente procedimiento describe cómo republicar actualizaciones seleccionadas para actualizar la carga útil en WSUS.

#### **Procedimiento**

- Paso 1. Realice una copia del controlador y cambie el nombre de todos los archivos. La cadena se debe agregar al final de cada nombre de archivo.
	- mtrox-lnvgy\_dd\_video\_4.03.04.003a\_windows\_x86-64 Copy.chg

mtrox-lnvgy dd video 4.03.04.003a windows x86-64 - Copy.exe

mtrox-lnvgy\_dd\_video\_4.03.04.003a\_windows\_x86-64 - Copy.txt

 $\approx$  mtrox-lnvgy\_dd\_video\_4.03.04.003a\_windows\_x86-64 - Copy.xml

- mtrox-lnvgy dd video 4.03.04.003a windows x86-64.chg
- mtrox-lnvgy dd video 4.03.04.003a windows x86-64.exe
- mtrox-lnvgy\_dd\_video\_4.03.04.003a\_windows\_x86-64.txt
- mtrox-Invgy\_dd\_video\_4.03.04.003a\_windows\_x86-64.xml
- Paso 2. Sustituya todo **mtrox lnvgy\_dd\_video\_4.03.04.003\_windows\_x86-64** en el archivo mtrox-lnvgy\_ dd\_video\_4.03.04.003\_windows\_x86-64\_Copy.xml con **mtrox-lnvgy\_dd\_video\_4.03.04.003\_ windows\_x86-64\_copy**
- Paso 3. Vuelva a cargar la actualización desde Actualización del sistema.

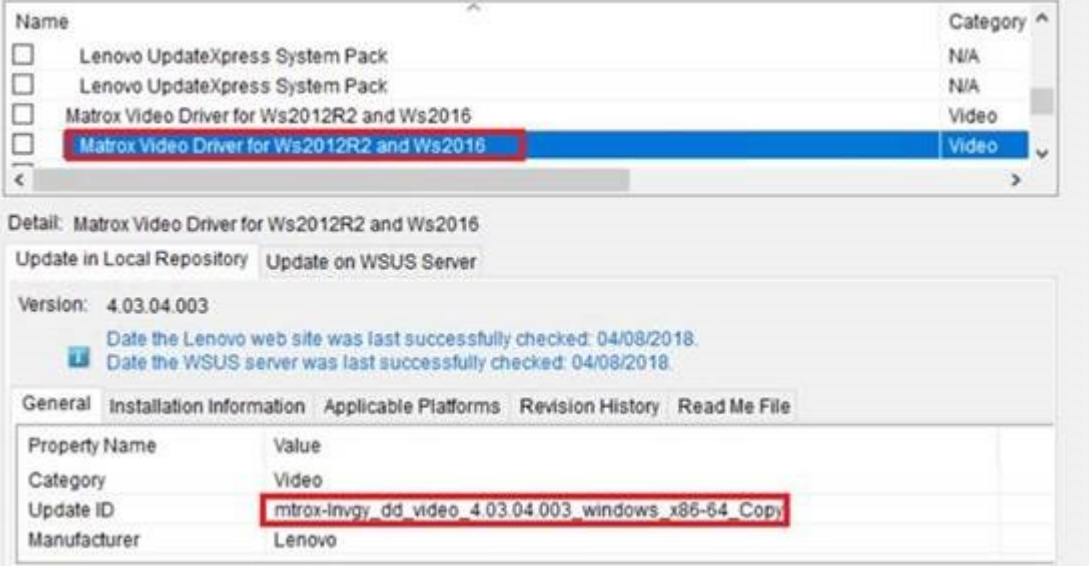

- Paso 4. Haga clic en **Confirm** (Confirmar) para ver los resultados de la republicación. Se muestra la página Actualizaciones de la publicación con un nuevo nombre.
- Paso 5. Haga clic en **OK** (Aceptar) para republicar el controlador. La carga útil del controlador se actualizará.

## **Creación de una secuencia de actualizaciones**

Es posible organizar dos o más actualizaciones locales en un paquete de secuencia. Así, el paquete de secuencia reúne las actualizaciones y las despliega en el equipo cliente. Cuando el UpdateXpress System Pack instala el paquete de secuencia, decide automáticamente el orden de la instalación de las actualizaciones.

El paquete de secuencia puede guardarse o volverse a importar para otro despliegue. La siguiente figura muestra un ejemplo de cómo guardar una secuencia llamada my first sequence.xml.

La lista de actualizaciones contiene las actualizaciones disponibles, así como la secuencia guardada, "my first sequence" (mi primera secuencia).

Seleccione **my first sequence** (mi primera secuencia) para ver información específica acerca de ese paquete de secuencia de actualizaciones.

La pestaña **General** (General) de la ventana de detalles muestra una lista de las propiedades del paquete de secuencia.

El área Update ID (Id. de actualización) contiene el nombre de la secuencia, así como la fecha y un identificador único.

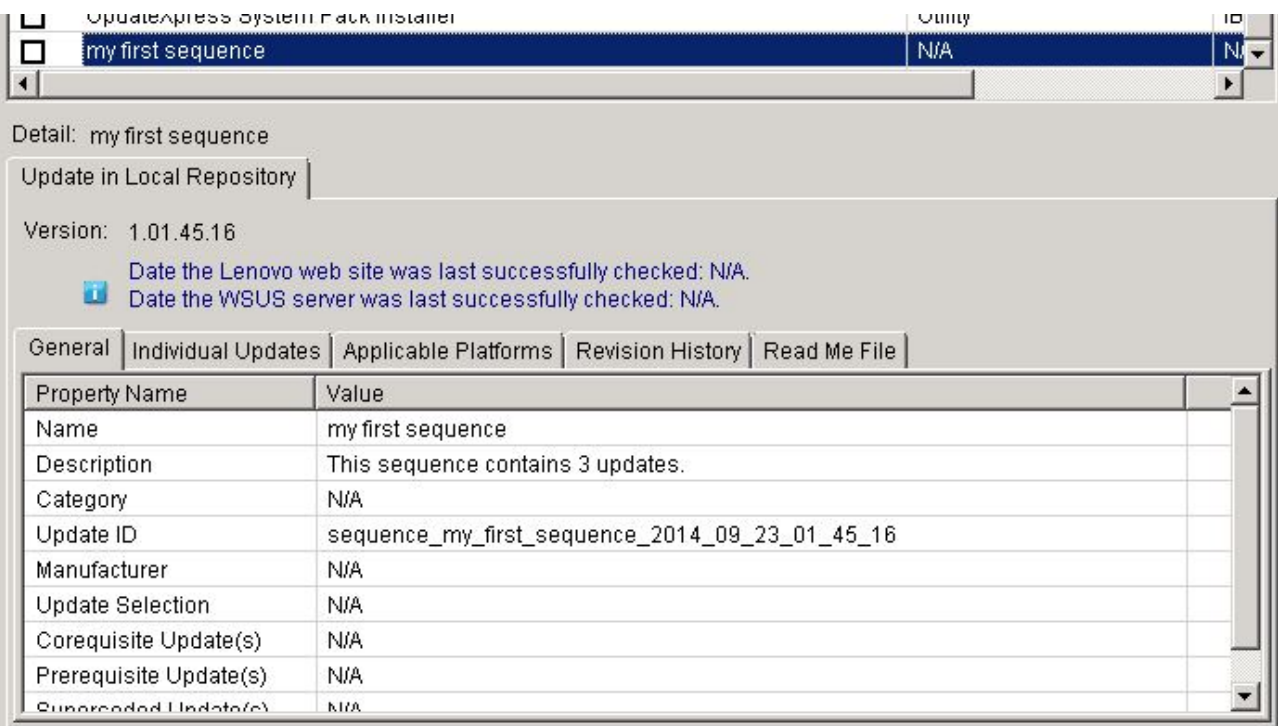

Figura 6. Pestaña **General** (General) de la secuencia de actualizaciones

La pestaña **Individual Updates** (Actualizaciones individuales) ofrece una lista secuencial de las actualizaciones, tal como se muestra en la figura siguiente.

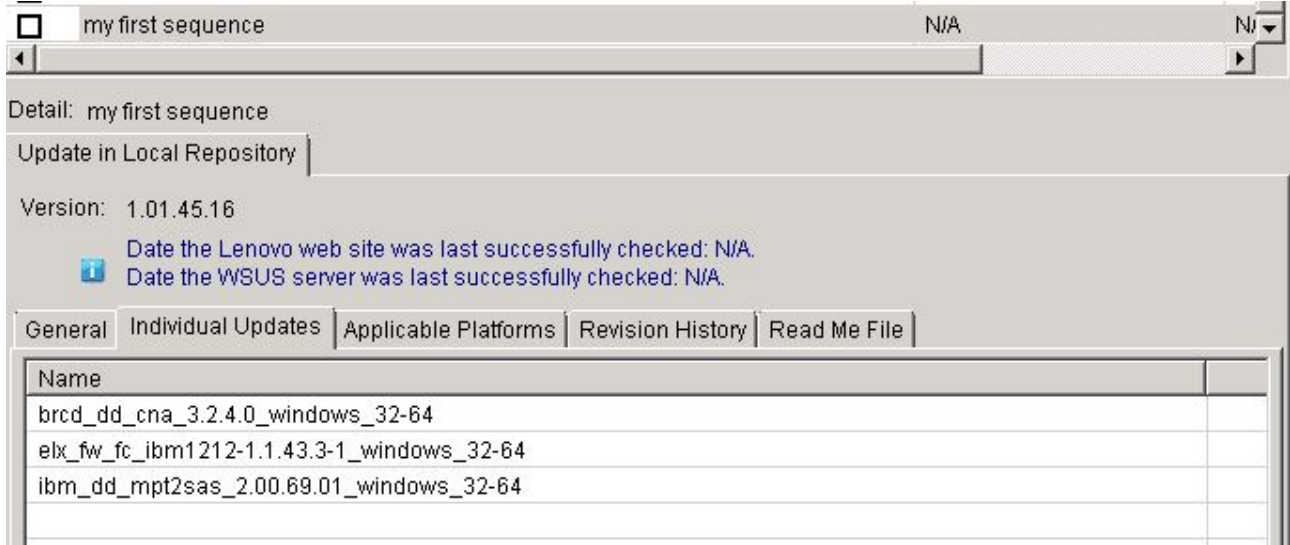

Figura 7. Pestaña **Individual Updates** (Actualizaciones individuales)

## **Comprobación de las actualizaciones de Windows Server Update Services**

Los temas de esta sección describen cómo comprobar actualizaciones desde el servidor de Windows Server Update Services (WSUS).

Existes dos formas de comprobar la existencia de actualizaciones desde el servidor de WSUS:

- Comprobar todas las actualizaciones desde Windows Server Update Services.
- Comprobar actualizaciones seleccionadas desde Windows Server Update Services.

#### **Comprobación de todas las actualizaciones desde Windows Server Update Services**

En este tema se explica cómo comprobar todas las actualizaciones desde Windows Server Update Services (WSUS).

#### **Acerca de esta tarea**

Esta tarea requiere una conexión de red a Internet, así como una licencia. Puede utilizar un proxy HTTP para acceder a Internet o realizar la conexión directamente.

#### **Procedimiento**

- Paso 1. En el panel de navegación, haga clic en el nombre del equipo.
- Paso 2. En la lista **Action** (Acción), seleccione **Check all updates from WSUS** (Comprobar todas las actualizaciones desde WSUS).

La operación Check all updates from WSUS (Comprobar todas las actualizaciones desde WSUS) puede tardar varios minutos en completarse. Mientras la operación se está realizando, aparece una ventana de progreso.

#### **Comprobación de actualizaciones seleccionadas desde Windows Server Update Services**

En el siguiente procedimiento se describe cómo comprobar actualizaciones seleccionadas desde el servidor de Windows Server Update Services (WSUS).

#### **Acerca de esta tarea**

Esta tarea requiere una conexión de red a Internet, así como una licencia del producto. Puede utilizar un proxy HTTP para acceder a Internet o realizar la conexión directamente.

#### **Procedimiento**

- Paso 1. En el panel de navegación, haga clic en el nombre del equipo.
- Paso 2. En la lista **Actions** (Acciones), seleccione **Check selected updates from WSUS server**  (Comprobar actualizaciones seleccionadas desde el servidor de WSUS).

Mientras se realiza la operación Check selected updates from WSUS server (Comprobar actualizaciones seleccionadas desde el servidor de WSUS), aparece una ventana de progreso. Esta operación puede tardar varios minutos en completarse.

Después de comprobar la versión de las actualizaciones en el servidor de WSUS, la versión de la columna WSUS se actualiza y la pestaña **Update on** WSUS **Server** (Actualización en el servidor de WSUS) muestra la información general acerca de las actualizaciones y la información del paquete en WSUS.

## **Forzar la caducidad de actualizaciones seleccionadas desde Windows Server Update Services**

En este tema se describe cómo caducar actualizaciones seleccionadas desde Windows Server Update Services (WSUS).

#### **Acerca de esta tarea**

Esta tarea requiere una conexión de red a Internet, así como una licencia. Puede utilizar un proxy HTTP para acceder a Internet o realizar la conexión directamente. Consulte la sección ["Asistente para configuración" en](#page-14-4)  [la página 9](#page-14-4) para obtener más información acerca de cómo configurar el servidor de WSUS.

**Importante:** La opción de forzado de la caducidad de actualizaciones no puede deshacerse.

#### **Procedimiento**

Paso 1. Seleccione una o varias actualizaciones y, a continuación, haga clic en **OK** (Aceptar).

Paso 2. En la lista **Actions** (Acciones), seleccione **Expire Selected updates to WSUS** (Caducar actualizaciones seleccionadas en WSUS). Se abre la página Expire Wizard (Asistente para forzar caducidad).

Una vez completada la operación de forzado de la caducidad, la versión se actualiza a Version Number\_Expired. La información detallada de la pestaña **Update on WSUS** (Actualización en WSUS) se actualiza y el valor de la propiedad State se cambia a Expired.

### **Eliminación de actualizaciones seleccionadas**

Es posible eliminar actualizaciones seleccionadas desde el repositorio de actualizaciones de Lenovo. Sin embargo, las actualizaciones que eliminó del Repositorio de actualizaciones de Lenovo no se eliminará de WSUS.

#### **Acerca de esta tarea**

Haga clic en el nombre de equipo y, en la lista **Actions** (Acciones), seleccione **Delete selected updates**  (Eliminar actualizaciones seleccionadas).

# <span id="page-33-0"></span>**Adición o eliminación de tipos de equipo utilizando la vista My Machines (Mis equipos)**

La vista **My Machines** (Mis equipos) ofrece una lista de equipos de su sistema que pueden funcionar con la herramienta herramienta Lenovo System Updates. Puede utilizar la herramienta Lenovo System Updates para añadir o quitar un tipo de equipo de la lista. La vista **All Updates** (Todas las actualizaciones) se actualiza cuando se efectúan cambios en la vista **My Machines** (Mis equipos).

#### **Procedimiento**

- Paso 1. En el panel de navegación, haga clic en **My Machines** (Mis equipos). En el panel derecho aparece una lista de equipos que se pueden gestionar con la herramienta System Updates.
- Paso 2. Haga clic en **Add** (Añadir) para abrir el cuadro de diálogo Add New Machine Types (Añadir nuevos tipos de equipo).
- Paso 3. Seleccione uno o más tipos de equipo. Mientras añade nuevos tipos de equipo, seleccione una opción en la lista **Update retrieval action** (Acción de recuperación de actualización).

La sección Update retrieval action (Acción de recuperación de actualización) tiene tres opciones:

- Check updates from Lenovo website now (Comprobar actualizaciones desde el sitio web de Lenovo ahora)
- Copy updates from a local folder to the repository (Copiar actualizaciones desde una carpeta local en el repositorio)
- Do not take any action at this time (No realizar ninguna acción en este momento), si las actualizaciones ya se encuentran en el repositorio

## <span id="page-33-1"></span>**Generación de un informe de comparación de actualizaciones**

Es posible ver actualizaciones gestionadas por la System Updates Acquisition and Publishing Tool generando un informe de actualizaciones. La página Generate Updates Comparison Report Wizard (Asistente para la generación de informes de comparación de actualizaciones) le permite crear un informe de comparación que puede guardarse como archivo CSV o TXT en el directorio local o en una ubicación de una red compartida. El informe de actualizaciones incluye una lista de las actualizaciones gestionadas por la System Updates Acquisition and Publishing Tool.

### **Procedimiento**

Paso 1. Haga clic en Start (Inicio) → Lenovo System Updates Acquisition and Publishing Tool.

- Paso 2. En la barra de menú de la aplicación, haga clic en **Action** (Acción) y, a continuación, seleccione **Generate Updates Comparison Report** (Generar informe de comparación de actualizaciones) para abrir la página Generate Updates Comparison Report Wizard (Asistente para la generación de informes de comparación de actualizaciones).
- Paso 3. Haga clic en **Next** (Siguiente) para continuar. Aparece la página Generate Updates Comparison Report (Generar informe de comparación de actualizaciones).
- Paso 4. Haga clic en **Browse** (Examinar) para elegir una ubicación para el informe exportado.
- Paso 5. Seleccione uno o más tipos de equipo para generar un informe de comparación, o bien haga clic en **Select All** (Seleccionar todo) para seleccionar todos los tipos de equipo disponibles y, a continuación, haga clic en **Next** (Siguiente).
- Paso 6. Haga clic en **Finish** (Finalizar) para cerrar la página Generate Updates Comparison Report Wizard (Asistente para la generación de informes de comparación de actualizaciones). El informe de comparación se guarda en la carpeta especificada en el paso 3.

# <span id="page-34-0"></span>**Visualización del diario de resultados de los despliegues de actualizaciones**

En el siguiente procedimiento se describe cómo generar y ver los resultados de los despliegues de actualizaciones utilizando la función de visualización del diario de actualizaciones. Dicha información puede ayudarle a resolver problemas y a realizar tareas de diagnóstico.

### **Acerca de esta tarea**

El diario contiene la siguiente información:

- Update ID (Id. de actualización)
- Nombre de la actualización
- Versión de la actualización
- Fecha de la instalación
- Resultado del despliegue
- Detalle

### **Procedimiento**

Paso 1. Haga clic en Start (Inicio) → Lenovo System Updates Acquisition and Publishing Tool.

- Paso 2. En la barra de menú de la aplicación, haga clic en **Action** (Acción) y, a continuación, seleccione **Remotely View Journal of Update Deployments for Endpoints** (Ver remotamente diario de despliegues de actualizaciones para puntos finales) para conectar con el cliente remoto. Se abre la página de inicio de sesión View journal of updates deployment (Ver diario de despliegues de actualizaciones).
- Paso 3. Introduzca la siguiente información del cliente en esta página y, a continuación, haga clic en **Connect** (Conectar).
	- Equipo
	- Nombre de usuario
	- Contraseña

Si la System Updates Acquisition and Publishing Tool inicia la sesión en el cliente remoto correctamente, el estado del historial de despliegues se muestra en la vista de resultados.

- Paso 4. Para abrir y ver un archivo de registro para una actualización, haga doble clic en un **Update ID** (Id. de actualización), o bien seleccione un valor en **Update ID** (Id. de actualización) y pulse **Enter**  (Intro).El archivo de registro puede ser uno de los archivos siguientes:
	- result.txt
	- Onecli-update-compare.xml
	- Onecli-update-flash.xml
	- Archivo de registro de SUAP
- Paso 5. Para consultar los resultados del despliegue más reciente, haga clic en **Refresh** (Actualizar).
- <span id="page-34-1"></span>Paso 6. Haga clic en **Close** (Cerrar).

# **Exploración de clientes para ver la compatibilidad de las actualizaciones**

Cuando un sistema gestionado recibe la directiva de equipo, se programa una detección de compatibilidad. El agente de Windows Update (WUA) conecta con el servidor de Windows Server Update Services, recupera la lista de actualizaciones y explora el sistema gestionado para analizar si es posible aplicar las reglas instaladas para cada actualización.

Las actualizaciones de Lenovo tienen reglas para comprobar el Instrumental de administración de Windows (WMI) y la clave del registro para ver si pueden aplicarse. La información acerca de compatibilidad de envía de nuevo al servidor de SCCM. Un administrador puede ver las actualizaciones que se necesitan basándose en la información acerca de compatibilidad.

# <span id="page-35-0"></span>**Sincronización del repositorio de actualizaciones**

En el siguiente procedimiento se describe cómo sincronizar el repositorio de actualizaciones utilizando la consola de Microsoft System Center Configuration Manager (SCCM).

#### **Antes de empezar**

Los pasos que se incluyen a continuación presuponen que el servidor de SCCM ya está instalado y configurado para el entorno en cuestión. Para obtener más información acerca de cómo configurar el servidor de SCCM, consulte el [Sitio web de Microsoft System Center Configuration Manager 2012.](https://technet.microsoft.com/library/gg682129.aspx)

#### **Acerca de esta tarea**

Esta tarea se realiza desde la Consola de Configuration Manager.

#### **Procedimiento**

- Paso 1. Haga clic en **Start (Inicio)** ➙ **All Programs (Todos los programas)** ➙ **Microsoft System Center**  ➙ **Configuration Manager 2007** ➙ **ConfigMgr Console (Consola de Configuration Manager)**  para iniciar la Consola de Configuration Manager.
- Paso 2. En el panel de navegación, expanda el elemento **Site Database (Base de datos del sitio) → Computer Management (Administración de equipos)** ➙ **Software Updates (Actualizaciones de software)**. Haga clic con el botón derecho del mouse en **Update Repository** (Repositorio de actualizaciones) y, a continuación, haga clic en **Run Synchronization** (Ejecutar sincronización).
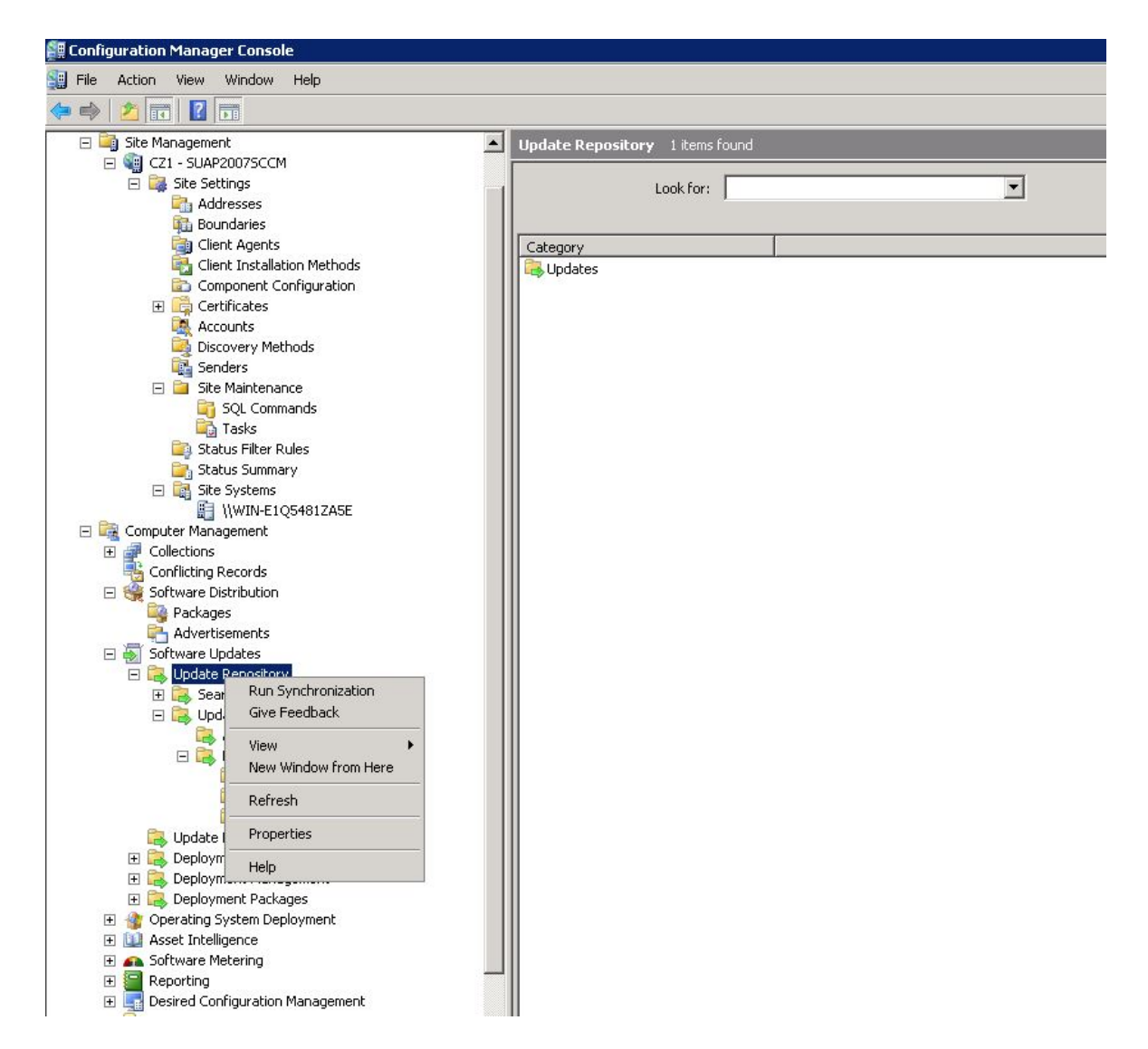

Figura 8. Sincronización del repositorio de actualizaciones

Paso 3. Haga clic en **Yes** (Sí) para iniciar una sincronización de las actualizaciones de software en todo el sitio.

El proceso de sincronización puede tardar varios minutos en completarse.

#### **Qué debe hacer a continuación**

Puede ver el registro de sincronización para determinar si la sincronización se ha realizado correctamente siguiendo estos pasos:

- 1. En el panel de navegación, expanda el elemento **Site Database (Base de datos del sitio)** ➙ **System Status (Estado del sistema)** ➙ **Site Status (Estado del sitio)**. Expanda el elemento **Site server**  (Servidor del sitio) y, a continuación, seleccione **Component Status** (Estado del componente). En el panel de resultados aparece la lista de componentes del servidor de SCCM y su estado actual.
- 2. En el panel de resultados, haga clic con el botón derecho del mouse para seleccionar **SMS\_WSUS\_ SYNC\_MANAGER** y, a continuación, haga clic en **Show Messages (Mostrar mensajes)** ➙ **All (Todo)**. La ventana SMS Status Message Viewer for the site server (Visor de mensajes de estado SMS para el servidor del sitio) muestra los mensajes de estado del Administrador de sincronización de Windows

Server Update Services (WSUS). Tenga en cuenta el mensaje más reciente, que indica el momento en el que comenzó el proceso de sincronización, así como la duración de dicho proceso y la información acerca de si este se ha completado o no.

3. Una vez que la sincronización haya finalizado correctamente, haga clic con el botón derecho del mouse en la carpeta **Lenovo** y, después, en la carpeta **All Updates** (Todas las actualizaciones) y, a continuación, haga clic en **Refresh** (Actualizar) para actualizar la carpeta Lenovo.

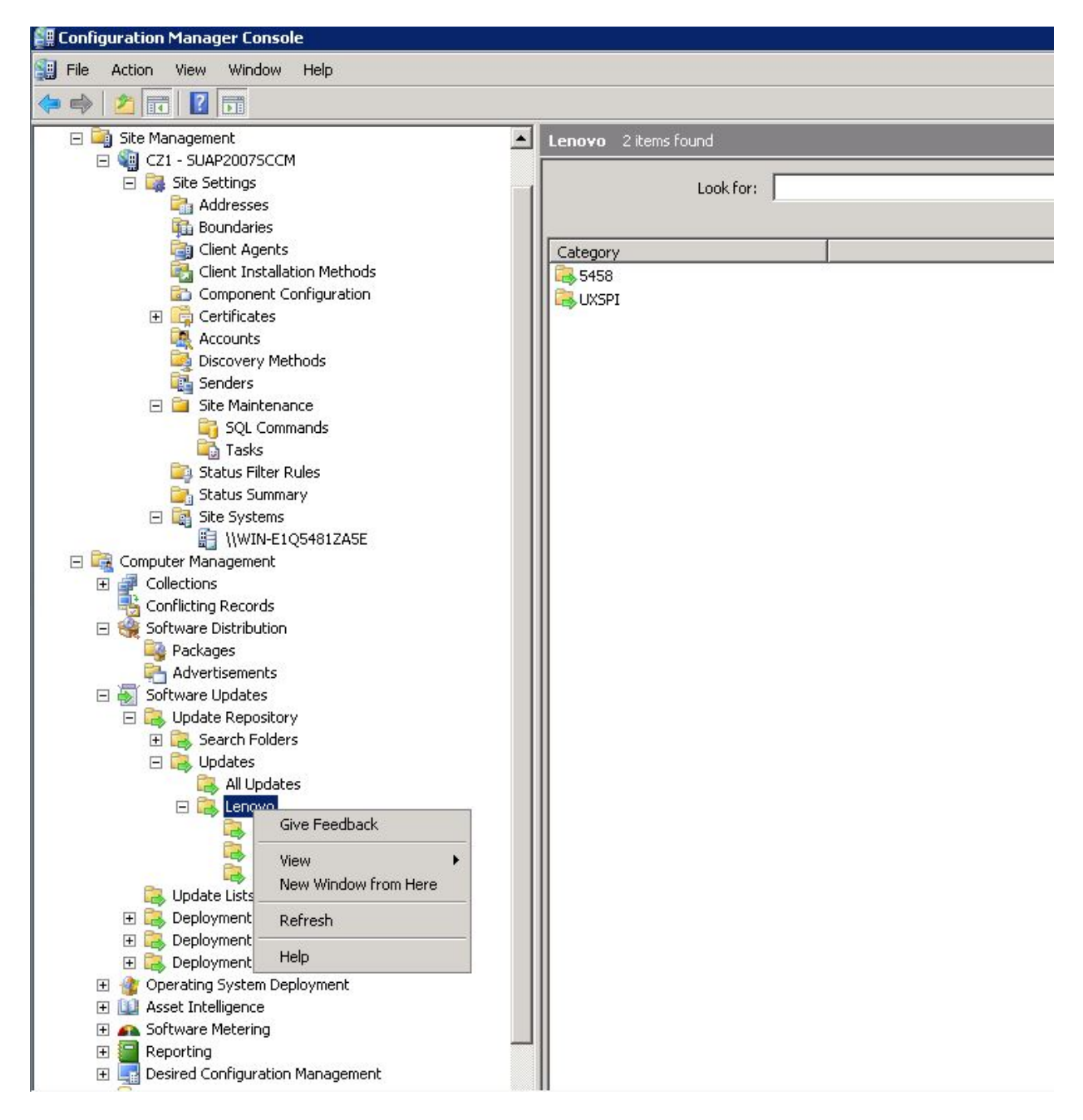

Figura 9. Actualización de la carpeta Lenovo

Las actualizaciones publicadas pueden verse en su tipo de equipo correspondiente, en la carpeta Lenovo, tal como se muestra en la siguiente figura.

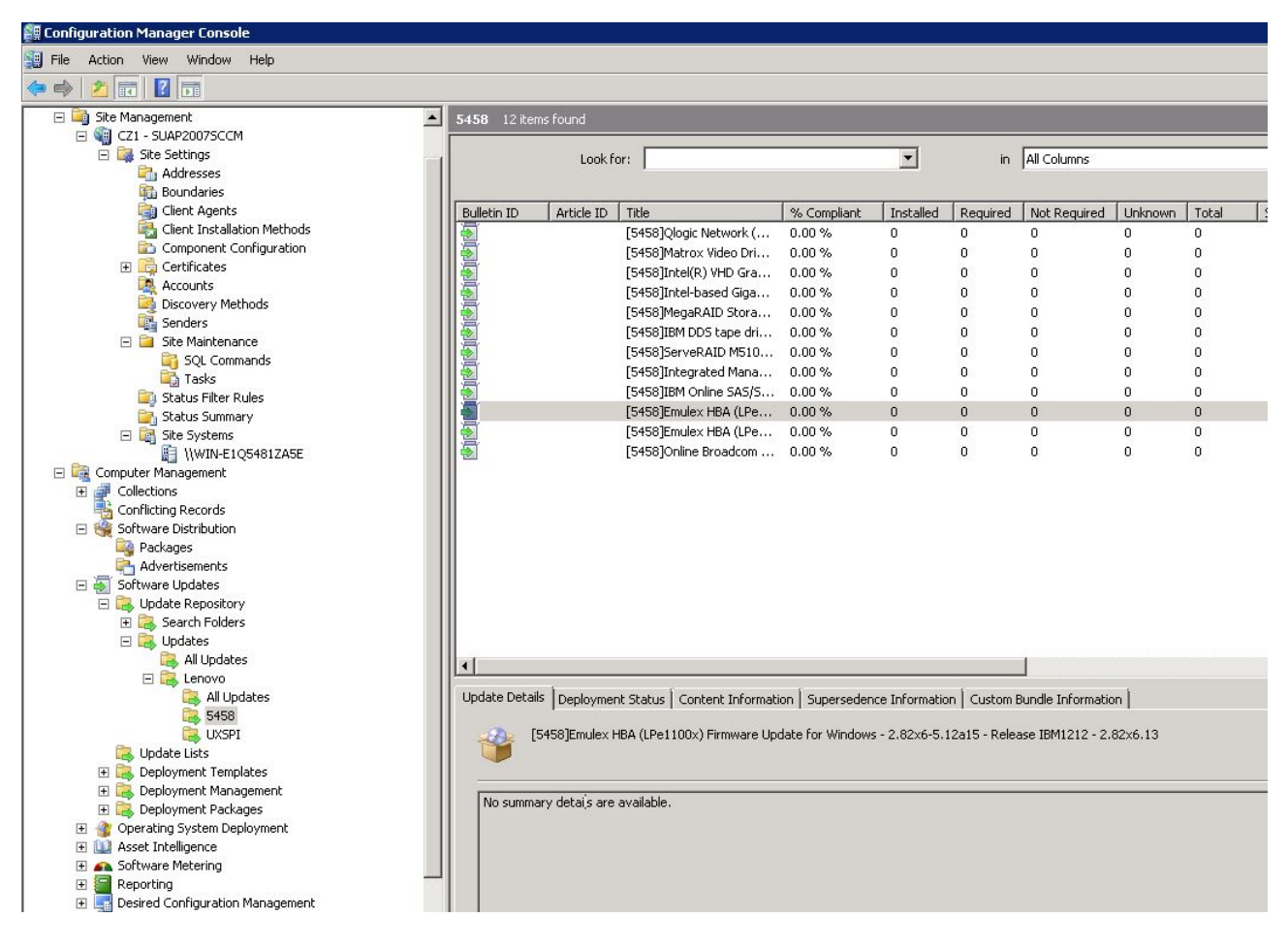

Figura 10. Visualización de las actualizaciones publicadas

Una vez que las actualizaciones se han desplegado en sus clientes correspondientes, cuando se realiza la siguiente detección de actualizaciones de software en los sistemas cliente, los clientes envían una notificación a la base de datos del sitio indicando si cada una de las actualizaciones puede aplicarse o está instalada en cada cliente. El administrador puede ver los datos notificados y decidir las actualizaciones que deben distribuirse basándose en la información siguiente:

#### **Instalado**

Muestra el número de clientes que informan de que se ha instalado una actualización.

#### **Obligatorio**

Indica el número de clientes que informan de que la actualización puede aplicarse y no está instalada todavía, o de que el estado de instalación no ha alcanzado la base de datos del servidor del sitio.

#### **No necesaria**

Muestra el número de clientes que no pueden aplicarse para una actualización.

#### **Desconocido**

Indica el número de clientes que no han podido realizar una detección correcta de la compatibilidad de la actualización del software, o aquellos en los que el resultado de la detección no se ha enviado de nuevo al servidor del sitio.

**Importante:** El paquete del OneCLI es un requisito previo para todas las demás actualizaciones de Lenovo. Debe desplegarse en un sistema cliente antes de realizar el resto de actualizaciones de Lenovo. Si el paquete del OneCLI no se despliega en un sistema cliente, el resto de actualizaciones de Lenovo se marcan como **Not Required** (No necesario) en dicho sistema cliente. Una vez que el paquete del OneCLI se ha

desplegado correctamente, si hay una actualización que no se ha desplegado en el sistema cliente, el resultado de compatibilidad de esta actualización se marca como **Required** (Necesario).

# **Despliegue de actualizaciones de Lenovo en Microsoft System Center Configuration Manager**

Tras determinar las actualizaciones que tienen que distribuirse, las actualizaciones de Lenovo se seleccionan y se distribuyen a los sistemas cliente creando paquetes de despliegue.

Cuando los clientes de las colecciones de destino reciben un nuevo despliegue desde el punto de gestión, estos descargan las actualizaciones de software desde un punto de distribución que tiene un paquete de despliegue con todos los binarios necesarios para la actualización del software. A continuación, los binarios se instalan en los clientes y el estado de compatibilidad se notifica al servidor del sitio.

Las fases de descarga y publicación se despliegan mediante la System Updates Acquisition and Publishing Tool. Los temas de esta sección utilizan la secuencia descrita antes parapresentar la solución de Lenovo System Updates para Microsoft System Center Configuration Manager.

### **Adición de un rol del punto de actualización del sistema**

En este tema se describen los pasos para añadir un valor en la opción **System Update Point Role** (Rol del punto de actualización del sistema) de Microsoft System Center Configuration Manager.

### **Antes de empezar**

En el panel de navegación, pues comprobar el estado del sistema de sitio y el estado del componente haciendo clic en **System Status (Estado del sistema)** ➙ **Site Setup (Configuración del sitio)**. Si el estado del sistema de sitio y el estado del componente de todos los elementos funcionan correctamente, el estado del servidor de SCCM se muestra como OK.

| <b>▲</b> Configuration Manager Console                                |               |                 |                                        |                      |                |                |                |  |  |  |  |
|-----------------------------------------------------------------------|---------------|-----------------|----------------------------------------|----------------------|----------------|----------------|----------------|--|--|--|--|
| 图 File<br>View<br>Window<br>Help<br><b>Action</b>                     |               |                 |                                        |                      |                |                |                |  |  |  |  |
| $ ?  \square$<br>方面<br>⇚<br>$\Rightarrow$                             |               |                 |                                        |                      |                |                |                |  |  |  |  |
| $\blacktriangle$<br>Status Summary<br>Component Status 42 items found |               |                 |                                        |                      |                |                |                |  |  |  |  |
| Site Systems                                                          |               |                 |                                        |                      |                |                |                |  |  |  |  |
| 图 \\WIN-E1Q5481ZA5E                                                   |               | Look for:       | $\blacktriangledown$<br>in All Columns | $\blacktriangledown$ | Find Now       |                | Clear          |  |  |  |  |
| <b>El De Computer Management</b>                                      |               |                 |                                        |                      |                |                |                |  |  |  |  |
| $\overline{+}$<br>Collections                                         |               |                 |                                        |                      |                |                |                |  |  |  |  |
| Conflicting Records                                                   | <b>Status</b> | Site System     | Component                              | <b>Thread State</b>  | Errors         | Warnings       | Informati ▲    |  |  |  |  |
| <b>By Software Distribution</b><br>$\Box$                             | $\odot$ ok    | WIN-E1Q5481ZA5E | SMS_EXECUTIVE                          | Started              | $\Omega$       | $\theta$       | $\mathbf{1}$   |  |  |  |  |
| Packages                                                              | $\odot$ ok    | WIN-E1Q5481ZA5E | SMS_AI_KB_MANAGER                      | Started              | $\Omega$       | $\mathbf 0$    | 0              |  |  |  |  |
| Advertisements                                                        | $\bullet$ ok  | WIN-E1Q5481ZA5E | SMS_AMT_PROXY_COMPONENT                | Started              | $\overline{0}$ | $\mathbf{0}$   | $\overline{0}$ |  |  |  |  |
| Software Updates                                                      | $\circ$ ok    | WIN-E1Q5481ZA5E | SMS CI ASSIGNMENT MANAGER              | Started              | $\Omega$       | $\theta$       | $\mathbf{1}$   |  |  |  |  |
| □ by Update Repository<br>El Search Folders                           | $\odot$ ok    | WIN-E1Q5481ZA5E | SMS_CLIENT_CONFIG_MANAGER              | Started              | 0              | $\theta$       | 0              |  |  |  |  |
| D La Updates                                                          | $\bullet$ ok  | WIN-E1O5481ZA5E | SMS_COLLECTION_EVALUATOR               | Started              | $\Omega$       | $\theta$       | $\mathbf{1}$   |  |  |  |  |
| All Updates                                                           | $\bullet$ ok  | WIN-E1Q5481ZA5E | SMS_COMPONENT_MONITOR                  | Started              | 0              | $\mathbf 0$    | $\overline{0}$ |  |  |  |  |
| $\Box$ Lenovo                                                         | $\bullet$ ok  | WIN-E1Q5481ZA5E | SMS_COMPONENT_STATUS_S                 | Started              | 0              | $\theta$       | 12             |  |  |  |  |
| All Updates                                                           | $\odot$ ok    | WIN-E1Q5481ZA5E | SMS_COURIER_SENDER_CONF                | Started              | n              | $\mathbf 0$    | 0              |  |  |  |  |
| F.<br>5458                                                            | $\bullet$ ok  | WIN-E1Q5481ZA5E | SMS_DATABASE_NOTIFICATIO               | Started              | n              | $\mathbf 0$    | 9              |  |  |  |  |
| <b>UXSPI</b>                                                          | $\bullet$ ok  | WIN-E1Q5481ZA5E | SMS_DESPOOLER                          | Started              | n              | $\mathbf{0}$   | 0              |  |  |  |  |
| Update Lists                                                          | $\bullet$ ok  | WIN-E1Q5481ZA5E | SMS_DISCOVERY_DATA_MANA                | Started              | n              | $\theta$       | 3              |  |  |  |  |
| E.<br>Deployment Templates<br>$\Box$                                  | $\odot$ ok    | WIN-E1Q5481ZA5E | SMS_DISTRIBUTION_MANAGER               | Started              | 0              | $\theta$       | 0              |  |  |  |  |
| Deployment Management<br>$\overline{+}$                               | $\odot$ ok    | WIN-E1O5481ZA5E | SMS_HIERARCHY_MANAGER                  | Started              | n              | $\mathbf 0$    | 12             |  |  |  |  |
| Deployment Packages<br>$\Box$<br><b>PA</b>                            | $\odot$ ok    | WIN-E1Q5481ZA5E | SMS_INBOX_MANAGER                      | Started              | n              | $\overline{0}$ | 0              |  |  |  |  |
| Operating System Deployment<br><b>RE</b><br>$\blacksquare$            | $\odot$ OK    | WIN-E1Q5481ZA5E | SMS_INBOX_MONITOR                      | Started              | 0              | $\theta$       | $\mathbf 0$    |  |  |  |  |
| Asset Intelligence<br>LE .<br>$\left  + \right $                      | $\odot$ ok    | WIN-E1Q5481ZA5E | SMS_INVENTORY_DATA_LOADER              | Started              | n              | $\theta$       | $\mathbf{1}$   |  |  |  |  |
| Software Metering<br>$\left  + \right $                               | $\bullet$ ok  | WIN-E1Q5481ZA5E | SMS_INVENTORY_PROCESSOR                | Started              | n              | $\mathbf 0$    | 0              |  |  |  |  |
| {=<br>$\overline{+}$<br>Reporting                                     | $\odot$ OK    | WIN-E1Q5481ZA5E | SMS_LAN_SENDER                         | Started              | n              | $\mathbf{0}$   | 0              |  |  |  |  |
| Desired Configuration Management<br>$\boxplus$                        | $\bigcirc$ ok | WIN-E1Q5481ZA5E | SMS_MP_CONTROL_MANAGER                 | Started              | n              | $\theta$       | $\mathbf{1}$   |  |  |  |  |
| $\boxed{\pm}$<br>Queries                                              | $\odot$ ok    | WIN-E1Q5481ZA5E | SMS_MP_FILE_DISPATCH_MAN               | Started              | $\Omega$       | $\mathbf 0$    | 0              |  |  |  |  |
| Mobile Device Management<br>$\pm$                                     | $\odot$ ok    | WIN-E1O5481ZA5E | SMS_NETWORK_DISCOVERY                  | Started              | n              | $\mathbf 0$    | 0              |  |  |  |  |
| Network Access Protection<br>$\overline{+}$                           | $\bullet$ ok  | WIN-E1Q5481ZA5E | SMS_OBJECT_REPLICATION_M               | Started              | n              | $\mathbf 0$    | $\mathbf{1}$   |  |  |  |  |
| 日 C System Status                                                     | $\bullet$ ok  | WIN-E1Q5481ZA5E | SMS_OFFER_MANAGER                      | Started              | n              | $\theta$       | $\mathbf 0$    |  |  |  |  |
| <b>il</b> Advertisement Status<br>$\boxplus$                          | $\odot$ ok    | WIN-E1Q5481ZA5E | SMS_OFFER_STATUS_SUMMA                 | Started              | n              | $\theta$       | 0              |  |  |  |  |
| <b>iil, Package Status</b><br>$\boxed{\pm}$                           | $\bullet$ ok  | WIN-E1Q5481ZA5E | SMS_OUTBOX_MONITOR                     | Started              | n              | $\mathbf 0$    | 0              |  |  |  |  |
| <b>El Site Status</b><br>E CZ1 - SUAP2007SCCM                         | $\odot$ OK    | WIN-E1Q5481ZA5E | SMS POLICY PROVIDER                    | Started              | n              | $\theta$       | $\mathbf{1}$   |  |  |  |  |
| Component Status                                                      | $\bullet$ ok  | WIN-E1Q5481ZA5E | SMS_REPLICATION_MANAGER                | Started              | $\Omega$       | $\theta$       | $\Omega$       |  |  |  |  |
| Site System Status                                                    | $\odot$ ok    | WIN-E1Q5481ZA5E | SMS_SCHEDULER                          | Started              | $\Omega$       | $\theta$       | 0              |  |  |  |  |
| Status Message Queries                                                | $\odot$ ok    | WIN-E1Q5481ZA5E | SMS_SITE_BACKUP                        | Started              | 0              | 0              | 0              |  |  |  |  |
| El Security Rights                                                    | $\odot$ ok    | WIN-E1Q5481ZA5E | SMS_SITE_COMPONENT_MAN                 | Started              | $\mathbf 0$    | $\theta$       | $\overline{0}$ |  |  |  |  |
| 田 <mark>B</mark> Tools                                                | ۰             |                 |                                        |                      |                |                |                |  |  |  |  |
|                                                                       |               |                 |                                        |                      |                |                |                |  |  |  |  |

Figura 11. Component Status (Estado del componente)

#### **Procedimiento**

Paso 1. En el panel de navegación de SCCM, expanda el elemento **Site Database (Base de datos del sitio)** ➙ **Site Management (Administración del sitio)** ➙ **%Site Name% (%Nombre del sitio%)**  ➙ **Site Settings (Configuración del sitio)** ➙ **Site Systems (Sistemas de sitio)**, haga clic con el botón derecho del mouse en <%Site Name%> (%Nombre del sitio%) y, por último, haga clic en **New Role** (Nuevo rol).

Se abre página New Site Role Wizard (Asistente para nuevo rol del sitio).

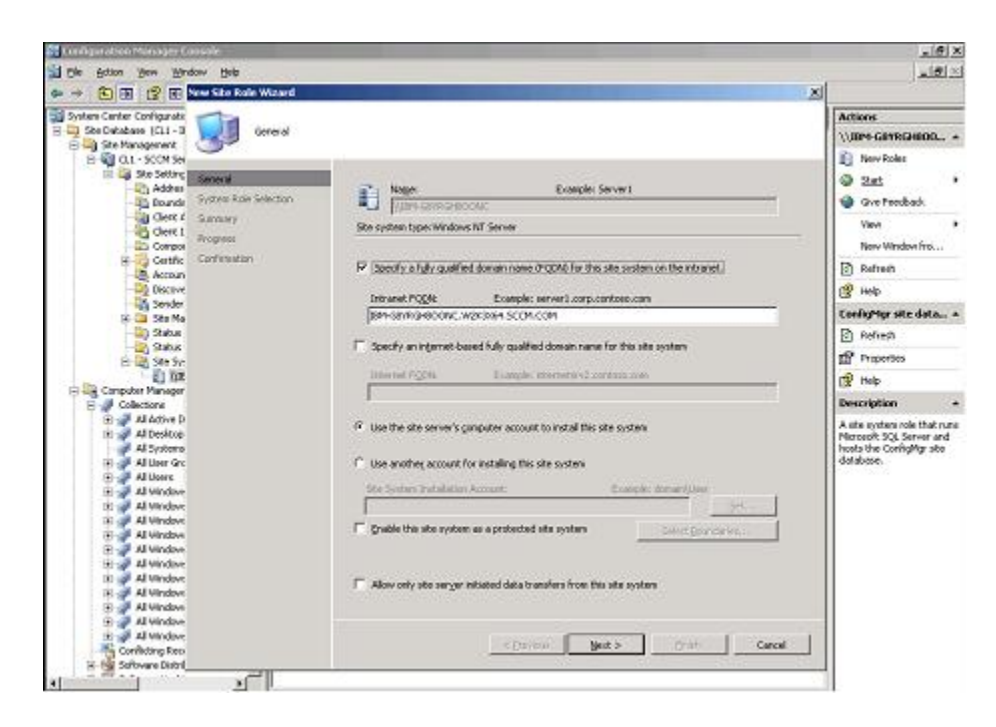

Figura 12. Configuración del punto de servicio de actualización del sistema

- Paso 2. Haga clic en **Next** (Siguiente).
- Paso 3. Seleccione **System Update Service Point role** (Rol del punto de servicio de actualización del sistema) y, a continuación, seleccione los valores predeterminados para configurar el punto de servicio de actualización del sistema.
	- a. Detecte los sistemas cliente e instale el agente de gestión a través del servidor de SCCM.
	- b. Configure el certificado autofirmado de Windows Server Update Services (WSUS) en los sistemas cliente.

**Nota:** Asegúrese de que el sistema cliente gestionado de SCCM dispone del certificado autofirmado de los editores de Windows Server Update Services en la carpeta denominada **Trusted Root Certification Authorities** (Entidades de certificación raíz de confianza).

- c. Compruebe la directiva de grupo Allow Signed Content from the intranet Microsoft update service location (Permitir contenido firmado procedente de una ubicación del servicio de Microsoft Update en la intranet) en el cliente de SCCM utilizando el Editor de directivas de grupo de Windows.
- d. Configure la directiva de grupo en los equipos cliente.

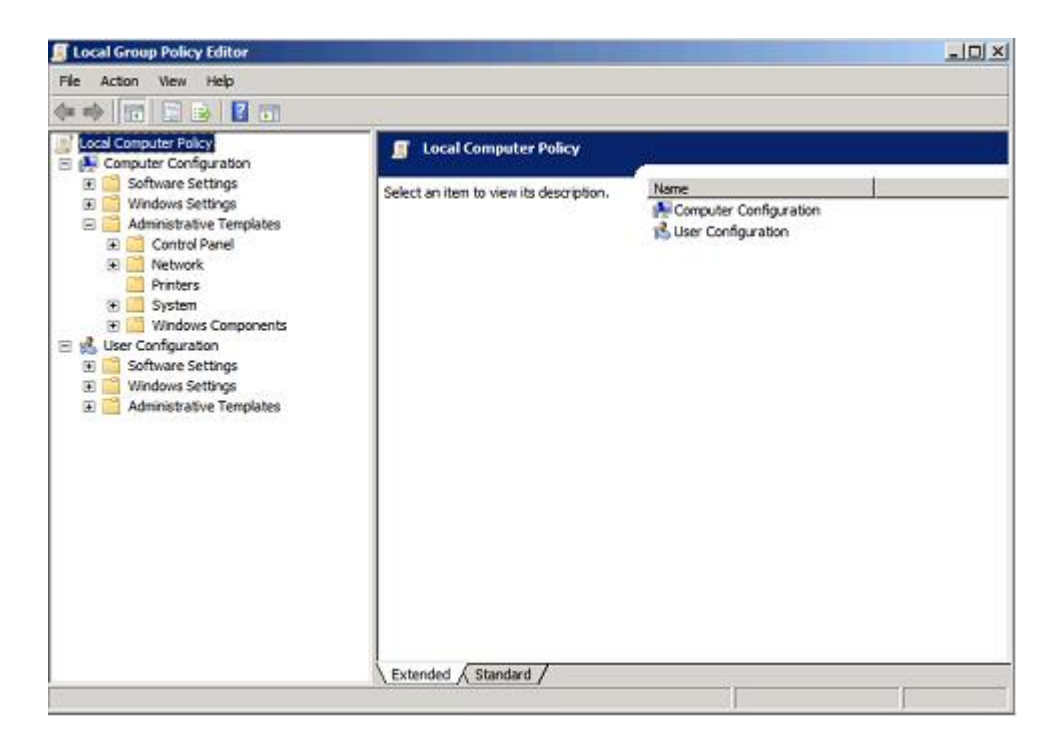

Figura 13. Configuración de la directiva de equipo local

- 1. En el sistema operativo del cliente gestionado de SCCM, haga clic en **Start** (Inicio) y, a continuación, seleccione **Run** (Ejecutar).
- 2. Introduzca GPEDIT.MSC y, a continuación, haga clic en **OK** (Aceptar).
- 3. Expanda el elemento **Computer Configuration (Configuración del equipo)** ➙ **Administrative Templates (Plantillas administrativas)** ➙ **Windows Components (Componentes de Windows)** ➙ **Windows Update**.

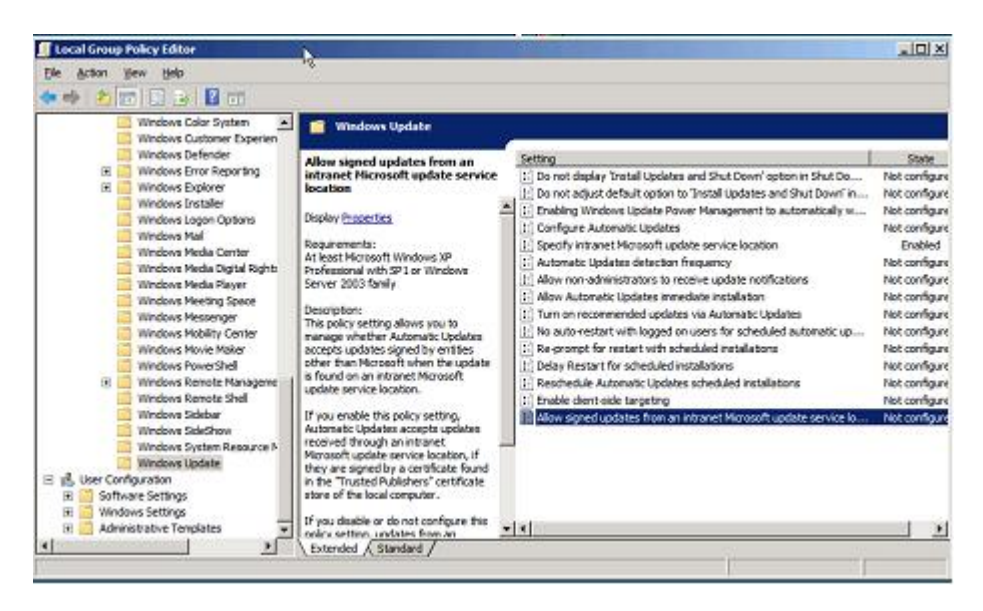

Figura 14. Permitir actualizaciones firmadas procedentes de una ubicación del servicio Microsoft Update en la intranet

- 4. Haga doble clic en **Allow signed content from intranet Microsoft update service location** (Permitir contenido firmado procedente de una ubicación del servicio de Microsoft Update en la intranet).
- 5. Seleccione **Enabled** (Habilitado) y, a continuación, haga clic en **OK** (Aceptar). Cierre el Editor de directivas de grupo.
- Paso 4. Asegúrese de que Se requiere Microsoft .NET Framework, versión 4.0 o posterior o posterior se haya instalado en el cliente SCCM antes de desplegar las actualizaciones de Lenovo en el cliente de SCCM.

# **Despliegue de OneCLI desde el servidor de SCCM hasta el cliente de SCCM**

El OneCLI es un requisito previo para todas las demás actualizaciones de Lenovo. Debe desplegarse en un sistema cliente antes de realizar el resto de actualizaciones de Lenovo.

Si el OneCLI se actualiza y alguna de las actualizaciones se publica en el servidor de Windows Server Update Services (WSUS) y hay un paquete más reciente del OneCLI, dicho paquete del OneCLI sustituye a la versión anterior del paquete del OneCLI en el servidor de SCCM.

En los temas siguientes se describen tres métodos relativos a diversas situaciones en las que es preciso desplegar el paquete del OneCLI cuando este se actualiza a una versión más reciente.

### <span id="page-43-0"></span>**Despliegue del OneCLI desde el servidor de SCCM hasta el cliente de SCCM cuando se ha desplegado la versión anterior del OneCLI**

En el siguiente procedimiento se describe cómo desplegar el OneCLI desde el servidor de SCCM hasta el cliente de SCCM si no se ha desplegado previamente un paquete anterior del OneCLI.

### **Acerca de esta tarea**

Esta tarea se realiza desde la consola de Configuration Manager.

### **Procedimiento**

- Paso 1. Haga clic en **Start (Inicio)** ➙ **All Programs (Todos los programas)** ➙ **Microsoft System Center**  ➙ **Configuration Manager 2007** ➙ **ConfigMgr Console (Consola de Configuration Manager)**  para iniciar la Consola de Configuration Manager.
- Paso 2. En el panel de navegación, expanda el elemento **Site Database (Base de datos del sitio) → Computer Management (Administración de equipos)** ➙ **Software Updates (Actualizaciones de software)** ➙ **Update Repository (Repositorio de actualizaciones)** ➙ **Updates (Actualizaciones)** ➙ **Lenovo** ➙ **OneCLI**. En el panel de resultados, haga clic con el botón derecho del mouse en el OneCLI que desea desplegar y, a continuación, seleccione **Deploy Software Updates** (Desplegar actualizaciones de software).

Se abre la página Deployment Software Updates Wizard (Asistente para desplegar actualizaciones de software).

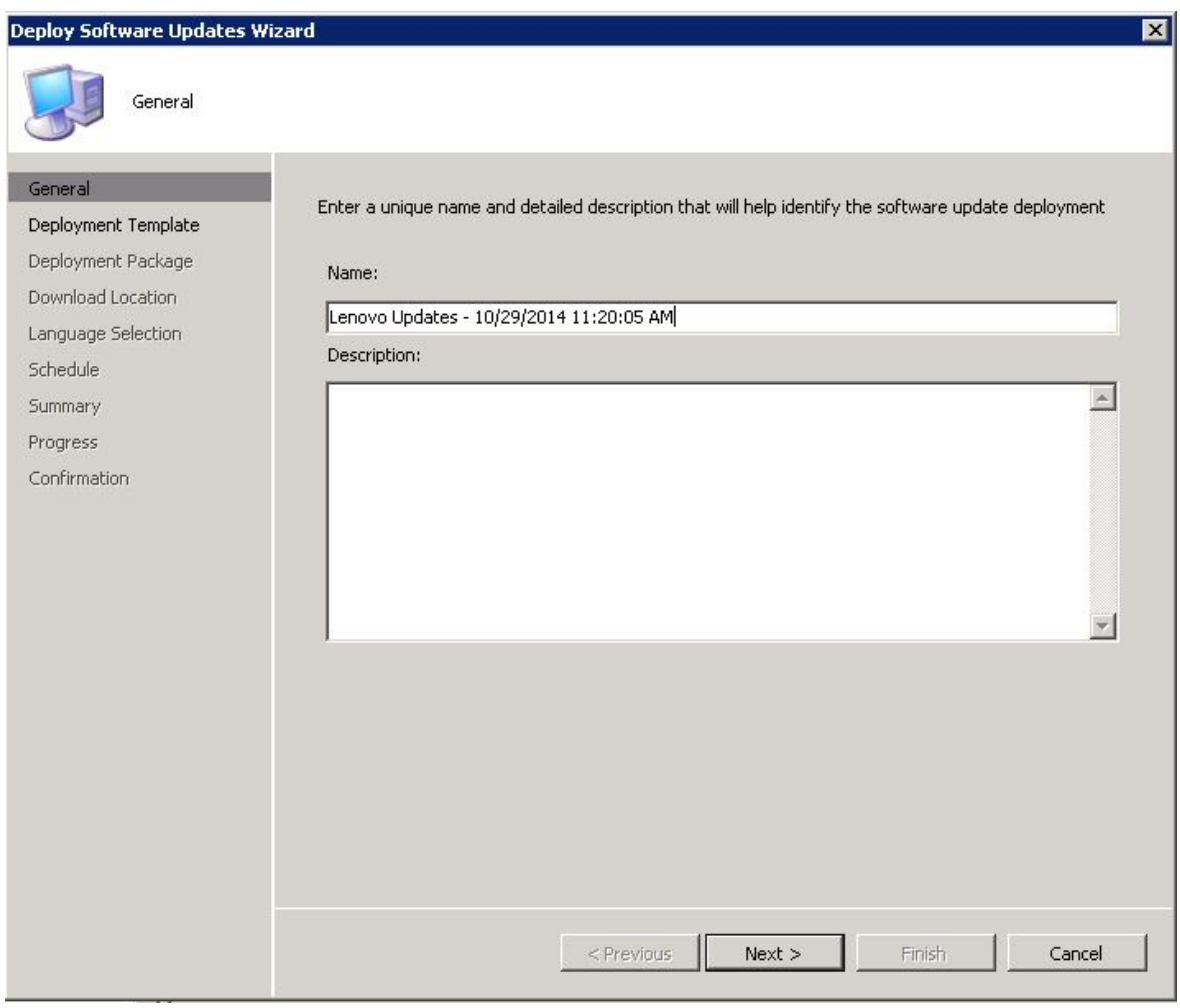

Figura 15. Página Deploy Software Updates Wizard (Asistente para desplegar actualizaciones de software) - Sección General (General)

- Paso 3. En la página Deploy Software Updates Wizard (Asistente para desplegar actualizaciones de software) introduzca la siguiente información y, a continuación, haga clic en **Next** (Siguiente).
	- a. **Name** (Nombre)
	- b. **Description** (Descripción)

Aparece la página Deployment Template (Plantilla de despliegue).

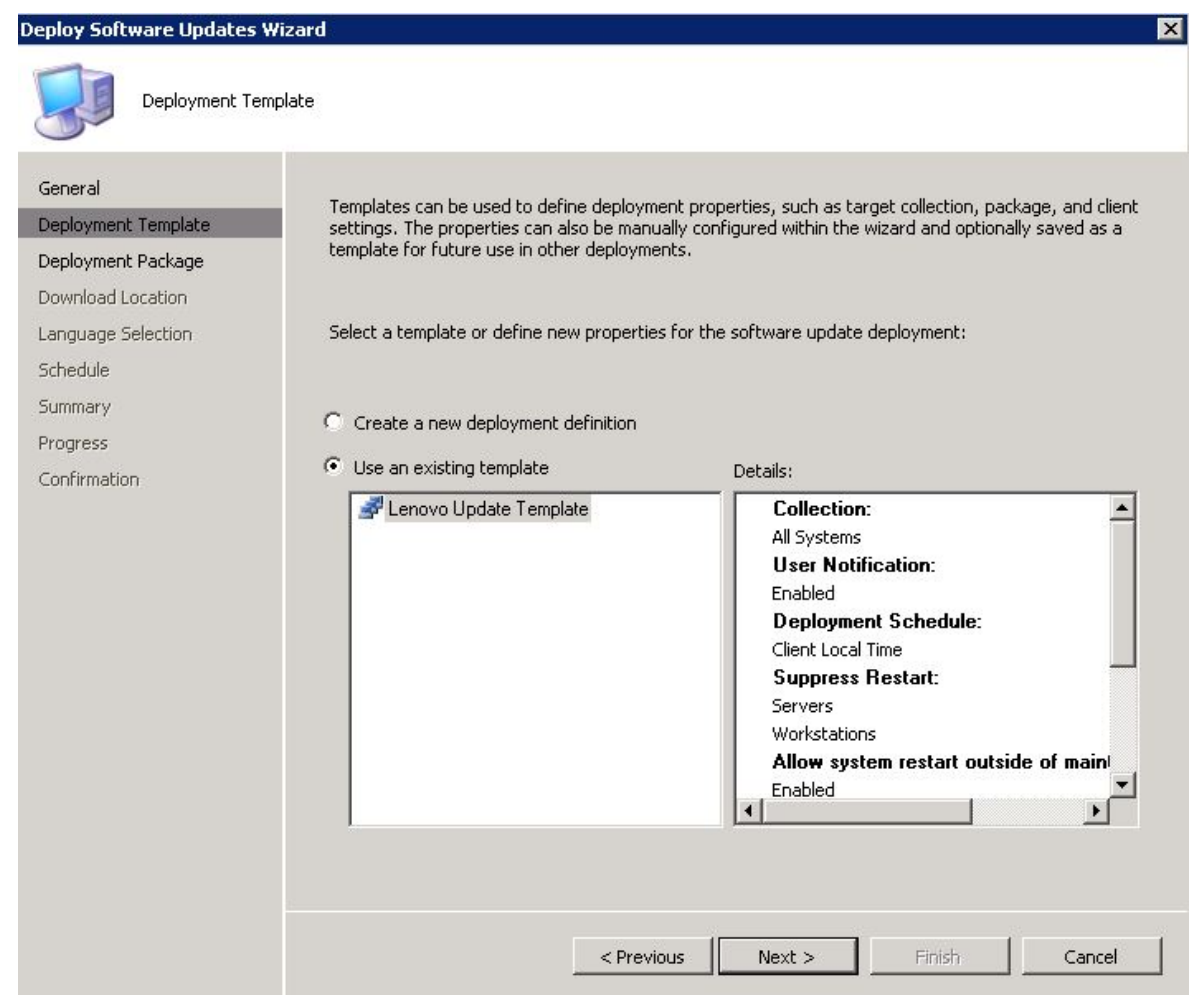

Figura 16. Página Deployment Template (Plantilla de despliegue) del Asistente para desplegar actualizaciones de software

Paso 4. Seleccione **Create a new deployment definition** (Crear una nueva definición de despliegue) y, a continuación, haga clic en **Next** (Siguiente). Aparece la página Deployment Package (Paquete de despliegue).

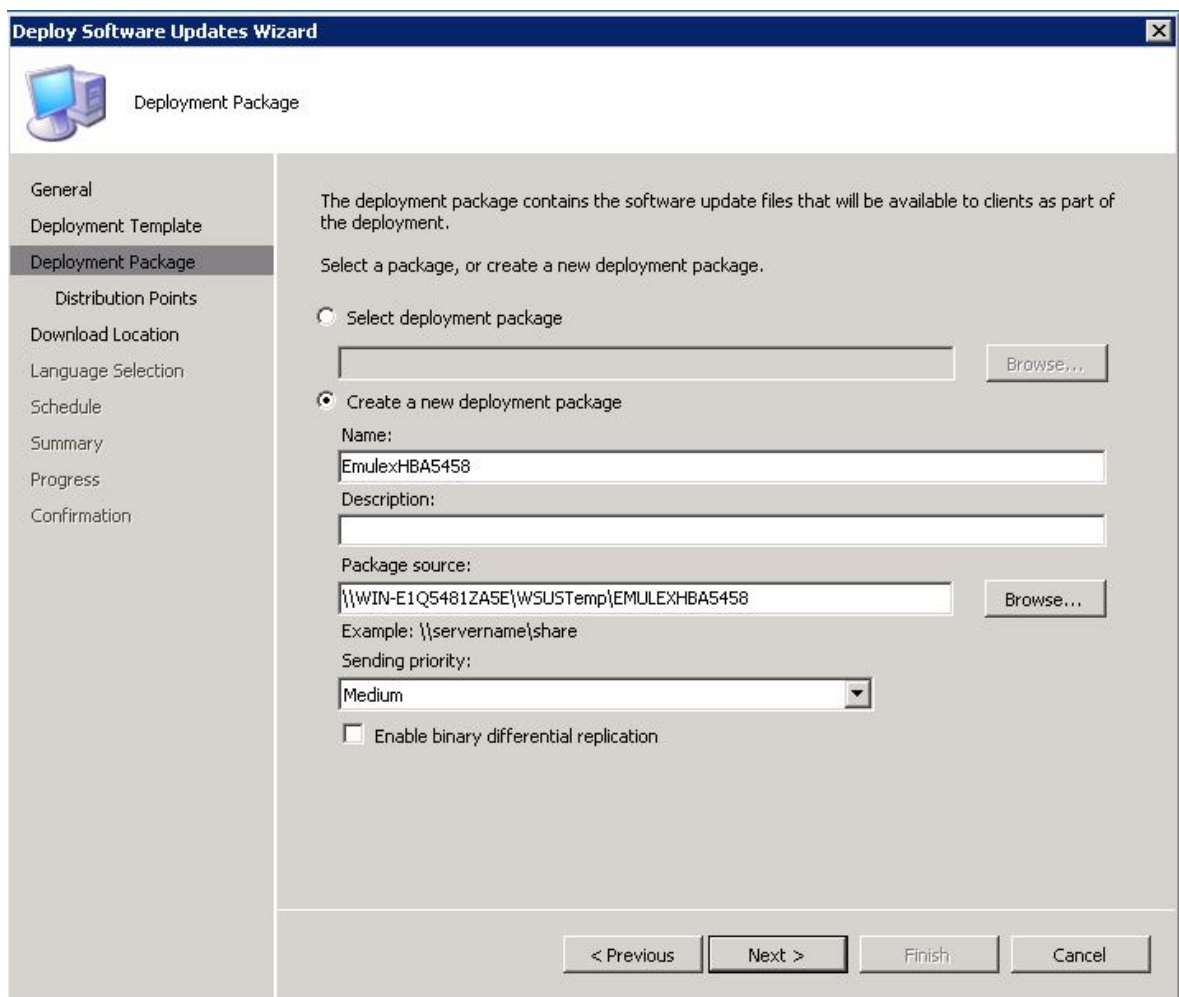

Figura 17. Página Deployment Package (Paquete de despliegue)

- Paso 5. En la página Deployment Package (Paquete de despliegue), introduzca la siguiente información y, a continuación, haga clic en **Next** (Siguiente):
	- a. En el campo **Name** (Nombre), introduzca el nombre del SEP.
	- b. Haga clic en **Browse** (Examinar) para elegir la ubicación del archivo de origen del paquete.
	- c. En el cuadro **Sending priority** (Prioridad de envío), seleccione **Priority** (Prioridad).

Aparece la página Download Location (Ubicación de descarga).

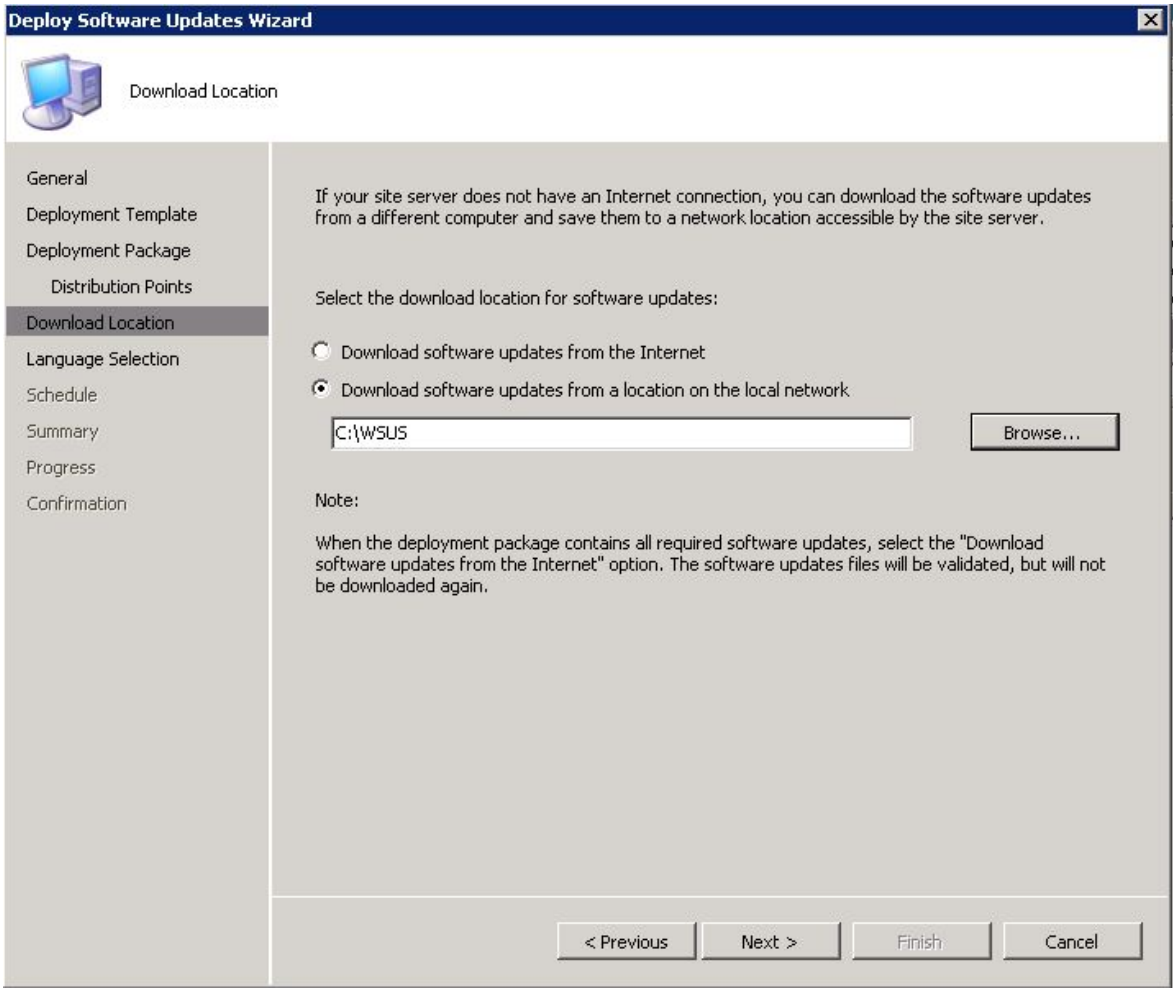

Figura 18. Página Download Location (Ubicación de descarga)

- Paso 6. Haga clic **Download software updates from a location on the local network** (Descargar actualizaciones de software de una ubicación de la red local) para seleccionar la ubicación de descarga de las actualizaciones de software.
- Paso 7. Haga clic en **Browse** (Examinar) para seleccionar el archivo de actualizaciones de software y, a continuación, haga clic en **Next** (Siguiente). Aparece la página Deployment Schedule (Programación de despliegue).

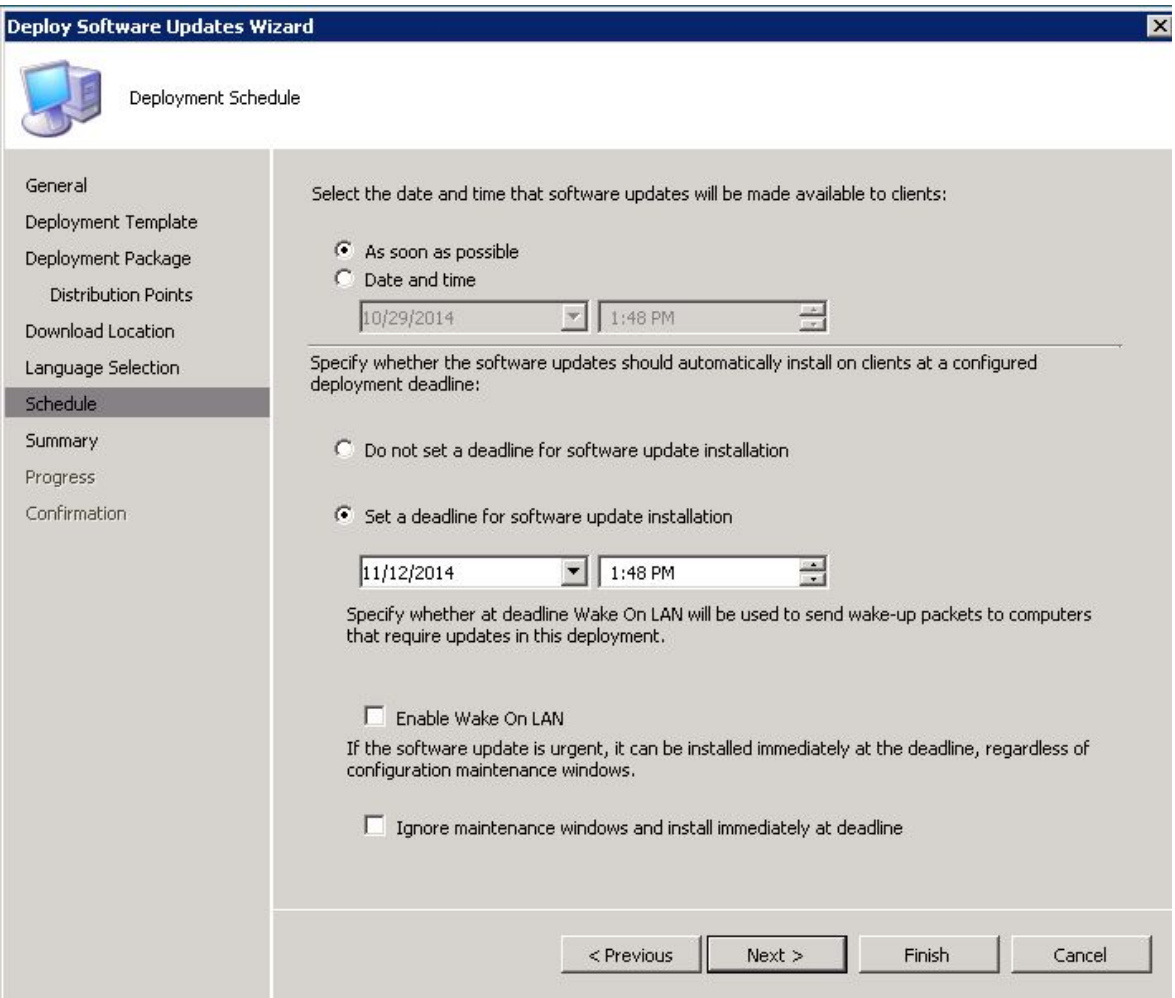

Figura 19. Página Deployment Schedule (Programación de despliegue)

- Paso 8. En la página Deployment Schedule (Programación de despliegue), realice las selecciones siguientes y, a continuación, haga clic en **Next** (Siguiente):
	- a. Seleccione la fecha y hora en ñas que las actualizaciones de software deben estar disponibles en los clientes.
	- b. Establezca una fecha límite para la instalación de las actualizaciones de software.
	- c. Active la opción **Wake on LAN** si las actualizaciones de software son urgentes.
	- d. Habilite la opción **Ignore maintenance schedule and install immediately on deadline**  (Ignorar programación de mantenimiento e instalar de inmediato en la fecha límite).

Una vez terminado el despliegue, aparece el estado.

Paso 9. Haga clic en **Close** (Cerrar) para cerrar la página Deploy Software Updates Wizard (Asistente para desplegar actualizaciones de software).

### **Despliegue del OneCLI desde el servidor de SCCM hasta el cliente de SCCM cuando ya se ha desplegado previamente una versión anterior del OneCLI**

En los temas de esta sección se describen tres métodos para desplegar el OneCLI desde el servidor de System Center Configuration Manager (SCCM) hasta el cliente de SCCM cuando el OneCLI se está actualizando y ya se ha desplegado previamente un paquete anterior del OneCLI.

### **Método 1: Despliegue y actualización del OneCLI a una versión más reciente**

En el siguiente procedimiento se describe cómo desplegar y actualizar a una versión más reciente del OneCLI.

#### **Antes de empezar**

Existen tres métodos de despliegue en este escenario. Para esta versión, se recomienda el método 2.

Elimine el antiguo paquete de despliegue y anuncio del OneCLI y, a continuación, cree un nuevo paquete de despliegue del OneCLI. Lleve a cabo los pasos siguientes para desplegar el paquete del OneCLI desde el servidor de SCCM hasta el cliente de SCCM.

#### **Acerca de esta tarea**

Esta tarea se realiza desde la Consola de Configuration Manager.

### **Procedimiento**

- Paso 1. Haga clic en **Start (Inicio)** ➙ **All Programs (Todos los programas)** ➙ **Microsoft System Center**  ➙ **Configuration Manager 2007** ➙ **ConfigMgr Console (Consola de Configuration Manager)**  para iniciar la Consola de Configuration Manager.
- Paso 2. Haga clic con el botón derecho del mouse en el antiguo paquete de despliegue del OneCLI que se encuentra en el área **Deployment Management** (Administración de despliegue) y, a continuación, seleccione **Delete** (Eliminar).
- Paso 3. Haga clic con el botón derecho del mouse en el paquete del OneCLI que desea desplegar, que se encuentra en la categoría **OneCLI machine** (Equipo OneCLI) y, a continuación, seleccione **Deploy Software Updates** (Desplegar actualizaciones de software).

**Método 2: Despliegue y actualización del OneCLI cuando coexisten el paquete nuevo y el antiguo** En el siguiente procedimiento se describe cómo desplegar un paquete cuando este se actualiza a una versión más reciente del OneCLI mientras coexisten los paquetes nuevo y antiguo de despliegue del OneCLI.

#### **Acerca de esta tarea**

Esta tarea se realiza desde la Consola de Configuration Manager.

#### **Procedimiento**

- Paso 1. Haga clic en **Start (Inicio)** ➙ **All Programs (Todos los programas)** ➙ **Microsoft System Center**  ➙ **Configuration Manager 2007** ➙ **ConfigMgr Console (Consola de Configuration Manager)**  para iniciar la Consola de Configuration Manager.
- Paso 2. Haga clic con el botón derecho del mouse en el **OneCLI** que desea desplegar, que se encuentra en la categoría **OneCLI machine** (Equipo OneCLI) y, a continuación, seleccione **Deploy Software Updates** (Desplegar actualizaciones de software).

Se abre la página Deployment Software Updates Wizard (Asistente para desplegar actualizaciones de software).

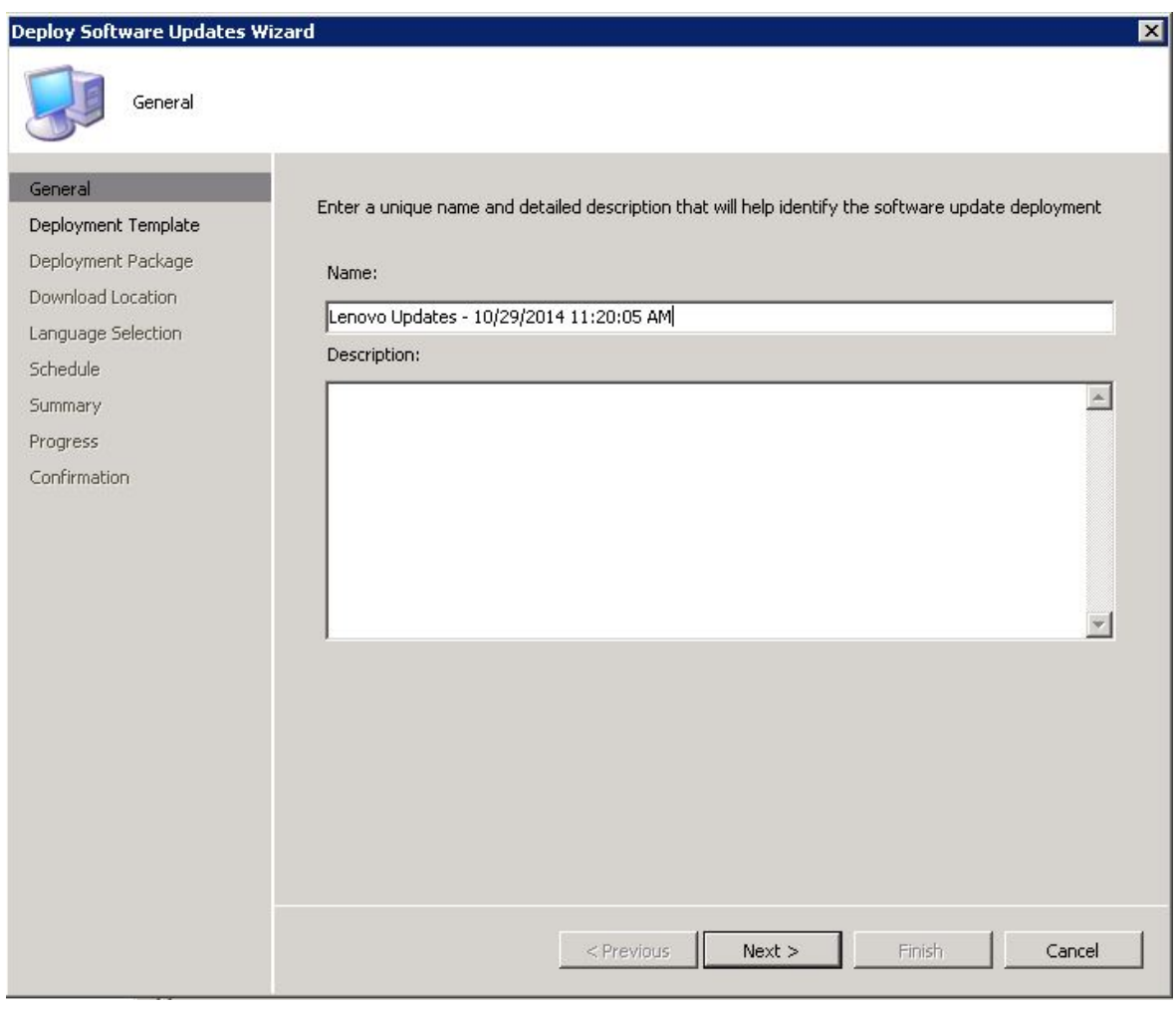

Figura 20. Página Deploy Software Updates Wizard (Asistente para desplegar actualizaciones de software) - Sección General (General)

Paso 3. Para finalizar el despliegue, siga desde el paso 3 al paso 9 en ["Despliegue del OneCLI desde el](#page-43-0)  [servidor de SCCM hasta el cliente de SCCM cuando se ha desplegado la versión anterior del](#page-43-0) [OneCLI" en la página 38.](#page-43-0)

#### <span id="page-50-0"></span>**Método 3: Despliegue y actualización del OneCLI añadiendo la nueva versión a un paquete existente**

En el siguiente procedimiento se describe cómo desplegar un paquete cuando este se actualiza a una versión más reciente del OneCLI, añadiendo el nuevo paquete del OneCLI a un paquete de despliegue existente del OneCLI.

#### **Acerca de esta tarea**

Esta tarea se realiza desde la Consola de Configuration Manager.

#### **Procedimiento**

Paso 1. Haga clic en Start (Inicio) → All Programs (Todos los programas) → Microsoft System Center ➙ **Configuration Manager 2007** ➙ **ConfigMgr Console (Consola de Configuration Manager)**  para iniciar la Consola de Configuration Manager.

- Paso 2. Haga clic con el botón derecho del mouse en el **OneCLI** que desea desplegar, que se encuentra en la categoría **OneCLI machine** (Equipo OneCLI) y, a continuación, seleccione **Deploy Software Updates** (Desplegar actualizaciones de software).
- Paso 3. Introduzca la siguiente información y, a continuación, haga clic en **Next** (Siguiente):
	- a. En el campo **Name** (Nombre), introduzca un nombre único.
	- b. En el campo **Description** (Descripción), escriba una descripción detallada que facilite la identificación del despliegue de la actualización del software.
- Paso 4. Haga clic en **Create a new deployment definition** (Crear una nueva definición de despliegue), o bien seleccione **Use an existing template** (Usar una plantilla existente). Haga clic en **Next**  (Siguiente).
- Paso 5. Seleccione **Select Deployment Package** (Seleccionar paquete de despliegue) y, a continuación, haga clic en **Browse** (Examinar) para elegir un paquete de despliegue existente del OneCLI.
- Paso 6. Cuando se muestra la ventana Asistente para desplegar actualizaciones de software, haga lo siguiente:
	- a. En el campo **Name** (Nombre), introduzca el nombre del paquete.
	- b. En el campo **Description** (Descripción), escriba una descripción detallada que facilite la identificación del despliegue de la actualización del software.
	- c. Haga clic en **Next** (Siguiente).

Aparece la ventana Deployment Template (Plantilla de despliegue).

- Paso 7. Seleccione **Create a new deployment definition** (Crear una nueva definición de despliegue) y, a continuación, haga clic en **Next** (Siguiente). Aparece la ventana Deployment Package (Paquete de despliegue).
- Paso 8. En la ventana Paquete de despliegue, haga lo siguiente:
	- a. En el campo **Name** (Nombre), introduzca el nombre del paquete.
	- b. Haga clic en **Browse** (Examinar) para elegir el paquete.
	- c. Seleccione **Priority** (Prioridad de envío), seleccione **Priority** (Prioridad).
	- d. Haga clic en **Next** (Siguiente).

Aparece la ventana Download Location (Ubicación de descarga).

- Paso 9. En la ventana Ubicación de descarga, haga lo siguiente:
	- a. Haga clic **Download software updates from a location on the local network** (Descargar actualizaciones de software de una ubicación de la red local) para seleccionar la ubicación de descarga de las actualizaciones de software.
	- b. Haga clic en **Browse** (Examinar) para seleccionar el archivo de actualizaciones de software.
	- c. Haga clic en **Next** (Siguiente).

Aparece la ventana Deployment Schedule (Programación de despliegue).

- Paso 10. En la ventana Programación de despliegue, haga lo siguiente:
	- a. Defina la fecha y hora en la que las actualizaciones de software estarán disponibles en los clientes.
	- b. Establezca la fecha límite para la instalación de las actualizaciones de software.
	- c. Seleccione **Wake on LAN** si desea desplegar las actualizaciones de software de inmediato.
	- d. Seleccione **Ignore maintenance schedule and install immediately on deadline** (Ignorar programación de mantenimiento e instalar de inmediato en la fecha límite).
	- e. Haga clic en **Next** (Siguiente).

Paso 11. Una vez completado el despliegue, haga clic en **Close** (Cerrar).

# <span id="page-52-0"></span>**Capítulo 6. Trabajar con Microsoft System Center Operations Manager 2012 o una versión posterior**

Los temas de esta sección describen cómo gestionar y desplegar actualizaciones utilizando Microsoft System Center Operations Manager 2012 o una versión posterior.

# **Sincronización de actualizaciones de software**

En el siguiente procedimiento se describe cómo sincronizar las actualizaciones de software.

#### **Antes de empezar**

El servidor de System Center Configuration Manager (SCCM) debe estar ya instalado y configurado para el entorno en cuestión.

### **Procedimiento**

- Paso 1. Haga clic en **Start (Inicio)** ➙ **All Programs (Todos los programas)** ➙ **Microsoft System Center**  ➙ **Configuration Manager** ➙ **Configuration Manager Console (Consola de Configuration Manager)** para iniciar la consola de Configuration Manager.
- Paso 2. En el panel de navegación, expanda el elemento **Software Library (Biblioteca de software) → Overview (Información general)** ➙ **Software Updates (Actualizaciones de software)**.

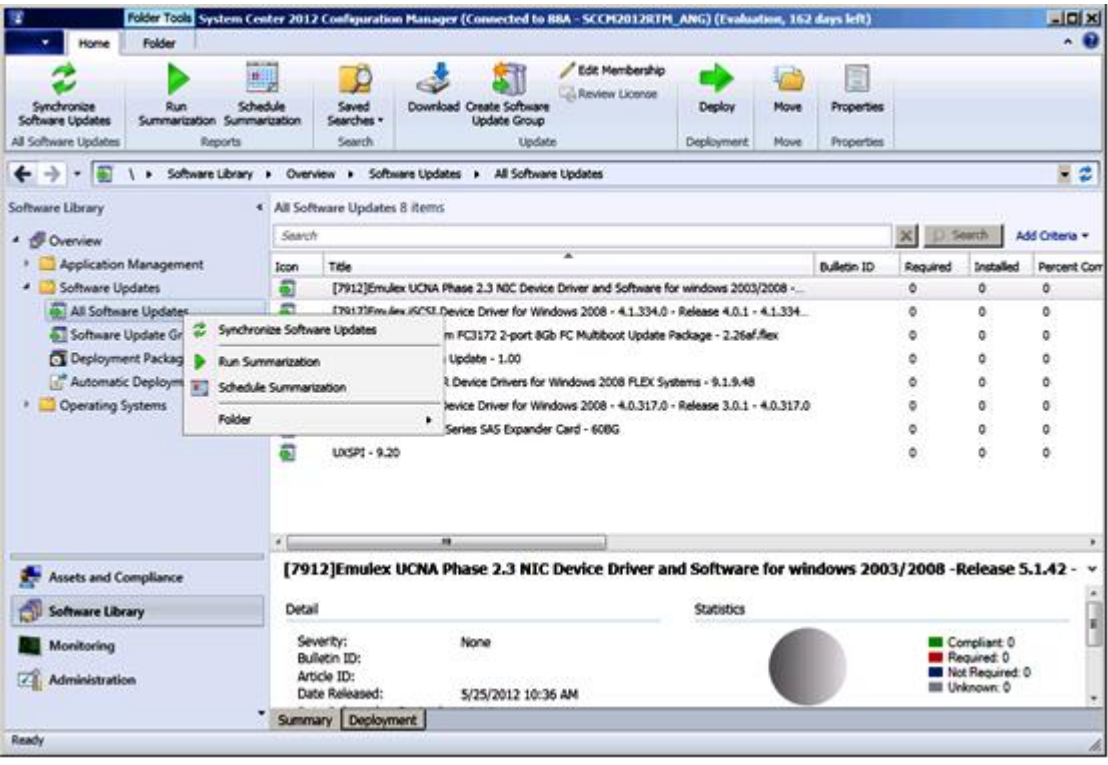

Figura 21. Sincronización del repositorio de actualizaciones

Paso 3. Expanda el elemento Software Updates (Actualizaciones de software), haga clic con el botón derecho del mouse en **All Software Updates** (Todas las actualizaciones de software) y, a

continuación, seleccione **Synchronize Software Updates** (Sincronizar actualizaciones de software).

- Paso 4. Haga clic en **Yes** (Sí) para iniciar una sincronización de las actualizaciones de software en todo el sitio.El proceso de sincronización puede tardar varios minutos en completarse. No se presenta ninguna indicación visual de que el proceso se ha completado.
- Paso 5. Lleve a cabo los pasos siguientes para comprobar si el proceso de sincronización se ha realizado correctamente:
	- a. En el panel de navegación, expanda el elemento **Monitoring (Supervisión)** ➙ **System Status (Estado del sistema)** ➙ **Site Status (Estado del sitio)**.
	- b. Expanda el elemento **Site server** (Servidor del sitio) y, a continuación, haga clic en **Component Status** (Estado del componente). En el panel de resultados aparece la lista de componentes del servidor de SCCM y su estado actual.
	- c. En el panel de resultados, haga clic con el botón derecho del mouse en **SMS\_WSUS\_SYNC\_ MANAGER** y, a continuación, seleccione **Show Messages (Mostrar mensajes)** ➙ **All (Todo)**. Se abre la ventana SMS Status Message Viewer for the site server (Visor de mensajes de estado SMS para el servidor del sitio), que contiene mensajes de estado para el administrador de sincronización de WSUS. Tenga en cuenta el mensaje más reciente que indica el momento en el que comenzó el proceso de sincronización, así como la duración de dicho proceso y la información acerca de si este se ha completado o no.
- Paso 6. Una vez que la sincronización haya finalizado correctamente, ponga al día las actualizaciones haciendo clic en el botón **Refresh** (Actualizar) de la barra de navegación, tal como se muestra en la siguiente figura.

|                                         | Polder  |                                         |                              |                                                                                                    |                                   |            |      |                   |  |                    |                          |
|-----------------------------------------|---------|-----------------------------------------|------------------------------|----------------------------------------------------------------------------------------------------|-----------------------------------|------------|------|-------------------|--|--------------------|--------------------------|
| Synchronize:<br><b>Joffmann Updates</b> |         | Schedule<br>Summarization Summarization | Sayed<br>Searches *          | Download Create Software<br>Update Group                                                                 | Edit Membership<br>Rentew License | Deplo      | Move | <b>Properties</b> |  |                    |                          |
| ill Software Updates:                   | Reporte |                                         | Search                       | <b>Update</b>                                                                                            |                                   | Deployment | Move | Properties        |  |                    |                          |
| $\leftarrow$ $\rightarrow$ $=$ $\equiv$ |         |                                         |                              | I . Software Library . Overview . Software Updates . All Software Updates                                |                                   |            |      |                   |  |                    |                          |
| offerent Library                        |         |                                         | All Software Updates 2 items |                                                                                                    |                                   |            |      |                   |  |                    | ab. "All Software Update |
| <b>B</b> Overview                       |         | Skich                                   |                              |                                                                                                    |                                   |            |      |                   |  | Add Criteria =     |                          |
| Application Management                  |         | lose                                    | Table                        |                                                                                                    |                                   |            |      | Bulletin 1D       |  | <b>Percent Con</b> |                          |
| <b>A</b> Software Updates               |         |                                         |                              | [7912]Emules UCNA Phase 2.3 NEC Device Driver and Software for windows 2003/2008 -:                      |                                   |            |      |                   |  |                    |                          |
| All Software Updates                    |         |                                         |                              | [7917]Emulex ISCSI Device Driver for Windows 2008 - 4.1.334.0 - Release 4.0.1 - 4.1.334                  |                                   |            |      |                   |  |                    |                          |
| Schware Update Groups                   |         |                                         |                              | [7917]25M Flex System PC3172 J-port 8Gb FC Multiboot Update Package - 2.26af/Rev                         |                                   |            |      |                   |  |                    |                          |
| Co Deployment Packages                  |         |                                         |                              | [7917]25M uEFI Flash Update - 1.00                                                                       |                                   |            |      |                   |  |                    |                          |
| Automatic Deployment Rules              |         |                                         |                              | [7917]Qkopic RC STOR Device Drivers for Windows 2008 RLEX Systems - 9.1.9.48                             |                                   |            |      |                   |  |                    |                          |
| Charmelon Frederick                     |         |                                         |                              | FRAMERINA (ALCOHOL: New York State and Best Middle) as MANA - A A SATE - Baltimore N. E. G. - A W SATE O |                                   |            |      |                   |  |                    |                          |

Figura 22. Puesta al día de las actualizaciones

# **Visualización de las actualizaciones publicadas**

En el siguiente procedimiento se describe cómo visualizar las actualizaciones publicadas.

#### **Acerca de esta tarea**

Esta tarea se realiza desde la consola de Configuration Manager.

#### **Procedimiento**

Paso 1. Haga clic en **Start (Inicio)** ➙ **All Programs (Todos los programas)** ➙ **Microsoft System Center**  ➙ **Configuration Manager** ➙ **Configuration Manager Console (Consola de Configuration Manager)** para iniciar la Consola de Configuration Manager.

Paso 2. En el panel de navegación, expanda el elemento **Overview (Información general)** ➙ **All Software Updates (Todas las actualizaciones de software)** y, a continuación, haga clic con el botón derecho del mouse en **All Software Updates** (Todas las actualizaciones de software).

| Folder<br>Home                                                                                                    | Tolott Tools System Center 2012 Configuration Manager (Connected to BBA - SCCM2012RTM ANG) (Evaluation, 162 days left)                                                                                                    |                                                                       | $-101 \times$<br>$\sim 12$ |  |  |  |  |  |
|----------------------------------------------------------------------------------------------------|----------------------------------------------------------------------------------------------------|-----------------------------------------------------------------------|----------------------------|--|--|--|--|--|
| <b>HALLMAN</b><br>新田<br>tira pr<br>Schedule<br>Synchronize<br>a.n<br>Software Updates<br>Summarization Summarization<br>All Software Updates<br>Reports | Edit Membership<br>Ξ<br>Р<br>Review License<br>Download Create Software<br>Saved<br>Deploy<br><b>Move</b><br><b>Properties</b><br>Searches *<br><b>Update Group</b><br><b>Mount</b><br><b>Properties</b><br>Search<br>Update<br>Deployment |                                                                       |                            |  |  |  |  |  |
| Б<br>÷,<br>Software Library ><br>۰                                                                                                    | Overview > Software Updates > All Software Updates                                                                                                    |                                                                       | 日本                         |  |  |  |  |  |
| Software Library<br>4 & Overview                                                                                                    | . All Software Updates 8 items<br>Search<br>Add Oriteria -                                                                                                    |                                                                       |                            |  |  |  |  |  |
| Application Management                                                                                                    | Tale<br>Bulletin ID<br>Icon                                                                                                    | Required<br>Installed                                                 | Percent Com                |  |  |  |  |  |
| Software Updates<br>All Software Updates                                                                                                    | Ð<br>[7912]Emulex UCNA Phase 2.3 NIC Device Driver and Software for windows 2003/2008 -.                                                                                                    | ó<br>Ò<br>٥<br>o                                                      | Ò<br>o                     |  |  |  |  |  |
| Software Update Groups                                                                                                    | Đ<br>[7917]Emules ISCSI Device Driver for Windows 2008 - 4.1.334.0 - Release 4.0.1 - 4.1.334<br>匎<br>[7917]IBM Flex System FC3172 2-port 8Gb FC Multiboot Update Package - 2.26af.flex                                                     |                                                                       |                            |  |  |  |  |  |
| <b>Ca</b> Deployment Packages                                                                                                    | Đ<br>[7917]2BM LEFI Flash Update - 1.00                                                                                                    |                                                                       |                            |  |  |  |  |  |
| Automatic Deployment Rules                                                                                                    | 칇<br>[7917]Qlogic FC STOR Device Drivers for Windows 2008 FLEX Systems - 9.1.9.48                                                                                                    |                                                                       |                            |  |  |  |  |  |
| <b>Operating Systems</b>                                                                                                    | Đ<br>[7918]Emules ISCSI Device Driver for Windows 2008 - 4.0.317.0 - Release 3.0.1 - 4.0.317.0                                                                                                    | ۰<br>٥                                                                | ø                          |  |  |  |  |  |
|                                                                                                    | Đ<br>[7918]IBM 6Gb 2500 Series SAS Expander Card - 60BG                                                                                                    | ۵<br>¢                                                                | ø                          |  |  |  |  |  |
|                                                                                                    | LOCPI - 9.20                                                                                                    | o.<br>۰                                                               | o.                         |  |  |  |  |  |
|                                                                                                    | $\leftarrow$<br>и<br>[7912]Emulex UCNA Phase 2.3 NIC Device Driver and Software for windows 2003/2008 -Release 5.1.42 -                                                                                                    |                                                                       |                            |  |  |  |  |  |
| <b>Assets and Compliance</b>                                                                                                    |                                                                                                    |                                                                       |                            |  |  |  |  |  |
| <b>Software Library</b>                                                                                                    | Detail<br><b>Statistics</b>                                                                                                    |                                                                       |                            |  |  |  |  |  |
| Monitoring<br><b>Administration</b>                                                                                                    | Severity:<br>None<br>Bulletin ID:<br>Article ID:<br>Date Released:<br>5/25/2012 10:36 AM                                                                                                    | Compliant 0<br>Required: 0<br>Not Required: 0<br><b>EE Unknown: 0</b> |                            |  |  |  |  |  |
|                                                                                                    | Summary Deployment                                                                                                    |                                                                       |                            |  |  |  |  |  |
| Ready                                                                                                    |                                                                                                    |                                                                       |                            |  |  |  |  |  |

Figura 23. Visualización de las actualizaciones publicadas

Una vez que las actualizaciones se han desplegado en sus clientes correspondientes, estos envían una notificación a la base de datos del sitio cuando se realiza la siguiente detección de actualizaciones de software en los sistemas cliente, indicando si cada una de dichas actualizaciones puede aplicarse o está instalada en cada cliente. El administrador puede ver los datos notificados y decidir las actualizaciones que deben distribuirse basándose en la información siguiente:

#### **Instalado**

Indica los clientes para los que se ha instalado la actualización.

#### **Obligatorio**

Indica los clientes para los que se ha instalado la actualización y que informan de que la actualización puede aplicarse y no está instalada todavía, o de que el estado de instalación no ha alcanzado la base de datos del servidor del sitio.

#### **No necesaria**

Muestra el número de clientes para los que no se aplica una actualización.

### **Desconocido**

Muestra el número de clientes para los que no se aplica una actualización, así como los que no han realizado una detección correcta de la compatibilidad de la actualización del software o aquellos en los que el resultado de la detección no se ha enviado de nuevo al servidor del sitio.

**Importante:** El paquete del OneCLI es un requisito previo para todas las demás actualizaciones de Lenovo. Debe desplegarse en el sistema cliente antes de realizar el resto de actualizaciones de Lenovo. Si el paquete del OneCLI no se despliega en el sistema cliente, el resto de actualizacionesde Lenovo se marca como "Not Required" (No necesario) en dicho sistema cliente.

Una vez que el paquete del OneCLI se ha desplegado correctamente, si una actualización no se ha desplegado en el sistema cliente, el resultado de compatibilidad de la actualización se marca como "Required" (Necesario).

# **Despliegue de actualizaciones de Lenovo en System Center Configuration Manager**

Tras determinar las actualizaciones que tienen que distribuirse, el administrador selecciona las actualizaciones de Lenovo y las distribuye a los sistemas cliente creando paquetes de despliegue.

Cuando los clientes de las colecciones de destino reciben un nuevo paquete de despliegue desde el punto de gestión, estos descargan las actualizaciones de software desde un punto de distribución que tiene un paquete de despliegue con todos los binarios necesarios para la actualización del software. A continuación, los binarios se instalan en los clientes y el estado de compatibilidad se notifica al servidor del sitio.

Las fases de descarga y publicación se realizan con la System Updates Acquisition and Publishing Tool.

En el resto de temas de esta sección se proporciona información detallada acerca de cómo desplegar Lenovo System Updates para Microsoft System Center Configuration Manager.

# **Comprobación de los requisitos previos de despliegue para las actualizaciones de Lenovo**

Para comprobar los requisitos previos de despliegue para las actualizaciones de Lenovo, proceda tal como se indica a continuación.

#### **Acerca de esta tarea**

Esta tarea se realiza desde la Consola de Configuration Manager.

- Paso 1. Haga clic en **Start (Inicio)** ➙ **All Programs (Todos los programas)** ➙ **Microsoft System Center 2012** ➙ **Configuration Manager** ➙ **Configuration Manager Console (Consola de Configuration Manager)** para iniciar la Consola de Configuration Manager.
- Paso 2. En el panel de navegación, expanda el elemento **Overview** (Información general). Seleccione una o más de las vistas de estado siguientes.
	- **Site Status** (Estado del sitio)
	- **Component Status** (Estado del componente)
	- **Site Systems Status** (Estado de los sistemas de sitio)

| Home                                                |       |                  |                                        |                                       |                   |                        |            | $\sim$ $\Omega$ |
|-----------------------------------------------------|-------|------------------|----------------------------------------|---------------------------------------|-------------------|------------------------|------------|-----------------|
|                                                     |       | <b>Q</b> Refresh | E                                      |                                       |                   |                        |            |                 |
| Saved<br>Show<br>Searches -<br>Counts *<br>Messages | Start |                  | <b>Properties</b>                      |                                       |                   |                        |            |                 |
| Search<br>Component.                                |       |                  | Properties                             |                                       |                   |                        |            |                 |
| ÷,<br>$\leftarrow$<br>Monitoring »<br>٠             |       |                  | Overview > System Status               | Component Status<br>٠                 |                   |                        |            | 冒票              |
|                                                     |       |                  |                                        |                                       |                   |                        |            |                 |
| Monitoring                                          |       |                  | <sup>4</sup> Component Status 52 items |                                       |                   |                        |            |                 |
| <b>A D</b> Overview                                 |       | Search           |                                        |                                       |                   | X D Seech              |            | Add Oriteria =  |
| Alerts                                              |       | Icon             | Status                                 | Component                             | Site System       | Type                   | Site Code  |                 |
| Cueries                                             |       | ø                | <b>OK</b>                              | SMS RULE ENGINE                       | WIN-MRSVUNA31FD.  | Monitored Thread Comp. | 884        |                 |
| Reporting                                           |       | ø                | OK                                     | SMS_REPLICATION_MANAGER               | W3N-MRSVUNA31FD.  | Monitored Thread Comp  | <b>RAA</b> |                 |
| print Site Hierarchy                                |       | v.               | OK                                     | SMS_REPLICATION_CONFIGURATION_MONITOR | WIN-MRSVUNA31FD   | Monitored Thread Comp. | 884        |                 |
| <sup>a</sup> System Status                          |       | Ø                | OK                                     | SMS SITE COMPONENT MANAGER            | WIN-MRSVUNA31FD.  | Component Not Installe | 884        |                 |
| <b>D</b> Site Status                                |       | Q,               | OK                                     | SMS SITE BACKUP                       | WIN-MRSVUNA31FD.  | Unmonitored Service Co | 884        |                 |
| Component Status                                    |       | o                | OK.                                    | SMS_SCHEDULER                         | WIN-MRSVUNA31FD   | Monitored Thread Comp. | <b>BBA</b> |                 |
| Conflicting Records                                 |       |                  | OK                                     | SMS_POLICY_PROVIDER                   | WIN-MRS/UNA31FD.  | Monitored Thread Comp. | 884        |                 |
| I Status Message Queries                            |       |                  | OK                                     | SMS OFFER STATUS SUMMARIZER           | WIN-MRSVLINA31FD. | Monitored Thread Comp  | 884        |                 |
| <sup>p</sup> Deployments                            |       | z                | OK                                     | SMS OFFER MANAGER                     | WIN-MRSVUNATIFD.  | Monitored Thread Comp  | 884        |                 |
| Client Status                                       |       |                  | OK                                     | SHS OBJECT REPLICATION MANAGER        | WIN-MRSVUNA31FD.  | Monitored Thread Comp. | <b>MA</b>  |                 |
| <b>In Database Replication</b>                      |       |                  | OK                                     | SHS PACKAGE TRANSPER MANAGER          | WIN-MRSVUNA31FD.  | Monitored Thread Comp  | 884        |                 |
| <b>Distribution Status</b>                          |       |                  | OK                                     | SMS OUTBOX MONITOR.                   | WIN-MRSVUNA31FD   | Monitored Thread Comp  | 854        |                 |
| <b>Assets and Compliance</b>                        |       |                  | OK.                                    | SMS_OFFLINE_SERVICING_MANAGER         | WIN-MRSVUNA31FD.  | Unmanitored Thread Co. | <b>RRA</b> |                 |
|                                                     |       |                  | OK                                     | SHS WSUS CONFIGURATION MANAGER        | WIN-MRSVUNA31FD.  | Monitored Thread Comp  | 884        |                 |
| Software Library                                    |       | v.               | ÖК.                                    | SMS WINNT SERVER DISCOVERY AGENT      | WIN-MRSVUNA31FD.  | Unmanitored Thread Co  | 884        |                 |
| Monitoring                                          |       | Ø                | OK                                     | SMS_STATUS_MANAGER                    | WIN-MRSVUNA31FD   | Monitored Thread Comp  | 884        |                 |
|                                                     |       |                  | OK                                     | SMS_WSUS_CONTROL_MANAGER              | WIN-MRSVUNA31FD   | Monitored Thread Comp  | 88A        |                 |
| Administration<br>m                                 |       |                  | OK.                                    | SHS_FALLBACK_STATUS_POINT             | WIN-MRSVUNA31FD.  | Monitored Thread Comp  | 884        |                 |
|                                                     |       |                  | OК                                     | SMS WSUS SYNC MANAGER                 | WIN-MRSVUNA31FD   | Monitored Thread Comp  | 88A        |                 |

Figura 24. Component Status (Estado del componente)

Si el componente funciona correctamente, el estado del sitio, el estado del componente y el estado del sistema de sitio se muestran como OK (Correcto), y el estado del servidor de SCCM es normal.

# **Adición del rol del punto de actualización del sistema en SCCM**

En el siguiente procedimiento se describe cómo añadir el rol del punto de actualización del sistema.

#### **Acerca de esta tarea**

Esta tarea se realiza desde la Consola de Configuration Manager.

### **Procedimiento**

- Paso 1. En el panel de navegación, expanda **Administration (Administración)** ➙ **Overview (Información general)** ➙ **Site Configuration (Configuración del sitio)** ➙ **Configuration Manager** ➙ **Servers and Site System Roles (Servidores y roles del sistema de sitios)** ➙ **%Site Name% (%Nombre del sitio%)**.
- Paso 2. Haga clic con el botón derecho del mouse en **%Site Name%** (%Nombre del sitio%).
- Paso 3. Seleccione **Add Site System Roles** (Agregar roles del sistema de sitio). Aparece la página Add Site System Roles Wizard (Asistente para agregar roles de sistema de sitio).
- Paso 4. Haga clic en **Next** (Siguiente).
- Paso 5. Seleccione el rol **System Update Point** (Punto de actualización del sistema).

Se abre la página Select a server to use a site system (Seleccione un servidor para utilizarse como sistema de sitio).

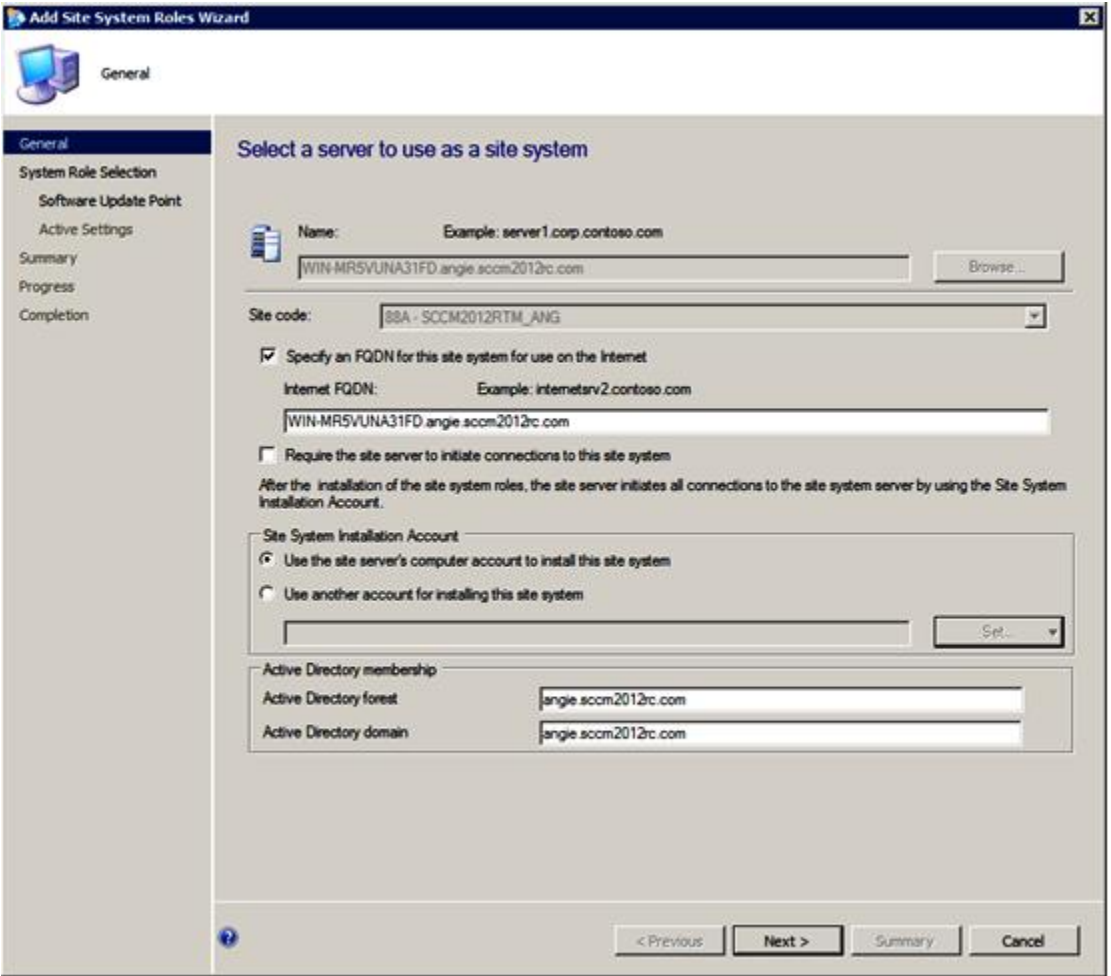

Figura 25. Página Select a server to use as a site system (Seleccione un servidor para utilizarse como sistema de sitio)

Paso 6. Acepte los valores predeterminados para configurar el punto de servicio de actualización del sistema.

# **Configuración de un equipo cliente**

Tras añadir un punto de servicio de actualización del sistema, debe configurar el equipo cliente para recibir actualizaciones.

#### **Acerca de esta tarea**

Esta tarea se realiza desde la Consola de Configuration Manager.

- Paso 1. Haga clic en **Start (Inicio)** ➙ **All Programs (Todos los programas)** ➙ **Microsoft System Center 2012** ➙ **Configuration Manager** ➙ **Configuration Manager Console (Consola de Configuration Manager)** para iniciar la Consola de Configuration Manager.
- Paso 2. Detecte los sistemas cliente e instale el agente de gestión a través del servidor de System Center Configuration Manager (SCCM).
- Paso 3. Configure el certificado autofirmado de Windows Server Update Services (WSUS) en los sistemas cliente.Asegúrese de que el sistema cliente gestionado de SCCM dispone del certificado autofirmado de los editores de WSUS en la carpeta denominada Trusted Root Certification Authorities (Entidades de certificación raíz de confianza).
- Paso 4. Compruebe la opción Allow Signed Content from the intranet Microsoft update service location (Permitir contenido firmado procedente de una ubicación del servicio de Microsoft Update en la intranet) en el cliente de SCCM utilizando el Editor de directivas de grupo de Windows.
- Paso 5. Existen varios métodos para configurar la directiva de grupo en los equipos cliente. Para configurar la directiva de grupo en los equipos cliente, siga los pasos que se indican a continuación.
	- a. En el sistema operativo del cliente gestionado de SCCM, haga clic en **Start** (Inicio) y, a continuación, seleccione **Run** (Ejecutar). Escriba **GPEDIT.MSC** y, a continuación, haga clic en **OK** (Aceptar).
	- b. Expanda el elemento **Computer Configuration (Configuración del equipo) → Administrative Templates (Plantillas administrativas)** ➙ **Windows Components (Componentes de Windows)** ➙ **Windows Update**.

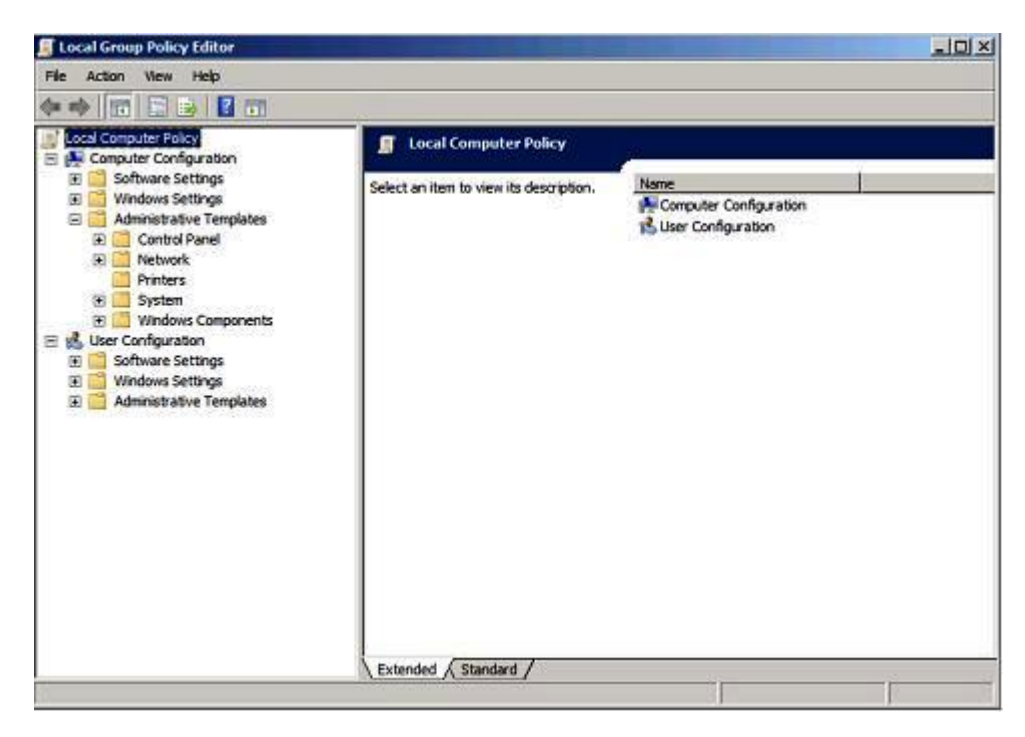

Figura 26. Configuración de la directiva de equipo local

c. Haga doble clic en **Allow signed content from intranet Microsoft update service location**  (Permitir contenido firmado procedente de una ubicación del servicio de Microsoft Update en la intranet).

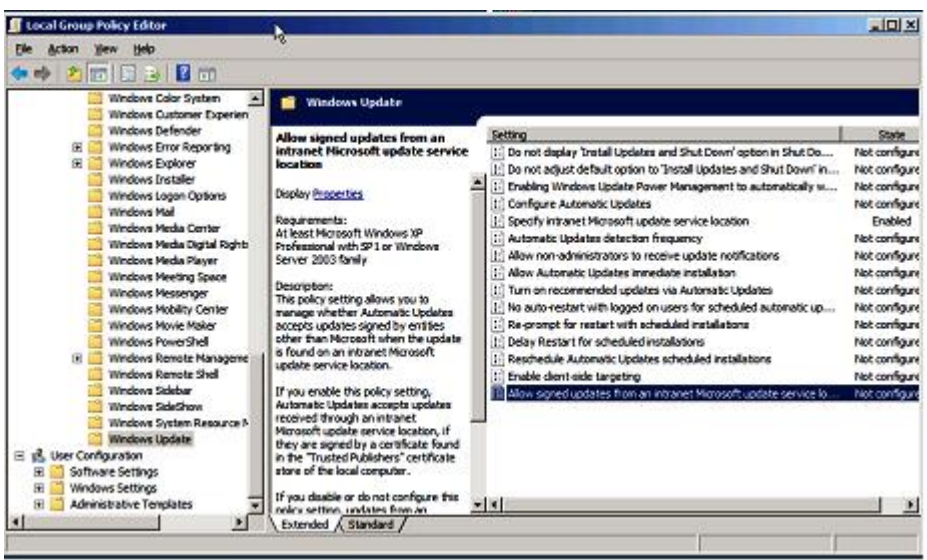

Figura 27. Permitir actualizaciones firmadas procedentes de una ubicación del servicio Microsoft Update en la intranet

- d. Seleccione **Enabled** (Habilitado) y, a continuación, haga clic en **OK** (Aceptar).
- e. Cierre el Editor de directivas de grupo.

#### **Qué debe hacer a continuación**

Asegúrese de que Se requiere Microsoft .NET Framework, versión 4.0 o posterior, 3.0 o 3.5 se haya instalado en el cliente de SCCM antes de desplegar las actualizaciones de Lenovo en el cliente de SCCM.

### <span id="page-59-0"></span>**Despliegue de OneCLI desde el servidor de SCCM hasta el cliente de SCCM**

El OneCLI es un requisito previo para todas las demás actualizaciones de Lenovo. Debe desplegarse en un sistema cliente antes de realizar el resto de actualizaciones de Lenovo.

Si el OneCLI se actualiza y cualquiera de las actualizaciones se publica en el servidor de Windows Server Update Services (WSUS) y hay un paquete más reciente del OneCLI, dicho paquete del OneCLI sustituye al paquete antiguo del OneCLI en el servidor de SCCM.

En los temas siguientes se describen tres métodos relativos a diversas situaciones en las que es preciso desplegar el paquete cuando este se actualiza a una versión más reciente del OneCLI.

# **Despliegue del OneCLI desde el servidor de SCCM hasta el cliente de SCCM cuando no se ha desplegado la versión anterior del OneCLI**

En el siguiente procedimiento se describe cómo desplegar el paquete del OneCLI desde el servidor de System Center Configuration Manager (SCCM) hasta el cliente de SCCM cuando no se ha desplegado la versión anterior del paquete del OneCLI.

#### **Acerca de esta tarea**

Esta tarea se realiza desde la Consola de Configuration Manager.

- Paso 1. Haga clic en Start (Inicio) → All Programs (Todos los programas) → Microsoft System Center **2012** ➙ **Configuration Manager** ➙ **Configuration Manager Console (Consola de Configuration Manager)** para iniciar la Consola de Configuration Manager.
- Paso 2. En la carpeta del equipo del OneCLI, haga clic con el botón derecho del mouse en **OneCLI** y, a continuación, seleccione **Deploy** (Desplegar).
- Paso 3. Para finalizar el despliegue, siga desde el paso 6 al paso 11 descritos en ["Método 3: Despliegue y](#page-50-0)  [actualización del OneCLI añadiendo la nueva versión a un paquete existente" en la página 45.](#page-50-0)

# **Despliegue del OneCLI desde el servidor de SCCM hasta el cliente de SCCM cuando se ha desplegado la versión anterior del OneCLI**

En los temas siguientes se describen los tres métodos que existen para desplegar el OneCLI desde el servidor de System Center Configuration Manager (SCCM) hasta el cliente de SCCM si se ha actualizado el OneCLI y se ha desplegado el paquete anterior del OneCLI.

### **Método 1: despliegue de un paquete del OneCLI desde el servidor de SCCM hasta el cliente de SCCM**

Este método elimina el antiguo paquete de despliegue y anuncio de despliegue del OneCLI y, a continuación, crea un nuevo paquete de despliegue del OneCLI. En el siguiente procedimiento se describe cómo desplegar el paquete del OneCLI desde el servidor de System Center Configuration Manager (SCCM) hasta el cliente de SCCM.

### **Acerca de esta tarea**

Esta tarea se realiza desde la Consola de Configuration Manager.

### **Procedimiento**

- Paso 1. Haga clic en Start (Inicio) → All Programs (Todos los programas) → Microsoft System Center **2012** ➙ **Configuration Manager** ➙ **Configuration Manager Console (Consola de Configuration Manager)** para iniciar la Consola de Configuration Manager.
- Paso 2. En el panel de navegación, expanda el elemento **Software Library (Biblioteca de software) → Overview (Información general)** ➙ **Deployment Packages (Paquetes de despliegue)**. Se abre la página Deployment Packages (Paquetes de despliegue).
- Paso 3. En el panel de resultados, haga clic con el botón derecho del mouse en el paquete de despliegue antiguo del OneCLI y, a continuación, seleccione **Delete** (Eliminar).
- Paso 4. Haga clic con el botón derecho del mouse en el paquete del OneCLI que desea desplegar y, a continuación, seleccione **Deploy** (Desplegar).

### **Método 2: Despliegue de un nuevo paquete de OneCLI para que coexista con un paquete anterior**

Este método despliega un nuevo paquete del OneCLI sin eliminar el paquete existente del OneCLI. En el siguiente procedimiento se describe cómo desplegar un paquete nuevo del OneCLI para que coexista con un paquete antiguo del OneCLI. Esto le permite continuar con la actualización de un equipo con valores heredados si el OneCLI elimina dicho equipo de la lista de compatibilidad.

#### **Acerca de esta tarea**

Esta tarea se realiza desde la Consola de Configuration Manager.

- Paso 1. Haga clic en **Start (Inicio)** ➙ **All Programs (Todos los programas)** ➙ **Microsoft System Center**  ➙ **Configuration Manager** ➙ **Configuration Manager Console (Consola de Configuration Manager)** para iniciar la Consola de Configuration Manager.
- Paso 2. En el panel de navegación, expanda el elemento **Software Library (Biblioteca de software) → Overview (Información general)** ➙ **Deployment Packages (Paquetes de despliegue)**. Se abre la página Deployment Packages (Paquetes de despliegue).
- Paso 3. Haga clic con el botón derecho del mouse en el OneCLI que desea desplegar y, a continuación, haga clic en **Deploy** (Desplegar).

### **Método 3: Adición de un nuevo paquete del OneCLI a un paquete de despliegue existente del OneCLI**

Este método permite añadir un nuevo paquete del OneCLI a un paquete de despliegue existente del OneCLI. En el siguiente procedimiento se describe cómo añadir un nuevo paquete del OneCLI.

#### **Acerca de esta tarea**

Esta tarea se realiza desde la Consola de Configuration Manager.

- Paso 1. Haga clic en **Start (Inicio)** ➙ **All Programs (Todos los programas)** ➙ **Microsoft System Center 2012** ➙ **Configuration Manager** ➙ **Configuration Manager Console (Consola de Configuration Manager)** para iniciar la Consola de Configuration Manager.
- Paso 2. En el panel de navegación, expanda el elemento **Software Library (Biblioteca de software) → Overview (Información general)** ➙ **Deployment Packages (Paquetes de despliegue)**.
- Paso 3. En el panel de resultados, haga clic con el botón derecho del mouse en el paquete del OneCLI que desea desplegar y, a continuación, seleccione **Deploy** (Desplegar). Aparece la página General (General).
- Paso 4. Introduzca la información siguiente para este despliegue.
	- a. **Name** (Nombre): Introduzca un nombre único.
	- b. **Description** (Descripción): Escriba una descripción detallada que facilite la identificación del despliegue de la actualización del software.
- Paso 5. Haga clic en **Select Deployment Template** (Seleccionar plantilla de despliegue). Aparece la ventana Select a Template (Seleccione una plantilla).
- Paso 6. Seleccione una plantilla en la lista o busque una introduciendo su nombre en el campo **Filter** (Filtro) y, a continuación, haga clic en **OK** (Aceptar).
- Paso 7. Haga clic en **Next** (Siguiente). Aparece la página Summary (Resumen).

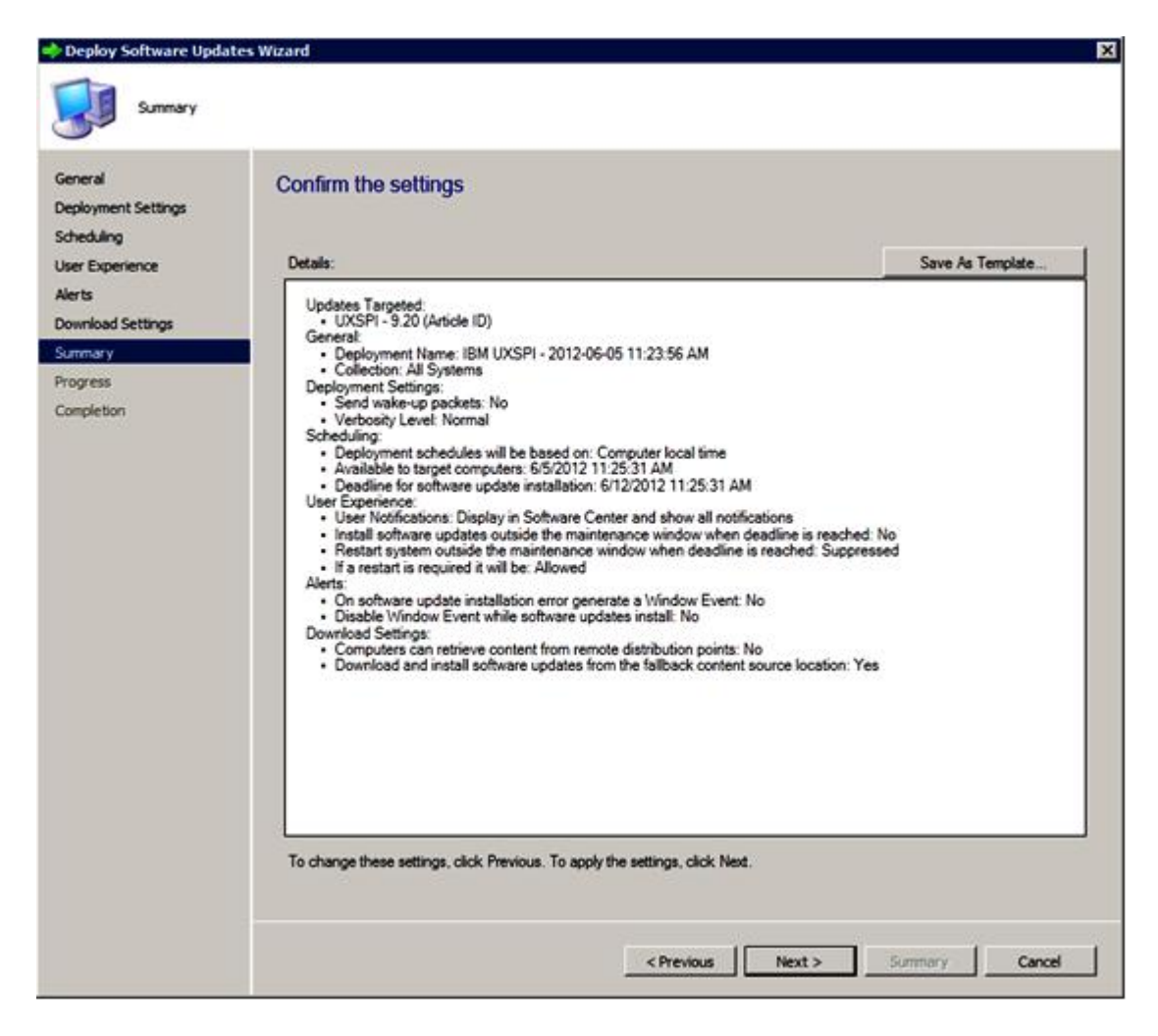

Figura 28. Página Summary (Resumen)

Paso 8. Haga clic en **Next** (Siguiente) para utilizar los valores de plantilla actuales, o bien haga clic en **Previous** (Anterior) para modificar los valores.Para obtener más información acerca de este paso, consulte la sección ["Despliegue de OneCLI desde el servidor de SCCM hasta el cliente de SCCM"](#page-59-0) [en la página 54](#page-59-0).

# **Despliegue de actualizaciones de Lenovo desde el servidor de SCCM hasta el cliente de SCCM**

En el siguiente procedimiento se describe cómo desplegar actualizaciones del Lenovo desde el servidor de Configuration Manager (SCCM) hasta el cliente de SCCM.

#### **Acerca de esta tarea**

Esta tarea se realiza desde la Consola de Configuration Manager.

#### **Procedimiento**

Paso 1. Haga clic en **Start (Inicio)** ➙ **All Programs (Todos los programas)** ➙ **Microsoft System Center 2012** ➙ **Configuration Manager** ➙ **Configuration Manager Console (Consola de Configuration Manager)** para iniciar la Consola de Configuration Manager.

- Paso 2. En el panel de navegación, expanda el elemento **Software Library (Biblioteca de software) → Overview (Información general)** ➙ **Deployment Packages (Paquetes de despliegue)**.
- Paso 3. En el panel de resultados, haga clic con el botón derecho del mouse para seleccionar las actualizaciones que desea desplegar y, a continuación, seleccione **Deploy Software Updates**  (Desplegar actualizaciones de software). Esta acción se muestra en la siguiente figura.

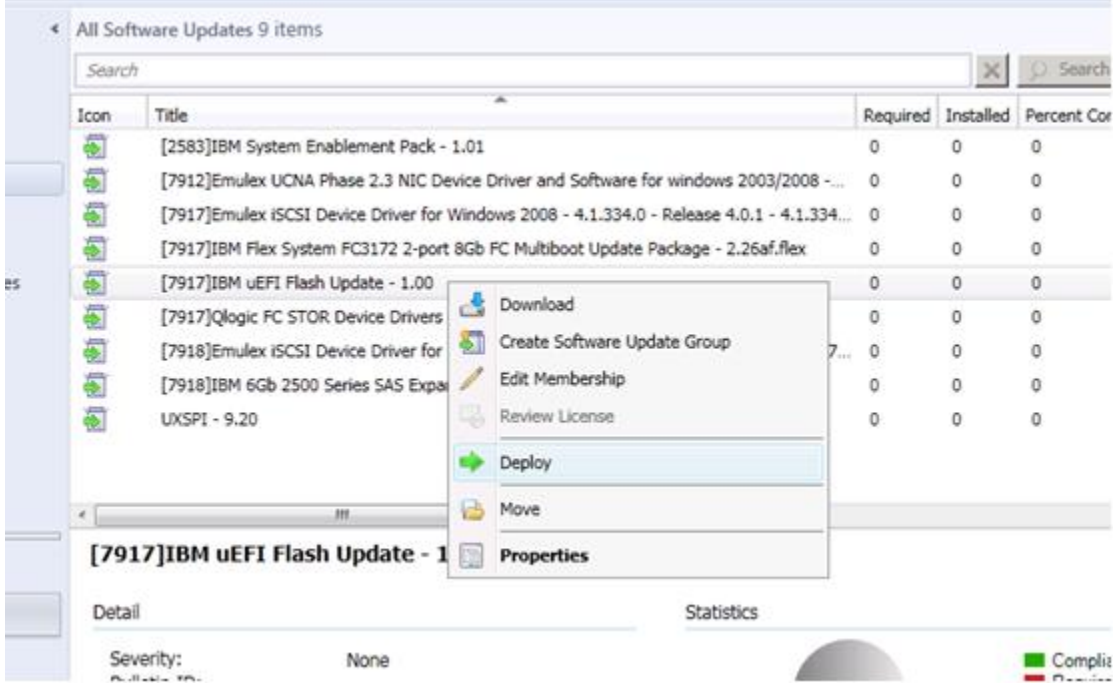

Figura 29. Despliegue de actualizaciones de Lenovo desde el servidor de SCCM hasta el cliente de SCCM

Paso 4. Para finalizar el despliegue, siga desde el paso 6 al paso 11 descritos en ["Método 3: Despliegue y](#page-50-0)  [actualización del OneCLI añadiendo la nueva versión a un paquete existente" en la página 45.](#page-50-0)

# <span id="page-64-0"></span>**Apéndice A. Resolución de problemas**

Los temas de esta sección le ayudarán a resolver los posibles problemas que pueden aparecer en Lenovo System Updates.

# **Cómo configurar el archivo de registro de la herramienta SUAP**

Puede cambiar el valor del nivel de registro de la System Updates Acquisition and Publishing Tool en el equipo host de la System Updates Acquisition and Publishing Tool y en el equipo cliente de System Center Configuration Manager (SCCM).

La System Updates Acquisition and Publishing Tool utiliza la siguiente clave del registro para grabar el nivel de registro:

- [HKEY LOCAL MACHINE\SOFTWARE\Lenovo\Systems Management Integrations\Log]
- LogLevel=Info

Los valores disponibles para LogLevel son: Debug (Depuración), Info (Información), Warning (Advertencia), Error (Error) y Fatal (Grave).

De manera predeterminada, se utiliza el valor Info (Información).

# **La descarga de actualizaciones desde el sitio web de Lenovo produce un error**

En este tema se ofrece una solución posible para resolver la causa por la que la descarga de actualizaciones produce a veces un error.

#### **Problema**

Error al descargar

#### **Solución posible**

Compruebe si la System Updates Acquisition and Publishing Tool puede conectarse con el servidor del repositorio de actualizaciones de Lenovo utilizando un navegador Web y conectándose al [Sitio web de](http://www.ibm.com/support/fixcentral/) [Fix Central](http://www.ibm.com/support/fixcentral/).

Si no es capaz de conectar con el repositorio de actualizaciones de Lenovo, aparece el siguiente error.

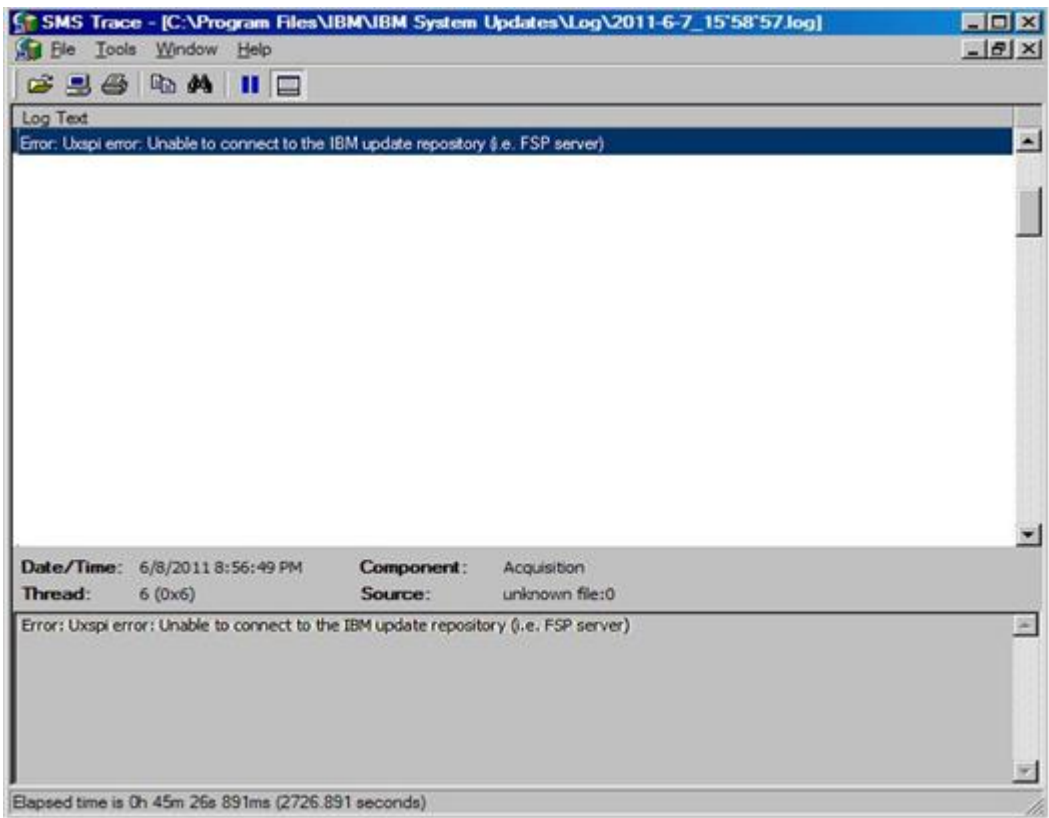

Figura 30. Error que indica que no es posible conectar con el repositorio de actualizaciones

**Consejo**: Para obtener más información al respecto, consulte los archivos de registro de la herramienta SUAP, que se encuentran en la ruta %SystemDrive%\Program Files\IBM\IBM System Updates\Log.

# **Las actualizaciones no pueden publicarse desde la herramienta System Updates Acquisition and Publishing Tool en Windows Server Update Services**

#### **Problema**

Las actualizaciones no pueden publicarse desde la herramienta System Updates Acquisition and Publishing Tool en Windows Server Update Services.

### **Solución posible**

Para averiguar lo que ha ocurrido, consulte el archivo de registro de la herramienta SUAP, que se encuentra en la ruta %SystemDrive%\Program Files\IBM\IBM System Updates\Log.

# **Las actualizaciones no pueden publicarse desde la System Updates Acquisition and Publishing Tool en Windows Server Update Services debido a un error en la verificación de la firma del archivo**

### **Problema**

La System Updates Acquisition and Publishing Tool no puede publicar las actualizaciones en Windows Server Update Services debido a un error en la verificación de la firma del archivo.

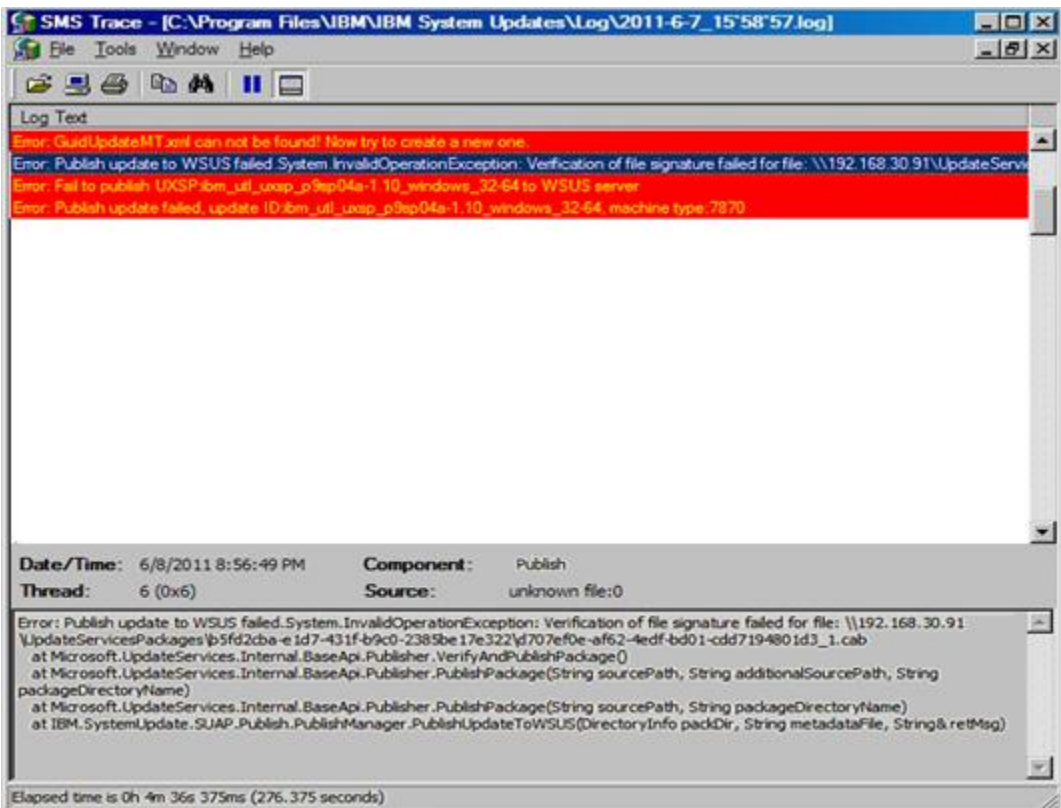

Figura 31. Error al verificar la firma del archivo

#### **Solución posible**

Asegúrese de que el certificado autofirmado de los editores de WSUS se ha copiado en la carpeta Trusted Root Certification Authorities (Entidades de certificación raíz de confianza), tal como se describe en la sección ["Asistente para configuración" en la página 9](#page-14-1).

# **Se produce un error en las actualizaciones debido a un error en la conexión con la Capa de sockets seguros**

#### **Problema**

Mientras se utiliza la Capa de sockets seguros (SSL) para publicar actualizaciones desde un equipo de la System Updates Acquisition and Publishing Tool hasta un servidor de Windows Server Update Services (WSUS ), aparece un mensaje de error.

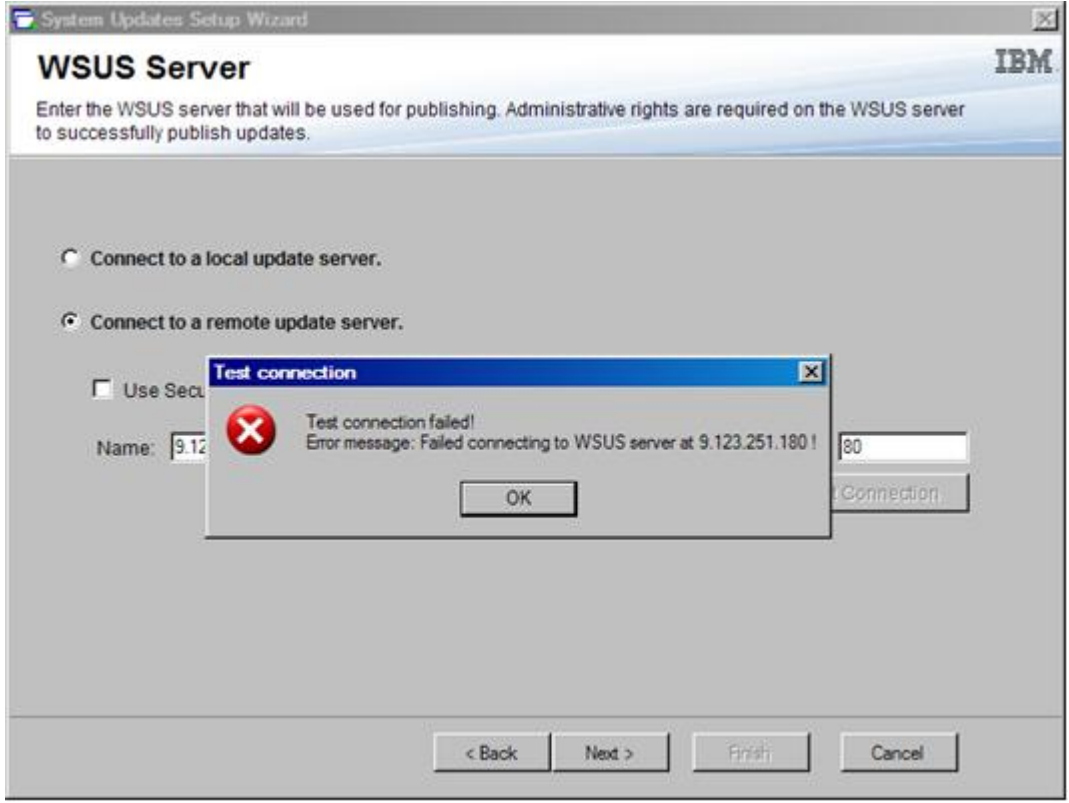

Figura 32. Mensaje de error en la conexión con el servidor de WSUS

#### **Solución posible**

Configure la SSL tal como se describe en la sección ["Asistente para configuración" en la página 9](#page-14-1) o realice la publicación sin utilizar la función SSL.

# **El cambio del valor del nivel de registro no surte efecto mientras se está ejecutando la System Updates Acquisition and Publishing Tool**

#### **Problema**

Si el valor del nivel de registro se cambia mientras se está ejecutando la System Updates Acquisition and Publishing Tool, el nuevo valor no surte efecto de inmediato.

#### **Solución posible**

Cierre la System Updates Acquisition and Publishing Tool y vuelva a iniciarla para aplicar los cambios.

# **Las actualizaciones no se despliegan desde el servidor de Microsoft System Center Configuration Manager hasta el cliente de Microsoft System Center Configuration Manager**

#### **Problema**

Las actualizaciones no se despliegan desde el servidor de System Center Configuration Manager (SCCM) hasta el cliente de SCCM.

#### **Solución posible**

Lleve a cabo los pasos que se indican a continuación:

1. Expanda el parámetro **Windows Update Error Level** (Nivel de error de Windows Update) en el registro.

- 2. Añada los siguientes valores a la clave del registro:
	- a. Nombre del valor: Flags
		- Tipo de valor: **REG\_DWORD**
		- Datos del valor: 00000007
	- b. Nombre del valor: Level
		- Tipo de valor: **REG\_DWORD**
		- Datos del valor: 00000004
- 3. Consulte el archivo %systemroot%\Windowsupdate.log para obtener información detallada acerca del error.

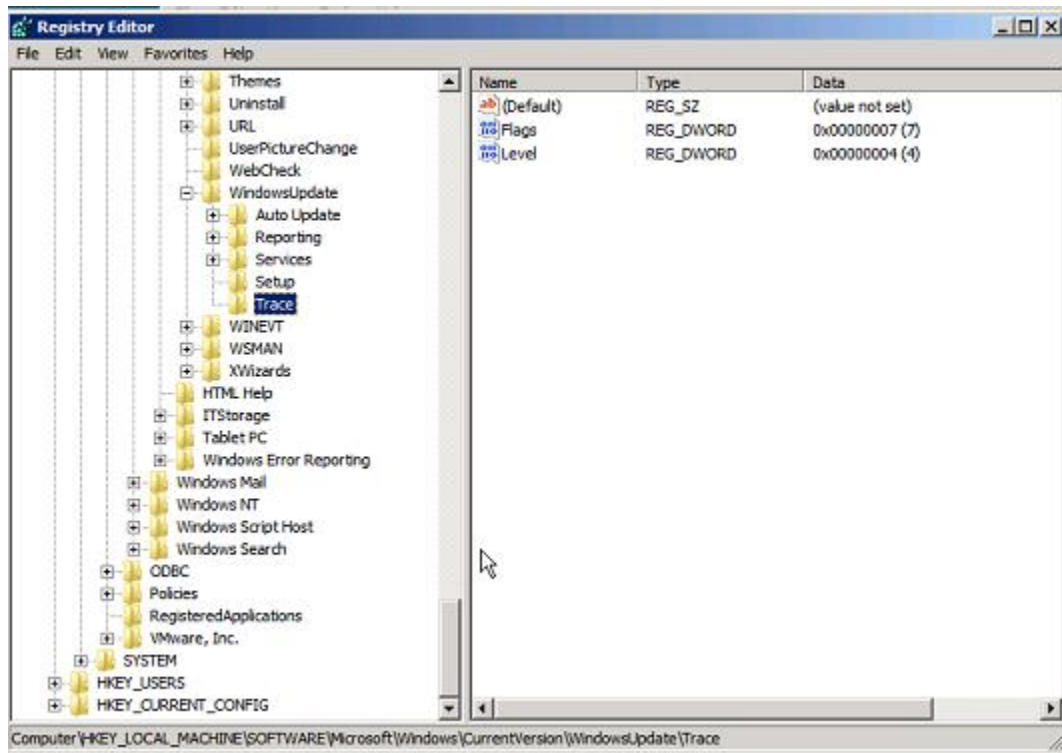

La clave del registro activa el seguimiento extendido en el archivo %systemroot%\Windowsupdate.log.

Figura 33. Cambio de la clave del registro de seguimiento

# **Las actualizaciones no se despliegan en el cliente de Microsoft System Center Configuration Manager debido a una restricción del firewall**

#### **Problema**

Las actualizaciones no se despliegan en el cliente de SCCM debido a una restricción del firewall.

#### **Solución posible**

Abra el puerto correspondiente en el firewall de Windows para la URL relativa de SCCM.

# **La actualización no se instala en un equipo cliente**

Siga los procedimientos descritos en este tema para resolver la causa por la que, en ocasiones, una actualización no puede instalarse en un equipo cliente. Si el sistema operativo del sistema cliente es Windows Server 2008, consulte el historial de actualizaciones para obtener más información.

#### **Acerca de esta tarea**

El archivo de registro result.txt es generado por el OneCLI y contiene información detallada sobre el proceso de actualización. Si una actualización no se instala en un sistema cliente, puede ver los detalles sobre la instalación incompleta en el archivo result.txt, que se encuentra en la ruta C:\ibm\_support\SUAP\% update\_id%\result.txt.

### **Procedimiento**

- Paso 1. Haga clic en **Start (Inicio)** ➙ **Windows Update** ➙ **View update history (Ver historial de actualizaciones)**.
- Paso 2. Abra la **update history view** (vista del historial de actualizaciones).
- Paso 3. 3. Haga clic con el botón derecho del mouse en **Update** (Actualizar) y, a continuación, seleccione **View Detail** (Ver detalle).

La vista de detalles contiene un código de error.

Paso 4. Busque la explicación del código de error en la siguiente tabla.

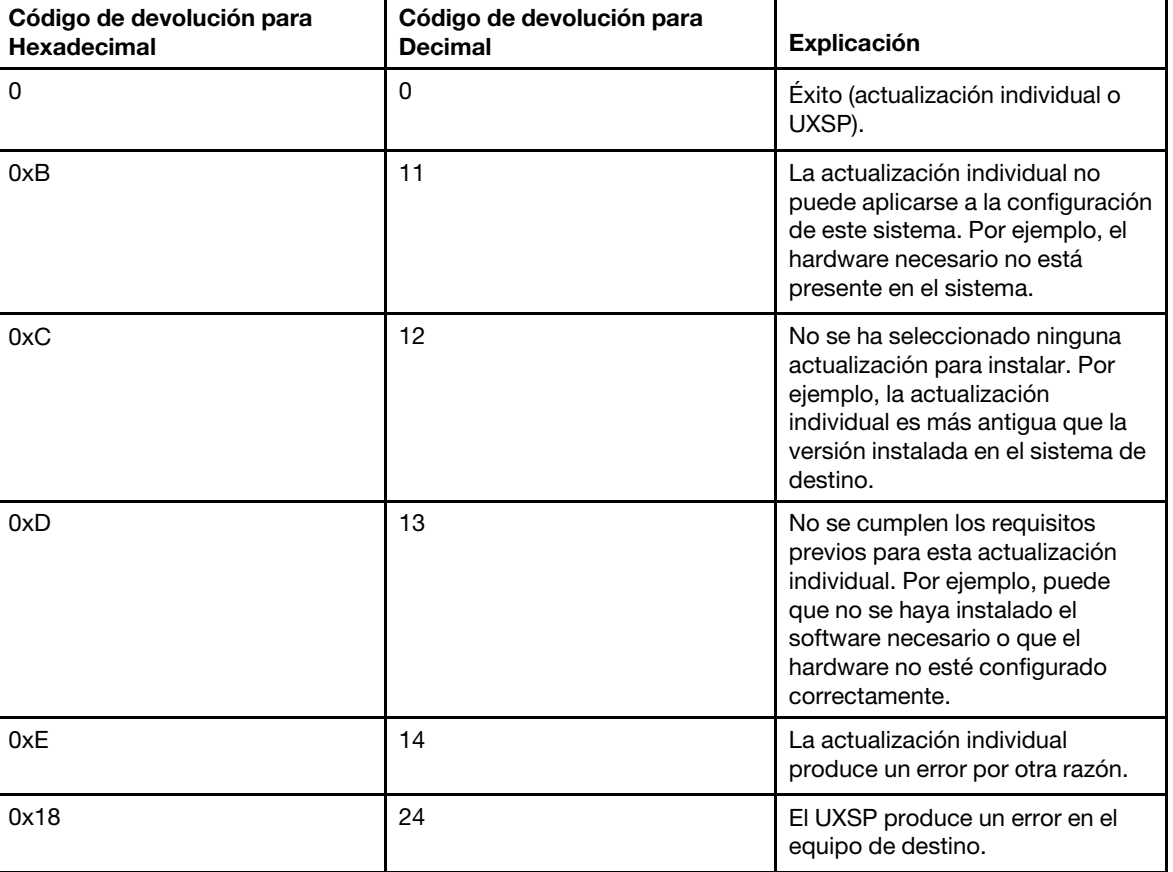

### Tabla 3. Códigos de error

# **Puede que algunas actualizaciones requieran el reinicio del servidor cliente para finalizar la instalación**

Puede que algunas actualizaciones requieran el reinicio del servidor cliente para finalizar la instalación.

#### **Problema**

Si la instalación del Lenovo UpdateXpress System Pack Installer produce un error por cualquier motivo, le ventana muestra el siguiente mensaje: "Failed results" (Resultados con error). Puede que algunas actualizaciones ya se hayan instalado y requieran el reinicio del servidor cliente para finalizar la instalación.

#### **Solución posible**

Consulte el archivo up\_result.xml para ver si es preciso reiniciar el servidor cliente.

# **La notificación de Actualizaciones de Windows tarda en aparecer en el cliente de Microsoft System Center Configuration Manager**

Si la notificación de Actualizaciones de Windows tarda en aparecer en el cliente de SCCM, puede modificar las propiedades de Configuration Manager para acelerar el proceso.

#### **Problema:**

La página de notificación de Actualizaciones de Windows tarda en aparecer en el cliente de SCCM.

#### **Solución posible:**

Lleve a cabo los pasos que se indican a continuación:

1. Abra el elemento **Control Panel** (Panel de control). Debe haber varios componentes de agentes de SCCM.

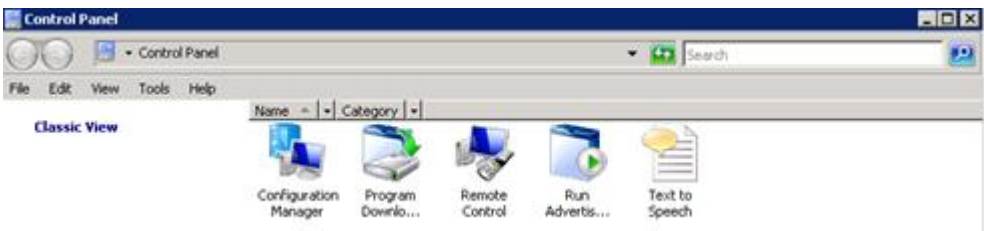

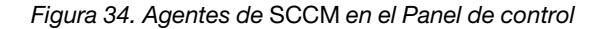

**Nota:** En una plataforma Windows de 64 bits, los componentes anteriores están ubicados en la carpeta **View 32bit Control Panel Items** (Ver los elementos de 32 bits del Panel de control) del Panel de control.

- 2. Haga clic en **Configuration Manager**. Se abre la página Configuration ManagerProperties (Propiedades de Configuration Manager).
- 3. En la pestaña **Actions** (Acciones) seleccione e inicie una de las acciones siguientes:
	- Software Update Deployment Evaluation Cycle (Ciclo de evaluación de despliegue de actualizaciones de software)
	- Software Updates Scan Cycle (Ciclo de detecciones de actualizaciones de software)
	- User Policy Retrieval & Evaluation Cycle (Ciclo de evaluación y recuperación de directivas de usuario)

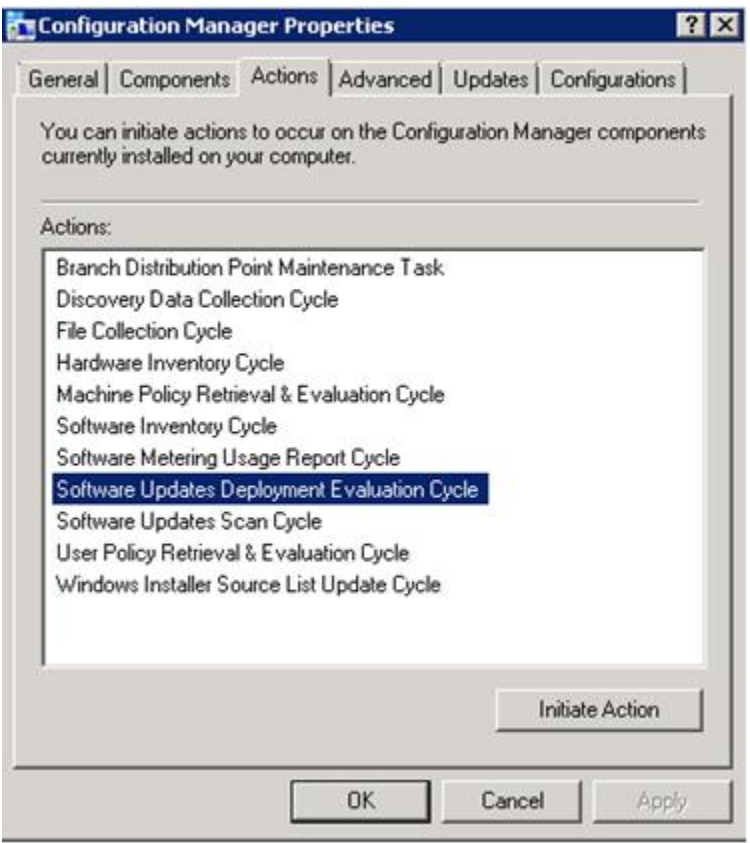

Figura 35. Inicio de la página Configuration Manager Properties (Propiedades de Configuration Manager)

### **No es posible instalar las actualizaciones de Lenovo en el cliente de SCCM**

Si no es capaz de instalar las actualizaciones de Lenovo en el cliente de SCCM, puede que tenga que instalar Se requiere Microsoft .NET Framework, versión 4.0 o posterior o una versión posterior en el cliente de SCCM.

#### **Problema:**

Las actualizaciones de Lenovo no pueden instalarse en el cliente de SCCM.

#### **Solución posible:**

Las actualizaciones de Lenovo requieren que se instale Se requiere Microsoft .NET Framework, versión 4.0 o posterior o una versión posterior en el sistema cliente de SCCM. Asegúrese de que esta aplicación esté instalada en el sistema cliente de SCCM.

# **No es posible forzar la caducidad de las actualizaciones desde la System Updates Acquisition and Publishing Tool**

Utilice los procedimientos descritos en este tema para solucionar la causa por la que las actualizaciones no pueden caducarse desde la System Updates Acquisition and Publishing Tool.

### **Problema:**

Las actualizaciones no muestran el estado "Expired" (Caducada) en la consola de SCCM después de haberse caducado y publicado a través de la System Updates Acquisition and Publishing Tool.

### **Solución posible:**
Asegúrese de que los valores de sincronización del servidor de SCCM están configurados correctamente. Para obtener información más detallada al respecto, consulte el [Página web de Microsoft](https://technet.microsoft.com/library/bb694108.aspx)  [System Center – Planning for the Software Update Point Settings.](https://technet.microsoft.com/library/bb694108.aspx)

### **El paquete de una secuencia no se instala en el sistema cliente**

Siga los procedimientos descritos en este tema para resolver la causa por la que, en ocasiones, el paquete de una secuencia no se instala en el sistema cliente.

#### **Problema**

Puede que el paquete de una secuencia no se instale en el cliente, aunque el historial de actualizaciones de Windows indica que la instalación se ha realizado correctamente.

#### **Solución posible**

Asegúrese de que las actualizaciones que están incluidas en una secuencia pueden aplicarse al sistema de destino. Consulte el resultado en el archivo de registro ubicado en C:\lenovo\_support\SUAP\% update\_id%\result.txt para obtener información detallada al respecto.

# **Apéndice B. Funciones de accesibilidad**

Las funciones de accesibilidad ayudan a los usuarios que tienen alguna discapacidad física, como una movilidad limitada o una visión reducida, para que puedan utilizar correctamente los productos de tecnología de la información.

En Lenovo nos esforzamos para ofrecer productos que puedan ser utilizados por todos los usuarios, sea cual sea su edad o sus capacidades.

Lenovo System Updates para Microsoft System Center Configuration Manager admite las funciones de accesibilidad del software de gestión del sistema en el que están integradas. Consulte la documentación del software de gestión de su sistema para obtener información específica acerca de las funciones de accesibilidad y del desplazamiento con el teclado.

La colección de temas de Lenovo System Updates y sus publicaciones relacionadas tienen habilitadas las funciones de accesibilidad para el Lenovo Home Page Reader. Puede utilizar todas las funciones utilizando el teclado en lugar del mouse.

Puede ver las publicaciones para Lenovo System Updates para Microsoft System Center Configuration Manager en formato Portable Document Format (PDF) de Adobe usando Adobe Acrobat Reader. Puede acceder a los archivos PDF desde el sitio de descargas de Lenovo System Updates para Microsoft System Center Configuration Manager.

#### **Lenovo y las funciones de accesibilidad**

Visite el [Sitio web de accesibilidad de Lenovo](http://www.lenovo.com/lenovo/us/en/accessibility/) para obtener más información acerca del compromiso que Lenovo ha adquirido en lo que se refiere a la accesibilidad.

Lenovo System Updates para Microsoft System Center Configuration ManagerGuía del usuario y de instalación

# **Apéndice C. Avisos**

Puede que Lenovo no comercialice en todos los países los productos, servicios o características a los que se hace referencia en este documento. Póngase en contacto con su representante local de Lenovo para obtener información acerca de los productos y servicios disponibles actualmente en su zona.

Las referencias a productos, programas o servicios de Lenovo no pretenden afirmar ni implicar que solo puedan utilizarse esos productos, programas o servicios de Lenovo. En su lugar, puede utilizarse cualquier producto, programa o servicio funcionalmente equivalente que no infrinja ninguno de los derechos de propiedad intelectual de Lenovo. Sin embargo, es responsabilidad del usuario evaluar y verificar el funcionamiento de cualquier otro producto, programa o servicio.

Lenovo puede tener patentes o solicitudes de patentes pendientes que aborden temas descritos en este documento. No obstante, la posesión de este no le otorga ninguna licencia sobre dichas patentes. Puede enviar consultas sobre licencias, por escrito, a:

Lenovo (United States), Inc. 1009 Think Place - Building One Morrisville, NC 27560 U.S.A. Attention: Lenovo Director of Licensing

LENOVO PROPORCIONA ESTA PUBLICACIÓN "TAL CUAL" SIN GARANTÍA DE NINGUNA CLASE, NI EXPLÍCITA NI IMPLÍCITA, INCLUIDAS, PERO SIN LIMITARSE A, LAS GARANTÍAS IMPLÍCITAS DE NO VULNERACIÓN DE DERECHOS, COMERCIABILIDAD O IDONEIDAD PARA UNA FINALIDAD DETERMINADA. Algunas legislaciones no contemplan la exclusión de garantías, ni implícitas ni explícitas, por lo que puede haber usuarios a los que no afecte dicha norma.

Esta información podría incluir inexactitudes técnicas o errores tipográficos. La información aquí contenida está sometida a modificaciones periódicas, las cuales se incorporarán en nuevas ediciones de la publicación. Lenovo se reserva el derecho a realizar, si lo considera oportuno, cualquier modificación o mejora en los productos o programas que se describen en esta publicación.

Los productos descritos en este documento no están previstos para su utilización en implantes ni otras aplicaciones de reanimación en las que el funcionamiento incorrecto podría provocar lesiones o la muerte a personas. La información contenida en este documento no cambia ni afecta a las especificaciones o garantías del producto de Lenovo. Ninguna parte de este documento deberá regir como licencia explícita o implícita o indemnización bajo los derechos de propiedad intelectual de Lenovo o de terceros. Toda la información contenida en este documento se ha obtenido en entornos específicos y se presenta a título ilustrativo. Los resultados obtenidos en otros entornos operativos pueden variar.

Lenovo puede utilizar o distribuir la información que le suministre el cliente de la forma que crea oportuna, sin incurrir con ello en ninguna obligación con el cliente.

Las referencias realizadas en esta publicación a sitios web que no son de Lenovo se proporcionan únicamente en aras de la comodidad del usuario y de ningún modo pretenden constituir un respaldo de los mismos. La información de esos sitios web no forma parte de la información para este producto de Lenovo, por lo que la utilización de dichos sitios web es responsabilidad del usuario.

Los datos de rendimiento incluidos en este documento se han obtenido en un entorno controlado. Así pues, los resultados obtenidos en otros entornos operativos pueden variar de forma significativa. Es posible que algunas mediciones se hayan realizado en sistemas en desarrollo, por lo que no existen garantías de que estas sean las mismas en los sistemas de disponibilidad general. Además, es posible que la estimación de

algunas mediciones se haya realizado mediante extrapolación. Los resultados reales pueden variar. Los usuarios de la presente publicación deben verificar los datos pertinentes en su entorno de trabajo específico.

## **Marcas registradas**

LENOVO, FLEX SYSTEM, SYSTEM X y NEXTSCALE SYSTEM son marcas registradas de Lenovo.

Intel y Xeon son marcas registradas de Intel Corporation en Estados Unidos y/o en otros países.

Microsoft y Windows son marcas registradas del grupo de empresas Microsoft.

Linux es una marca registrada de Linus Torvalds.

El resto de las marcas registradas son propiedad de sus propietarios respectivos. © 2018 Lenovo

### **Avisos importantes**

La velocidad del procesador indica la velocidad del reloj interno del microprocesador; también hay otros factores que afectan al rendimiento de la aplicación.

Cuando se hace referencia al almacenamiento del procesador, al almacenamiento real y virtual o al volumen del canal, KB representa 1.024 bytes, MB representa 1.048.576 bytes y GB representa 1.073.741.824 bytes.

Cuando se hace referencia a la capacidad de la unidad de disco duro o al volumen de comunicaciones, MB representa 1 000 000 bytes y GB representa 1 000 000 000 bytes. La capacidad total a la que puede acceder el usuario puede variar en función de los entornos operativos.

Lenovo no ofrece declaraciones ni garantía de ningún tipo respecto a productos que no sean de Lenovo. El soporte (si existe) para productos que no sean de Lenovo lo proporcionan terceros y no Lenovo.

Es posible que parte del software difiera de su versión minorista (si está disponible) y que no incluya manuales de usuario o todas las funciones del programa.

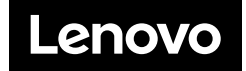